# **Retail Onboarding User Guide**

# **Oracle Banking Branch**

Release 14.6.1.0.0

# **Part Number F61366-01**

August 2022

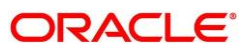

#### **Retail Onboarding User Guide**

Oracle Financial Services Software Limited Oracle Park Off Western Express Highway Goregaon (East) Mumbai, Maharashtra 400 063 India Worldwide Inquiries: Phone: +91 22 6718 3000 Fax: +91 22 6718 3001 <https://www.oracle.com/industries/financial-services/index.html>

Copyright © 2021, 2022, Oracle and/or its affiliates. All rights reserved.

Oracle and Java are registered trademarks of Oracle and/or its affiliates. Other names may be trademarks of their respective owners.

U.S. GOVERNMENT END USERS: Oracle programs, including any operating system, integrated software, any programs installed on the hardware, and/or documentation, delivered to U.S. Government end users are "commercial computer software" pursuant to the applicable Federal Acquisition Regulation and agencyspecific supplemental regulations. As such, use, duplication, disclosure, modification, and adaptation of the programs, including any operating system, integrated software, any programs installed on the hardware, and/or documentation, shall be subject to license terms and license restrictions applicable to the programs. No other rights are granted to the U.S. Government.

This software or hardware is developed for general use in a variety of information management applications. It is not developed or intended for use in any inherently dangerous applications, including applications that may create a risk of personal injury. If you use this software or hardware in dangerous applications, then you shall be responsible to take all appropriate failsafe, backup, redundancy, and other measures to ensure its safe use. Oracle Corporation and its affiliates disclaim any liability for any damages caused by use of this software or hardware in dangerous applications.

This software and related documentation are provided under a license agreement containing restrictions on use and disclosure and are protected by intellectual property laws. Except as expressly permitted in your license agreement or allowed by law, you may not use, copy, reproduce, translate, broadcast, modify, license, transmit, distribute, exhibit, perform, publish or display any part, in any form, or by any means. Reverse engineering, disassembly, or decompilation of this software, unless required by law for interoperability, is prohibited. The information contained herein is subject to change without notice and is not warranted to be error-free. If you find any errors, please report them to us in writing.

This software or hardware and documentation may provide access to or information on content, products and services from third parties. Oracle Corporation and its affiliates are not responsible for and expressly disclaim all warranties of any kind with respect to third-party content, products, and services. Oracle Corporation and its affiliates will not be responsible for any loss, costs, or damages incurred due to your access to or use of third-party content, products, or services.

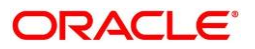

# **Contents**

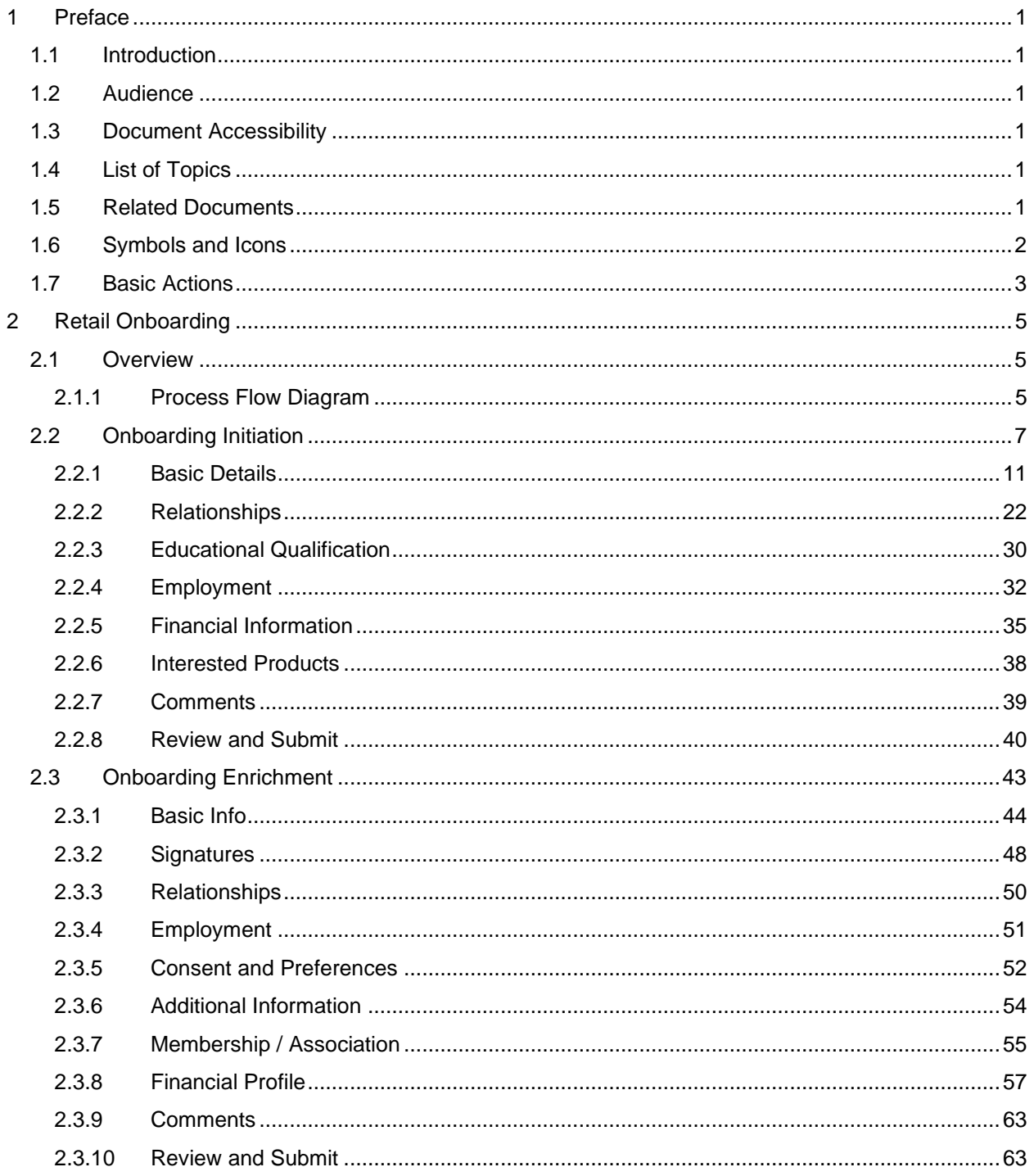

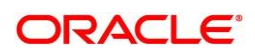

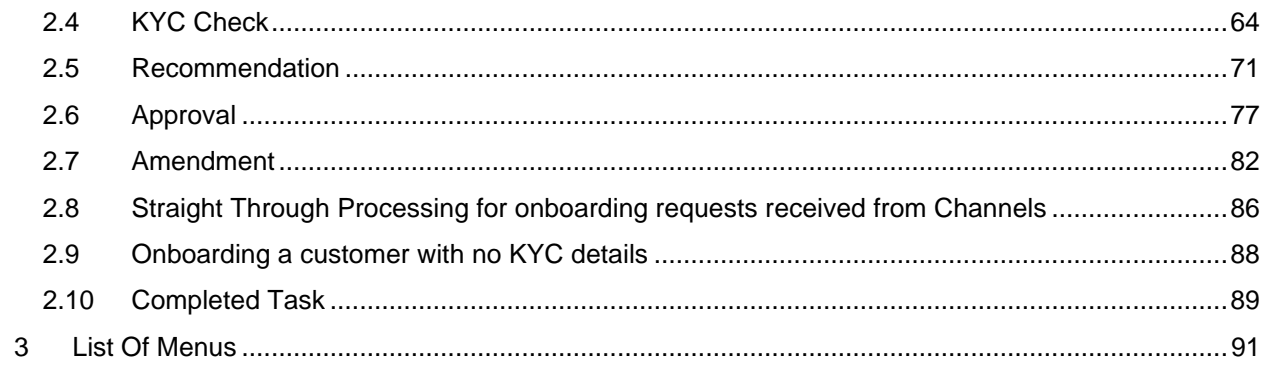

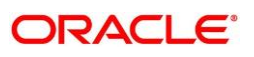

# <span id="page-4-0"></span>**1 Preface**

# <span id="page-4-1"></span>**1.1 Introduction**

This guide provides step-by-step instructions to onboard a retail customer using Oracle Banking Enterprise Party Management.

# <span id="page-4-2"></span>**1.2 Audience**

This manual is for the Bankers responsible for onboarding retail customers into the bank.

# <span id="page-4-3"></span>**1.3 Document Accessibility**

For information about Oracle's commitment to accessibility, visit the Oracle Accessibility Program website at<http://www.oracle.com/pls/topic/lookup?ctx=acc&id=docacc.>

# <span id="page-4-4"></span>**1.4 List of Topics**

This user manual is organized as follows:

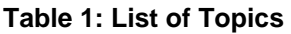

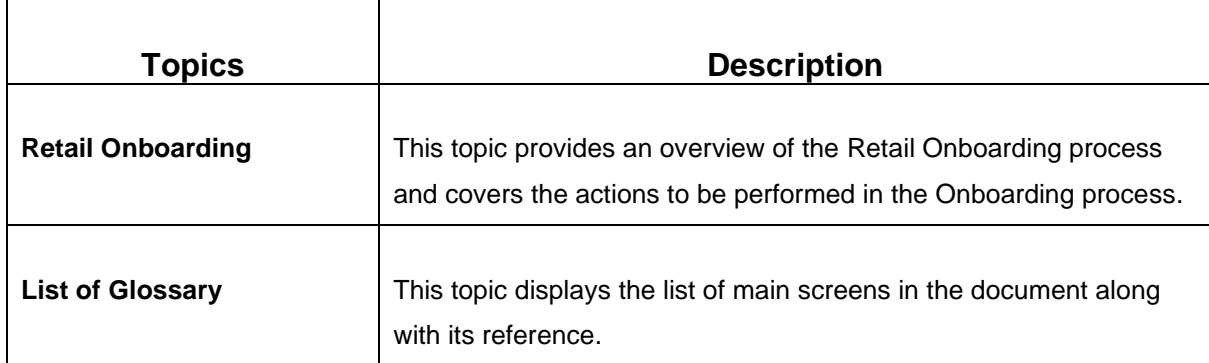

# <span id="page-4-5"></span>**1.5 Related Documents**

For more information on any related features, you can refer to the following documents:

- 1. Getting Started User Guide
- 2. Retail 360 User Guide
- 3. Party Configuration User Guide

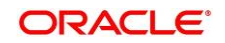

# <span id="page-5-0"></span>**1.6 Symbols and Icons**

The following are the symbols/icons you are likely to find in this guide:

# **Table 2: Symbols and Icons**

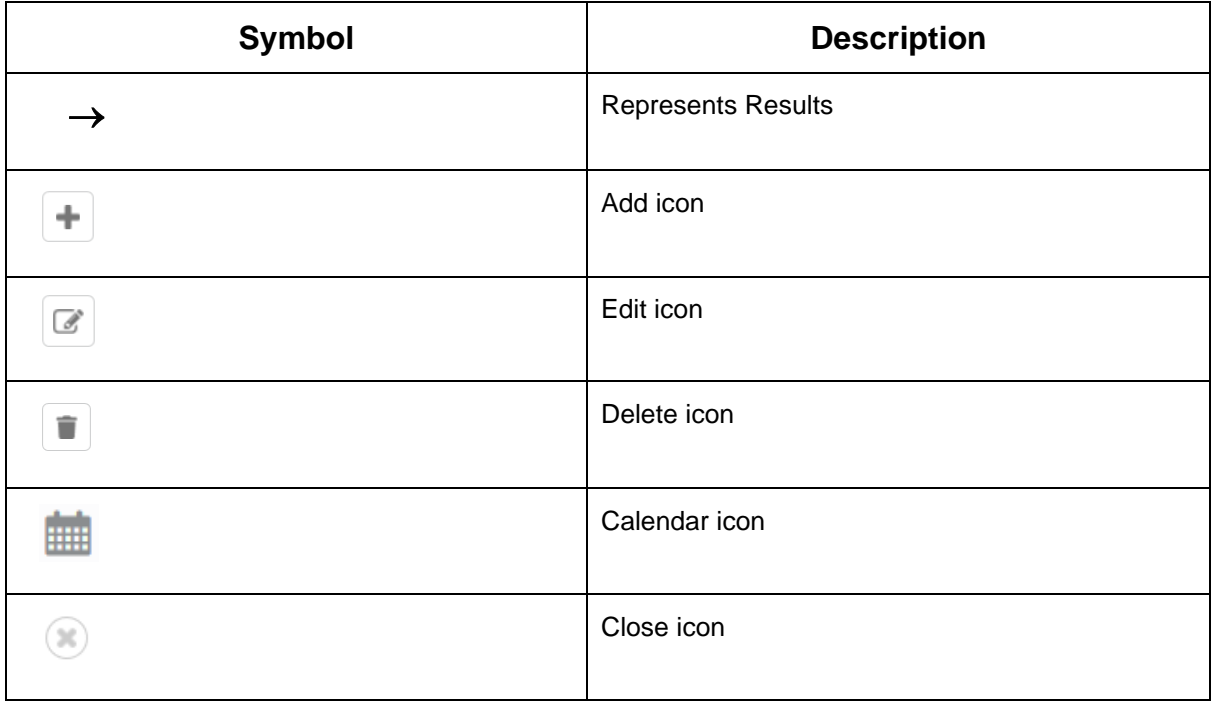

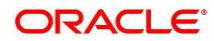

# <span id="page-6-0"></span>**1.7 Basic Actions**

Most of the screens contain buttons to perform all or few of the basic actions. The table below gives a snapshot of them:

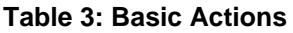

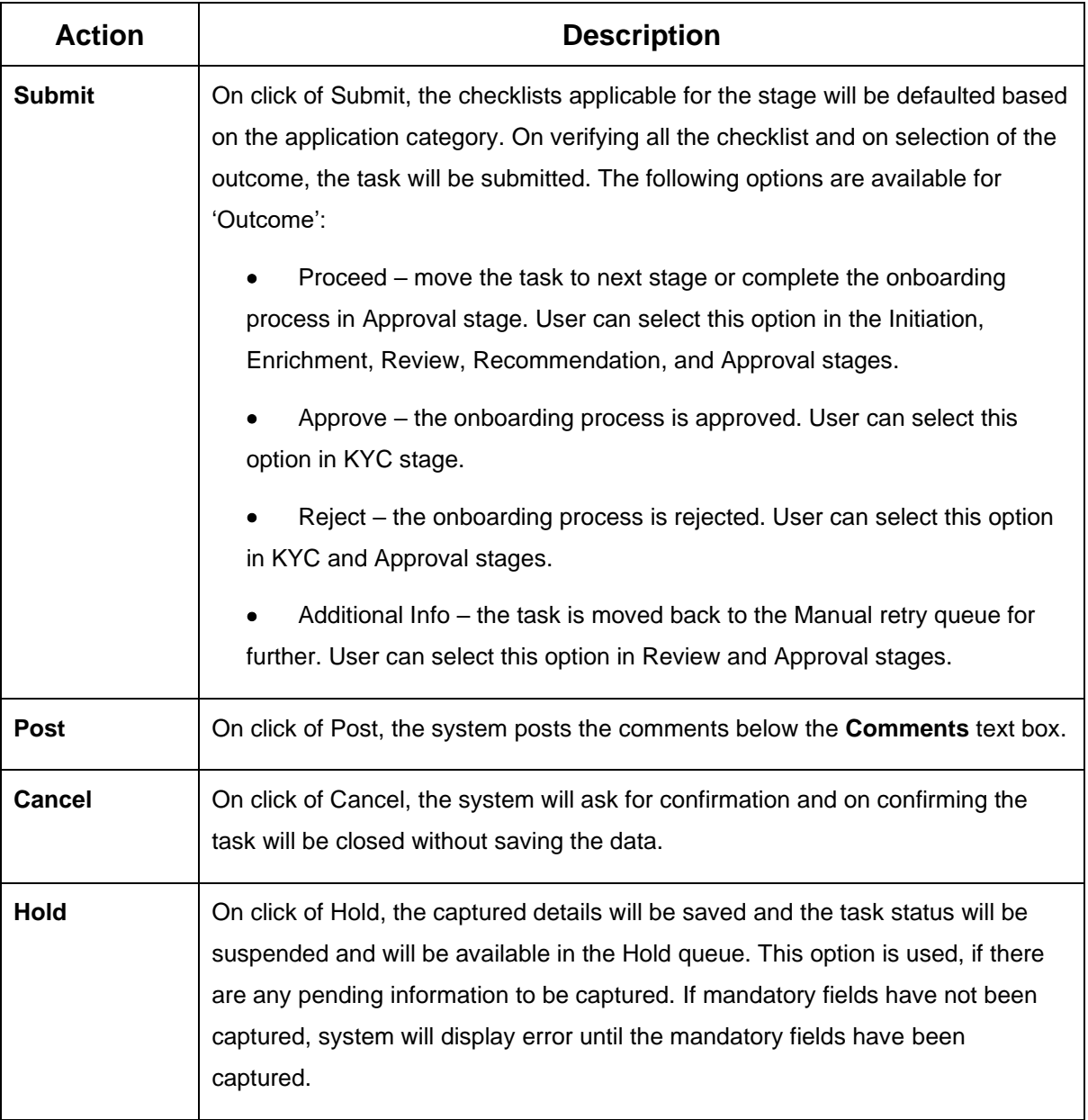

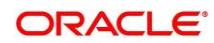

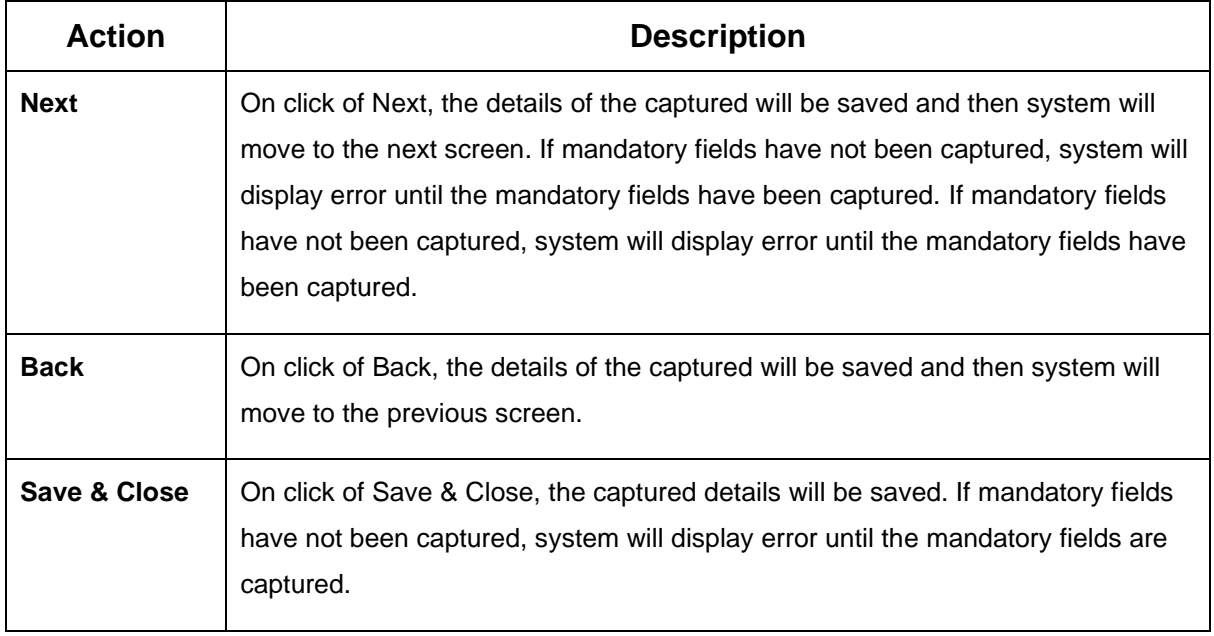

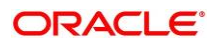

# <span id="page-8-0"></span>**2 Retail Onboarding**

# <span id="page-8-1"></span>**2.1 Overview**

Retail Onboarding is the process of collecting, evaluating, and authorizing the customer information for secured retail banking. The Relationship Managers can initiate this process when the customer shows interest in any of the bank's product or approaches the bank for availing facility. The information collected throughout this process are stored in bank's database for future reference.

# <span id="page-8-2"></span>**2.1.1 Process Flow Diagram**

The flow diagram illustrating the different stages in Retail Onboarding process is shown below for reference:

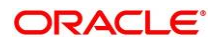

# **Figure 1: Quick Initiation**

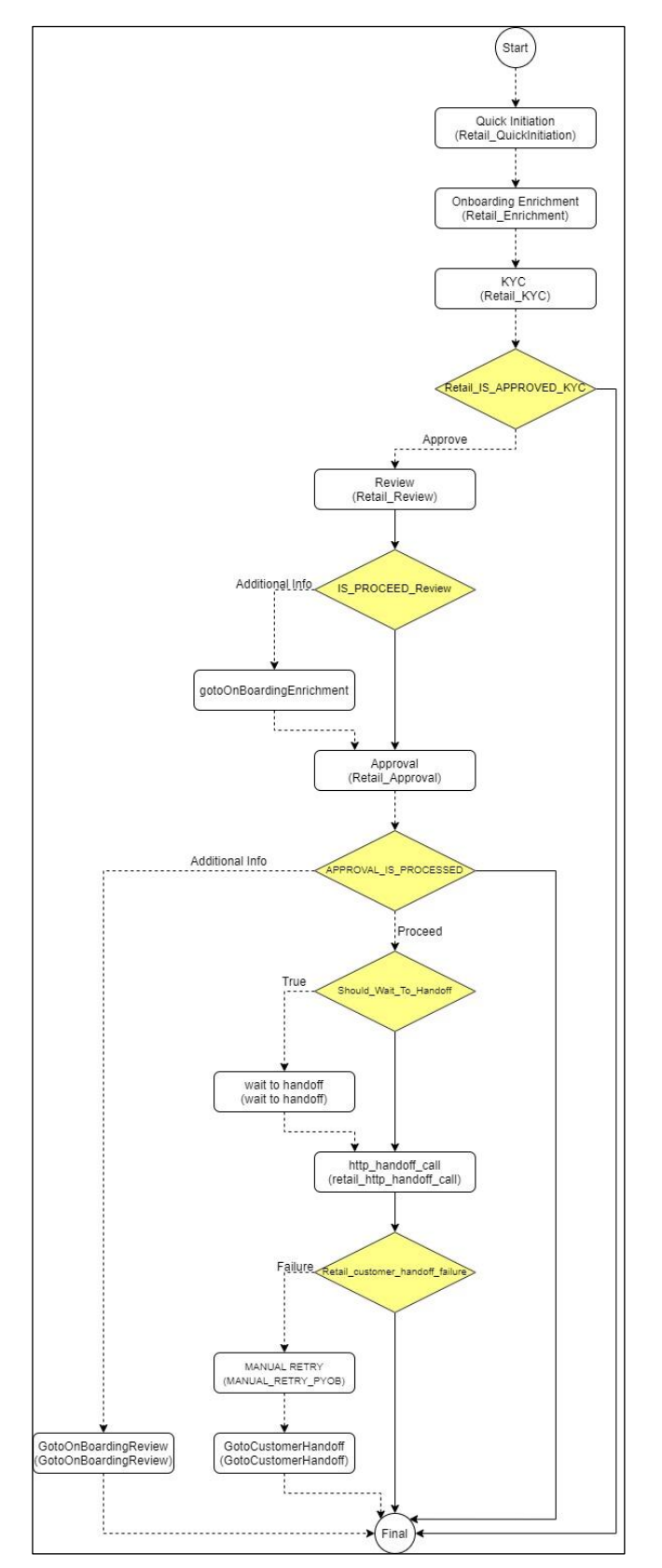

Copyright @ 2021, 2022 **6** All Rights Reserved

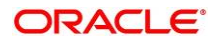

# <span id="page-10-0"></span>**2.2 Onboarding Initiation**

This section contains the following topics:

- *[2.2.1](#page-14-0) [Basic Details](#page-14-0)*
- *2.2.2 Relationships*
- *[2.2.3](#page-33-0) [Educational Qualification](#page-33-0)*
- *[2.2.4](#page-35-0) [Employment](#page-35-0)*
- *[2.2.5](#page-38-0) [Financial Information](#page-38-0)*
- *[2.2.6](#page-41-0) [Interested Products](#page-41-0)*
- *[2.2.7](#page-42-0) [Comments](#page-42-0)*
- *[2.2.8](#page-43-0) [Review and Submit](#page-43-0)*

In this stage, the Relationship Manager can capture brief information about the retail customer to be onboarded using Oracle Banking Enterprise Party Management.

### **Prerequisites:**

Before you begin, log in to the application **Home** page. For information on how to log in, refer to the *Getting Started User Guide*.

**NOTE:** User should have required Personal Identifiable Information (PII) access to onboard a party, if PII fields are configured.

## **To initiate the Onboarding process:**

- 1. On the Home page, click **Party Services**. Under **Party Services**, click **Onboarding**.
	- → The **Onboarding** screen is displayed.

## **Figure 2: Onboarding Initiation**

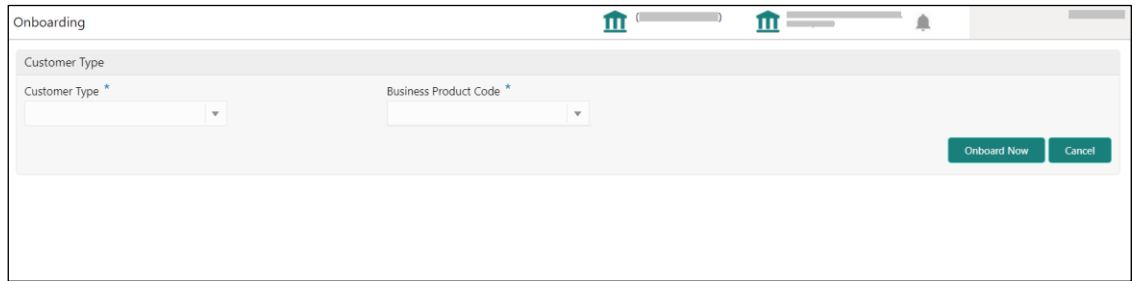

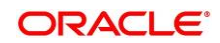

2. On the **Onboarding** screen, specify the fields. For more information on fields, refer to the field description table.

**NOTE:** The fields, which are marked with an asterisk, are mandatory.

**Table 4: Onboarding – Field Description**

| <b>Field Name</b>               | <b>Description</b>                                                                                                    |
|---------------------------------|----------------------------------------------------------------------------------------------------|
| <b>Customer Type</b>            | Select Retail from the drop-down values.                                                                                                    |
| <b>Business Process</b><br>Code | If required, select the desired business process code.<br><b>NOTE:</b> This field is displayed and required only if more than one<br>process code is configured for a given customer type. |

3. Click on **Onboard Now**.

→ The **Retail Onboarding - Quick Initiation** screen is displayed.

### **Figure 3: Quick Initiation**

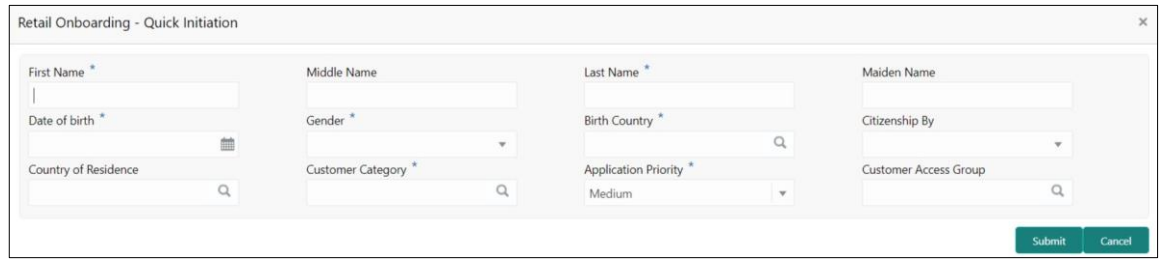

4. On the **Quick Initiation** screen, specify the details about the customer. For more information on fields, refer to the field description table.

**NOTE:** The fields, which are marked with an asterisk, are mandatory.

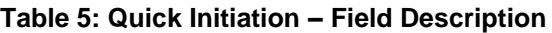

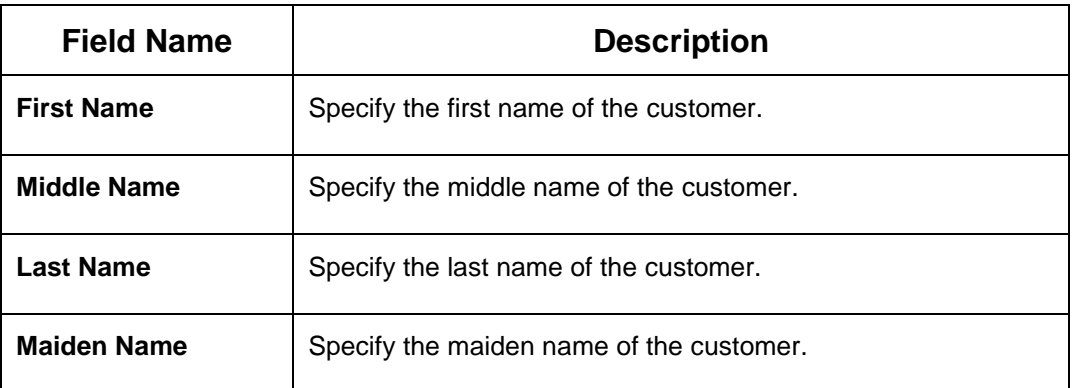

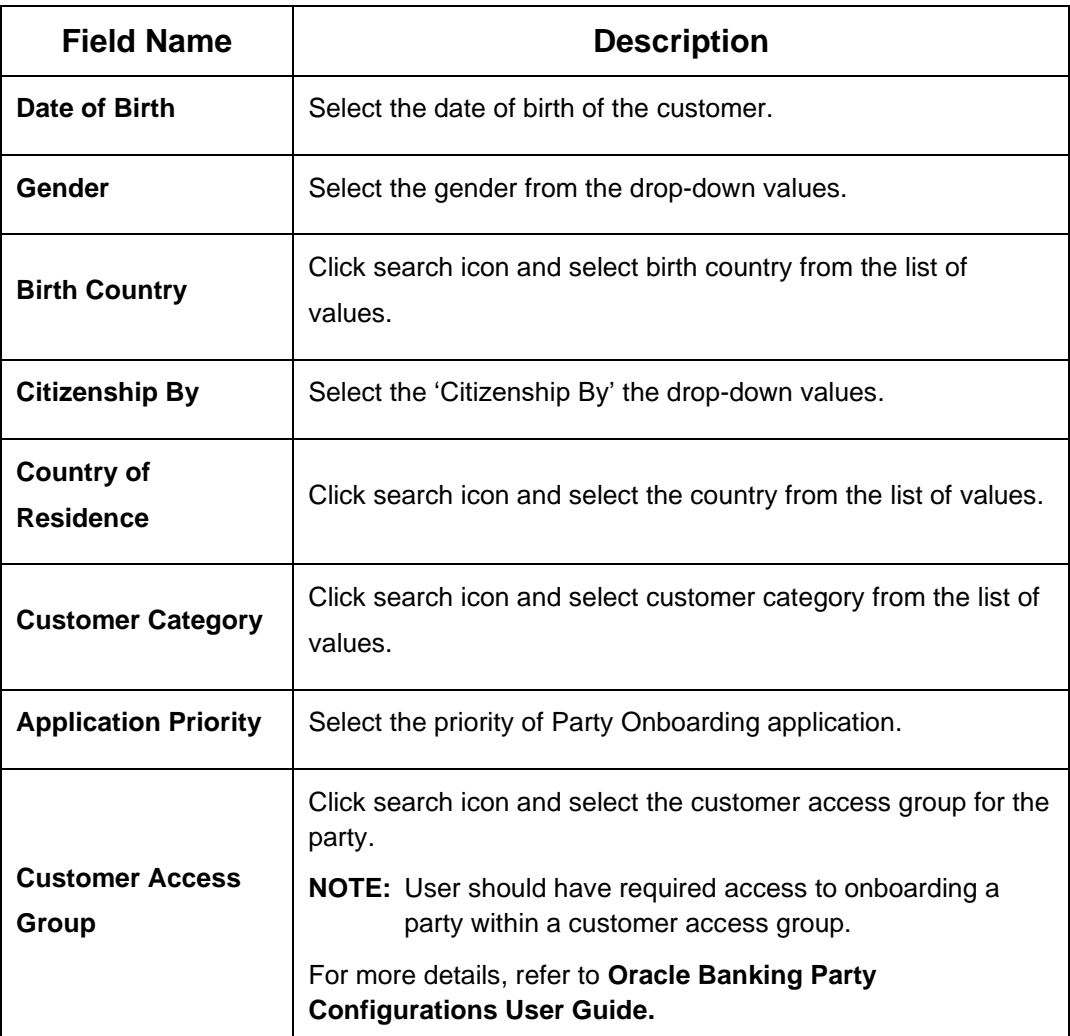

#### 5. Click **Submit**.

System will check for duplicate customers (Dedupe Check).

- $\rightarrow$  If there is no duplicate customer existed in the system, then system creates unique party ID for the customer and displays the **Initiation - Basic Details** screen
- $\rightarrow$  If there is a duplicate customer/s existed in the system, then system will display the list of customers with same name. User will have facility to
	- o **Discard** the Customer Onboarding or
	- o Go ahead and **save** it or
	- o **Cancel** and go back to previous screen

**Example:** There is a customer by name "Vinay" and user will try to create a customer with the same name again. Then the system will display duplicate record as below.

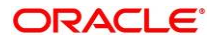

# **Figure 4: Duplication Check**

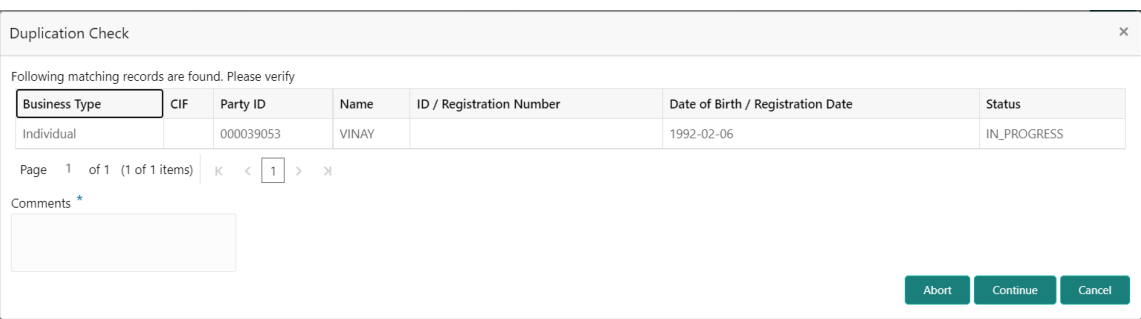

- o Dedupe check will fetch the matches found against the
	- **·** Information of existing customers present in the system
	- **·** Information of the customers for whom the onboarding application was denied/rejected
- o By default, the system validates based on customer first name. If other attributes required for dedupe check that can be configured.
- o Dedupe check will be performed as a service.

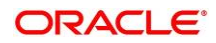

# <span id="page-14-0"></span>**2.2.1 Basic Details**

Basic Details screen captures the following personal details to onboard the customer.

- 1. Basic Info and Citizenship
- 2. Address
- 3. ID Details
- 4. Tax Declaration
- 5. Social Profile

#### **Figure 5: Basic Details**

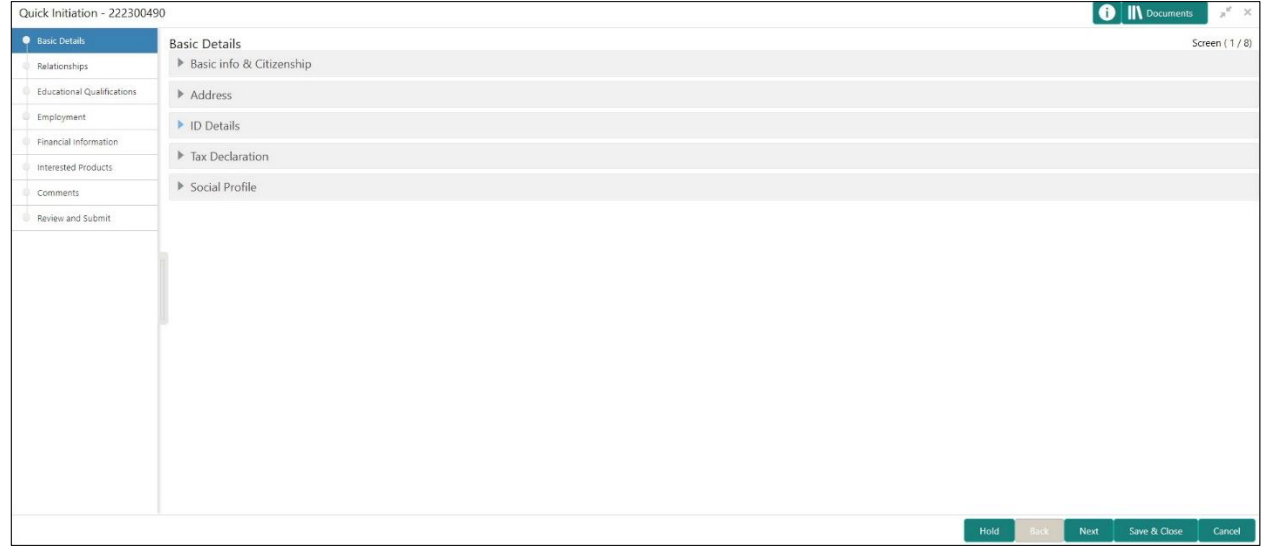

Perform the following steps in the **Initiation - Basic Details** screen:

- 1. On **Initiation - Basic Details** screen, click and expand **Basic Info & Citizenship** segment.
	- → The **Basic Info & Citizenship** segment displays.

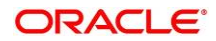

**Figure** 6**: Basic Info and Citizenship**

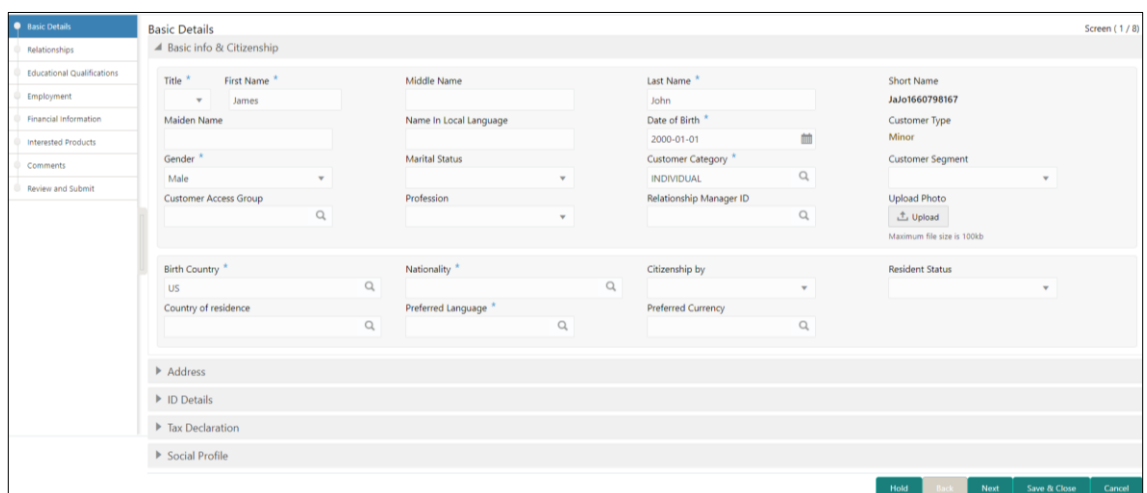

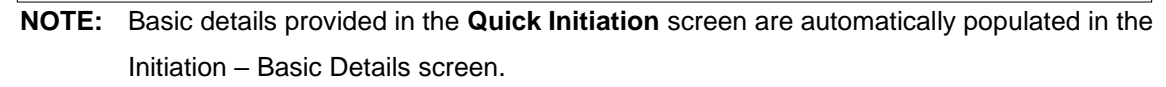

2. On **Basic Info and Citizenship** segment, specify the details of the customer. The fields which are marked with asterisk are mandatory. For more information on fields, refer to the field description table.

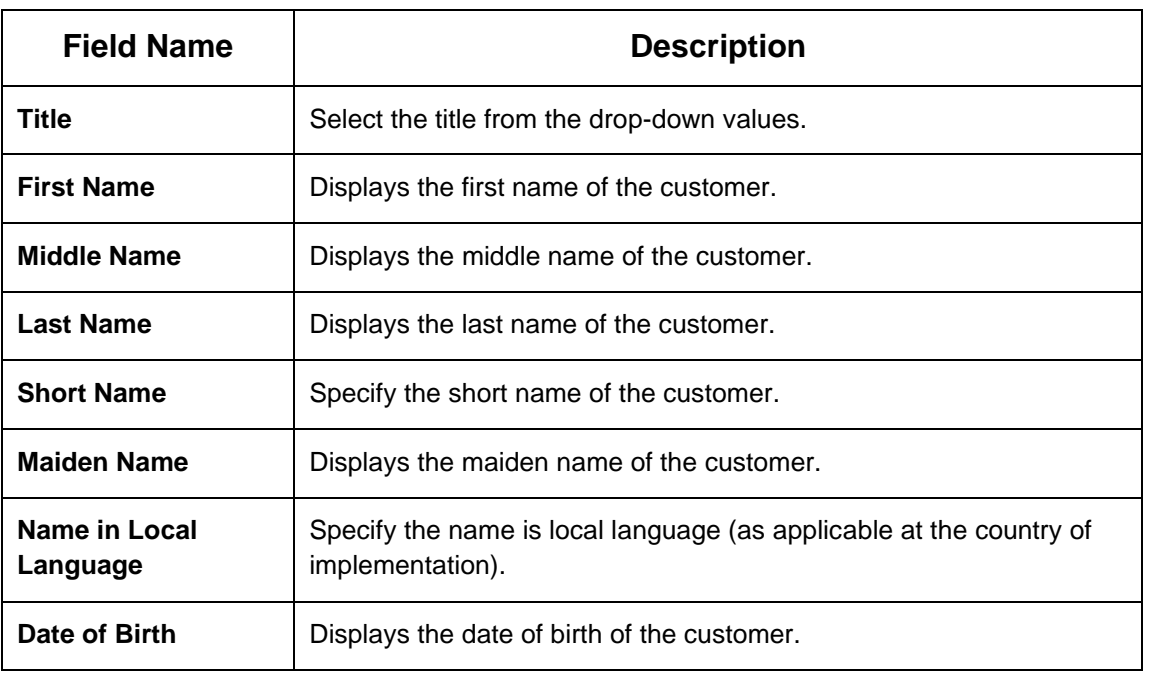

**Table 6: Basic Info and Citizenship – Field Description**

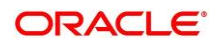

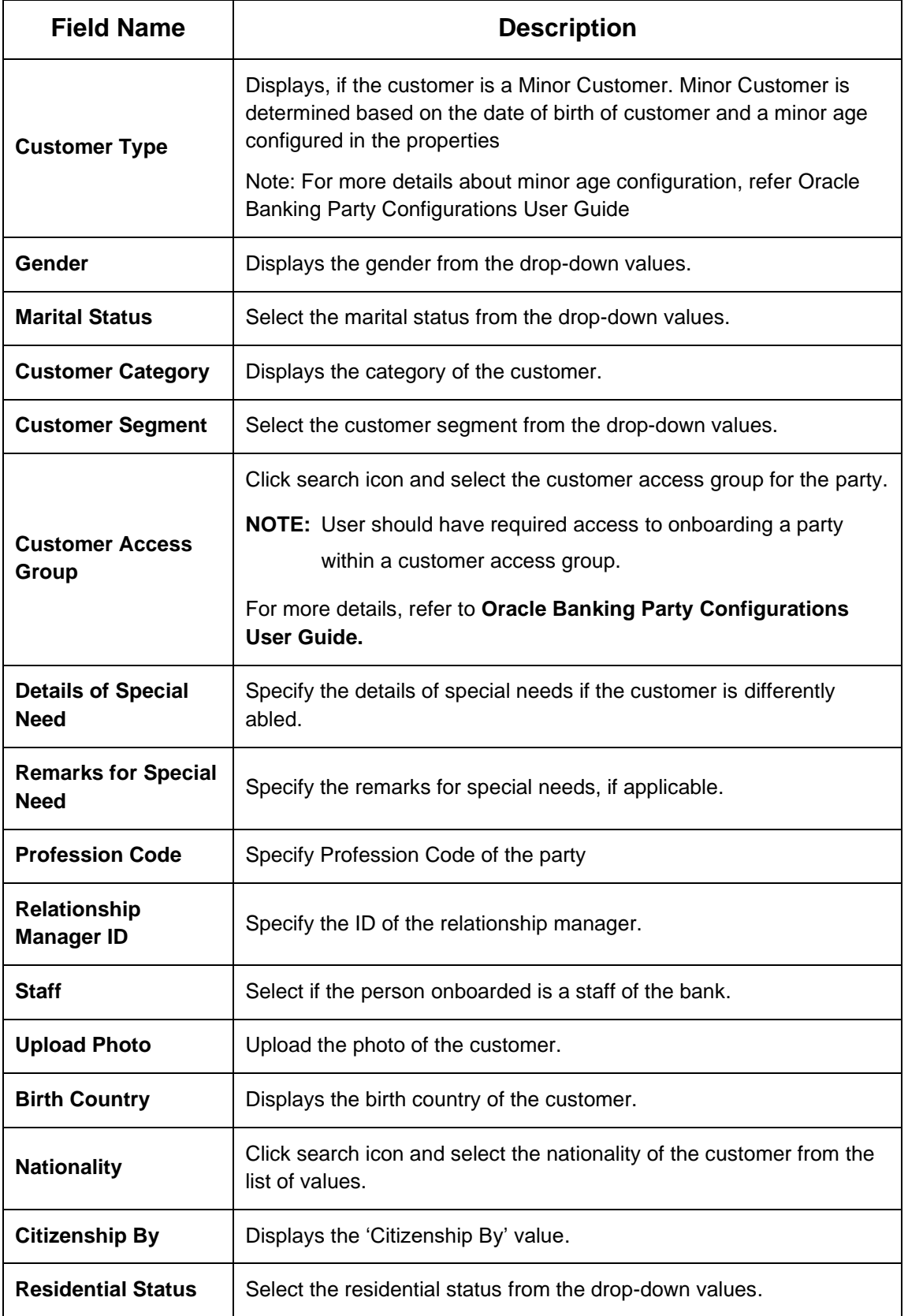

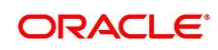

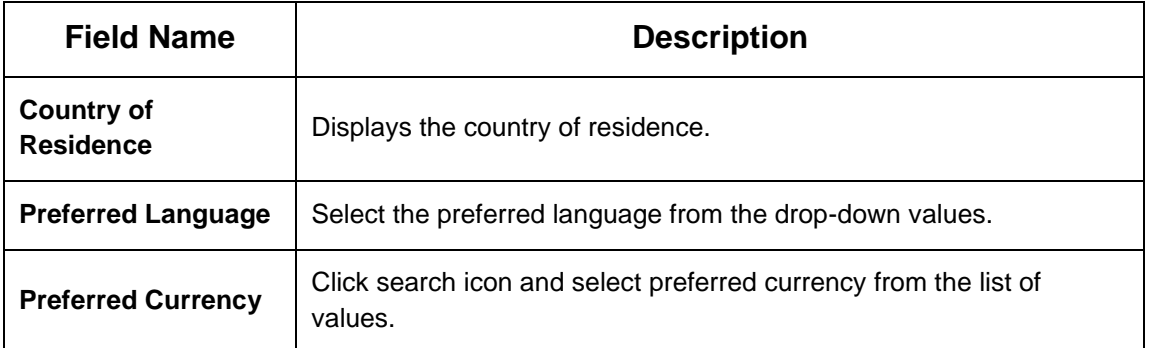

- 3. Click and expand the **Address** segment.
- 4. Click on the **+** button to add **Address** Details.
	- → The **Address** segment displays.

**Figure 7: Address**

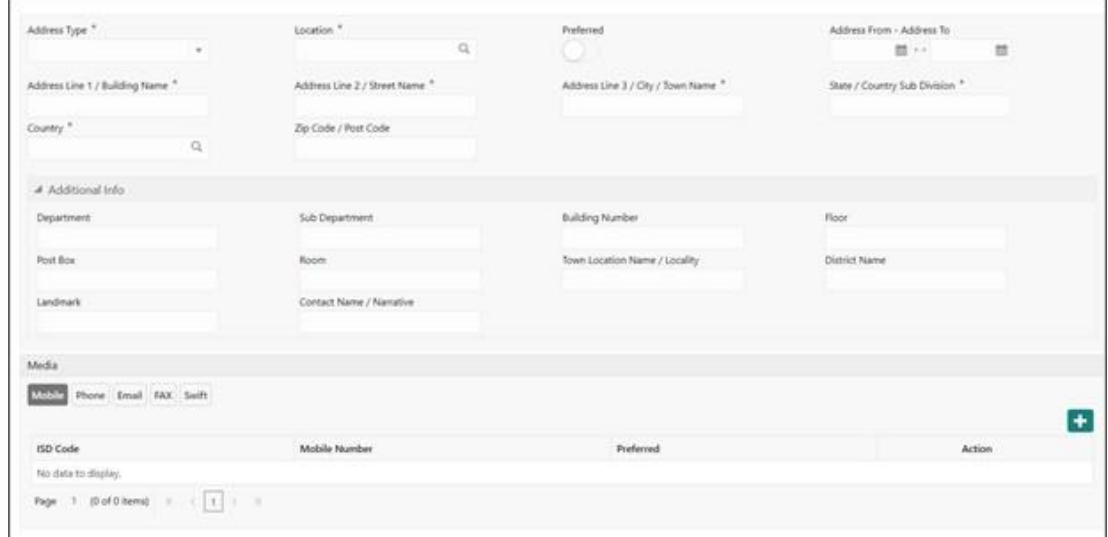

5. On **Address** segment, specify the details of the address. The fields which are marked with asterisk are mandatory. For more information on fields, refer to the field description table.

**Table 7: Address – Field Description**

| <b>Field Name</b>   | <b>Description</b>                                                                              |
|---------------------|-------------------------------------------------------------------------------------------------|
| <b>Address Type</b> | Select the address type from the drop-down values.                                              |
| Location            | Select the Location from the list of values. This pertains to a particular<br>area in a country |

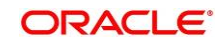

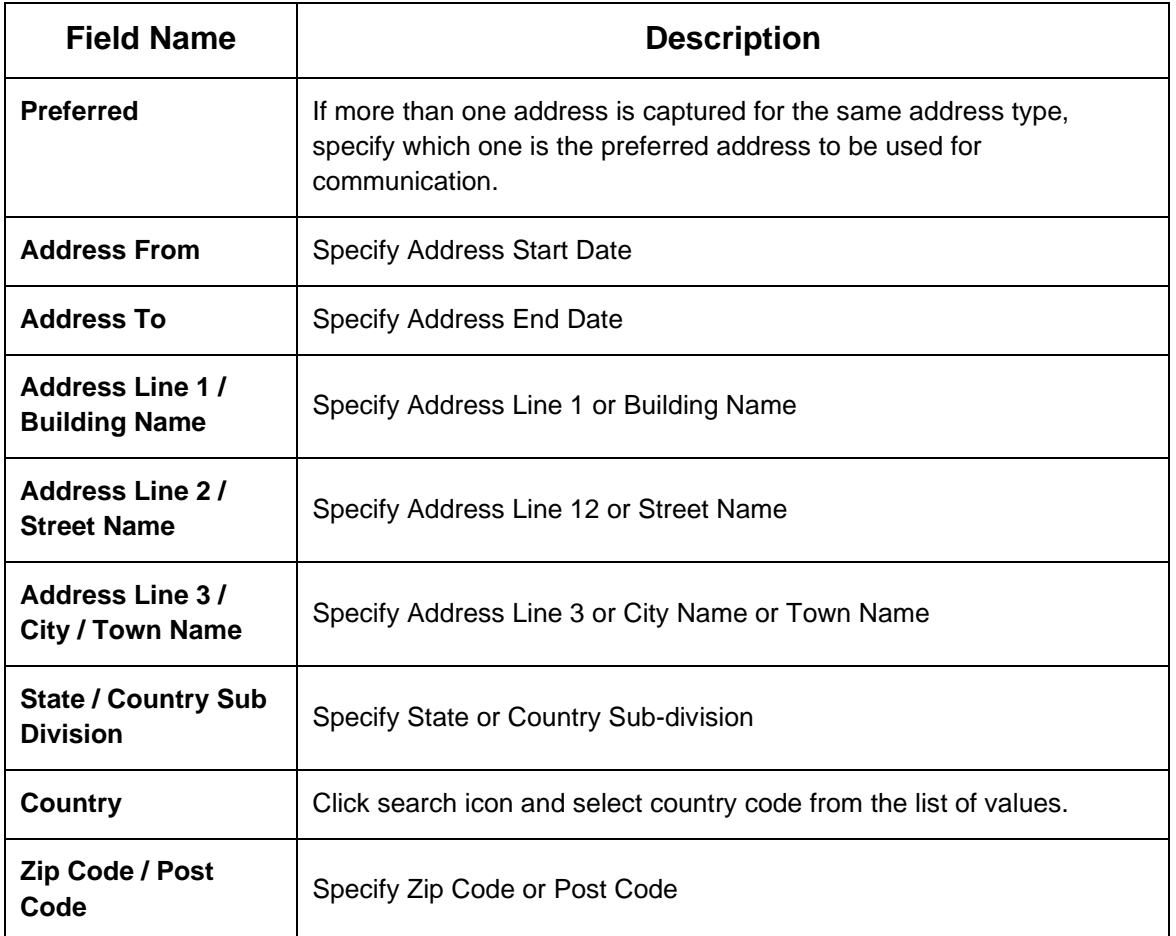

6. For Additional Address Information, expand **Additional Info** on **Address** segment, specify the details of the address. The fields which are marked with asterisk are mandatory. For more information on fields, refer to the field description table.

**Table 8: Add Address – Field Description**

| <b>Field Name</b>      | <b>Description</b>                                   |
|------------------------|------------------------------------------------------|
| <b>Department</b>      | Specify the name of the department for the customer. |
| <b>Sub Department</b>  | Specify the sub-department for the customer.         |
| <b>Building Number</b> | Specify the building number.                         |
| <b>Floor</b>           | Specify the floor for the given address.             |
| Post Box               | Specify the post box.                                |
| Room                   | Specify the room for the given address.              |

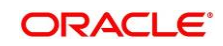

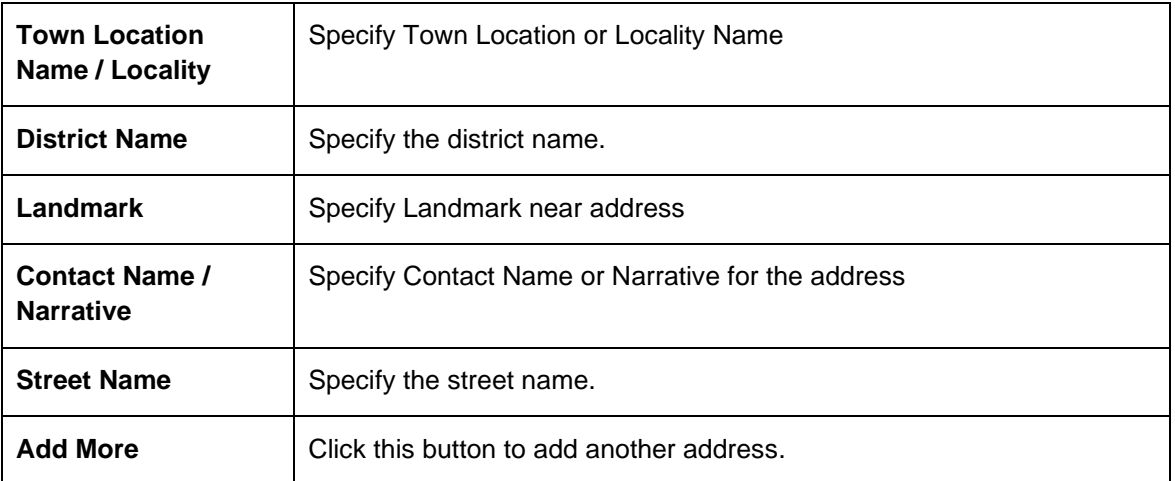

- 7. Specify the following media details in this data segment:
	- Mobile
	- Phone Number
	- Email
	- Fax
	- SWIFT

For more information on fields, refer to the field description table.

**NOTE:** Media section is non-mandatory.

## **Figure 8: Media (Mobile)**

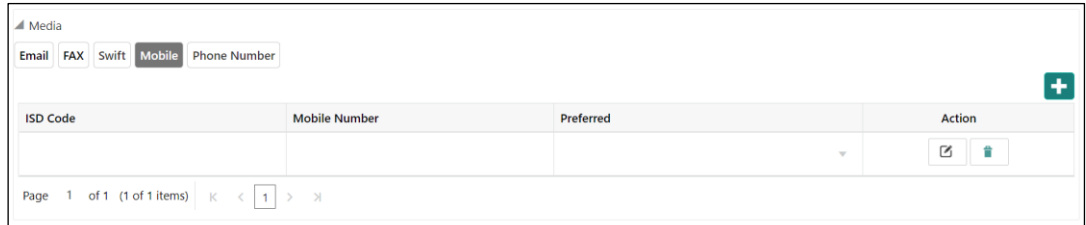

**Table 9: Media (Mobile) – Field Description**

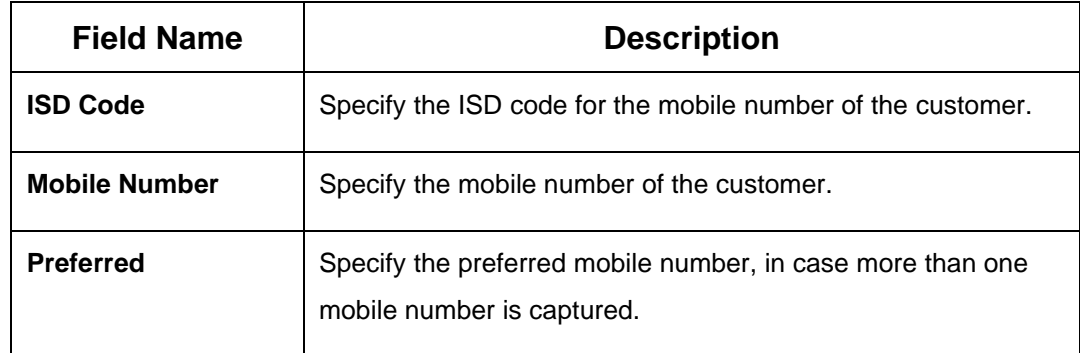

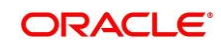

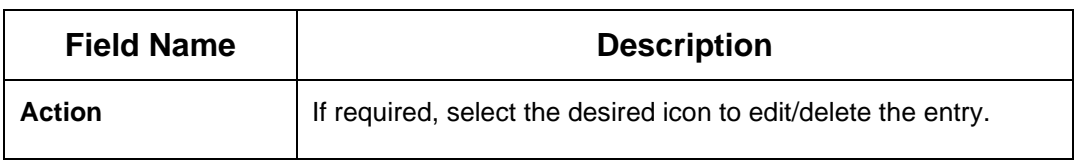

# **Figure 9: Media (Phone Number)**

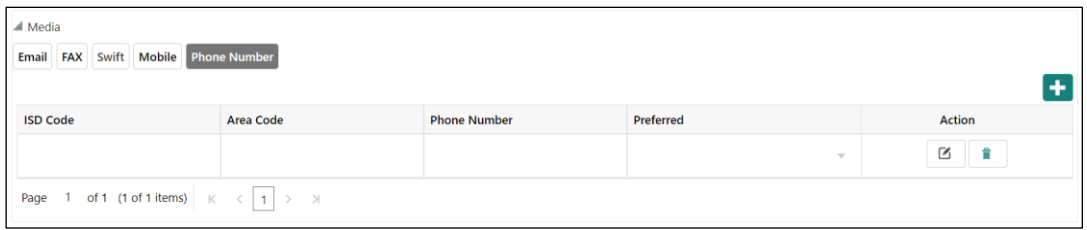

### **Table 10: Media (Phone Number) – Field Description**

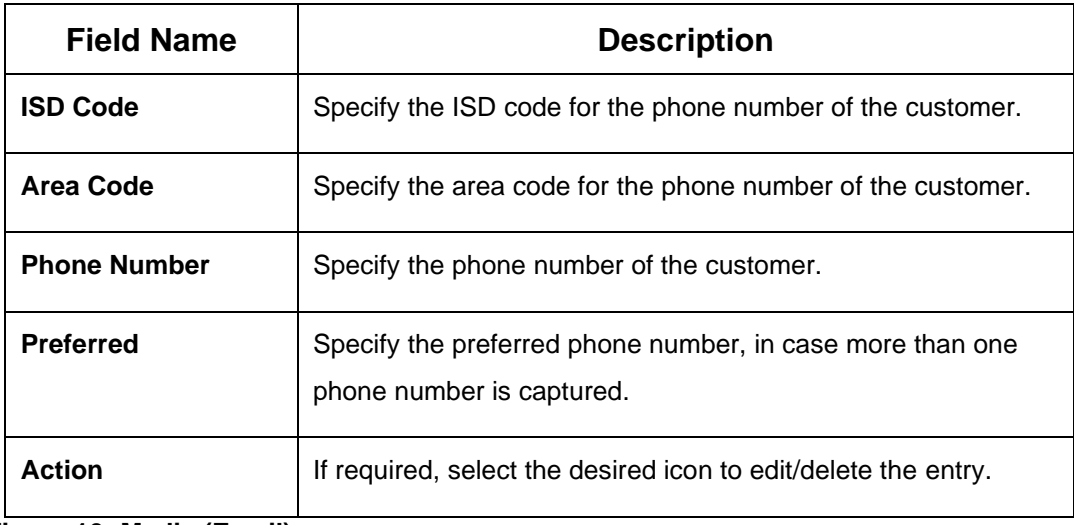

# **Figure 10: Media (Email)**

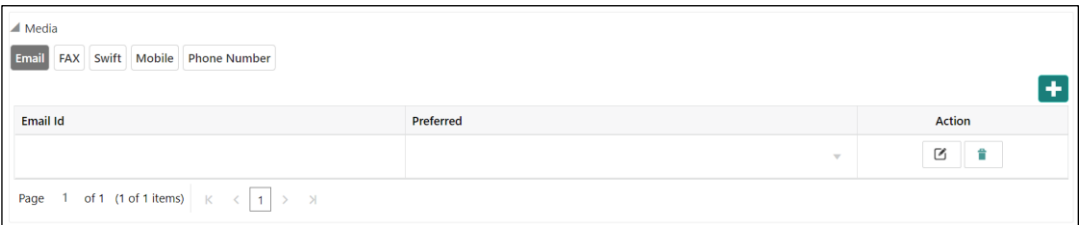

# **Table 11: Media (Email) – Field Description**

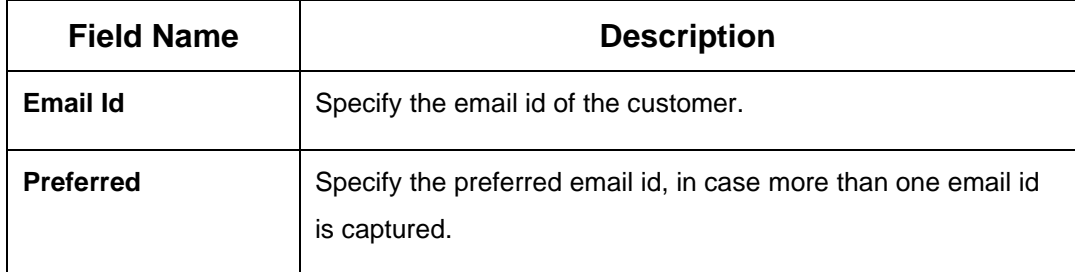

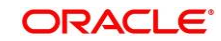

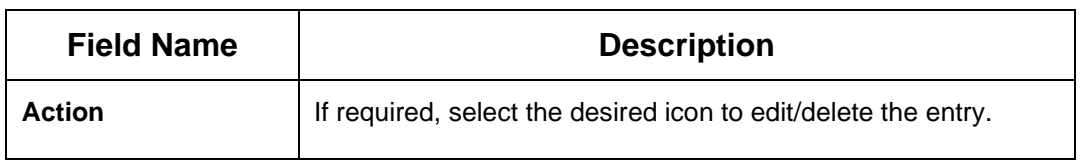

# **Figure 11: Media (FAX)**

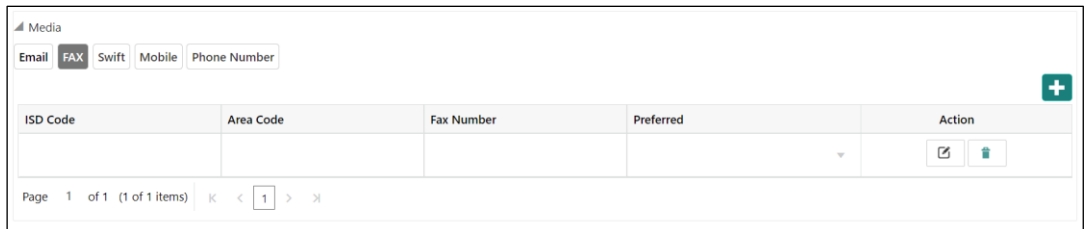

# **Table 12: Media (Fax) – Field Description**

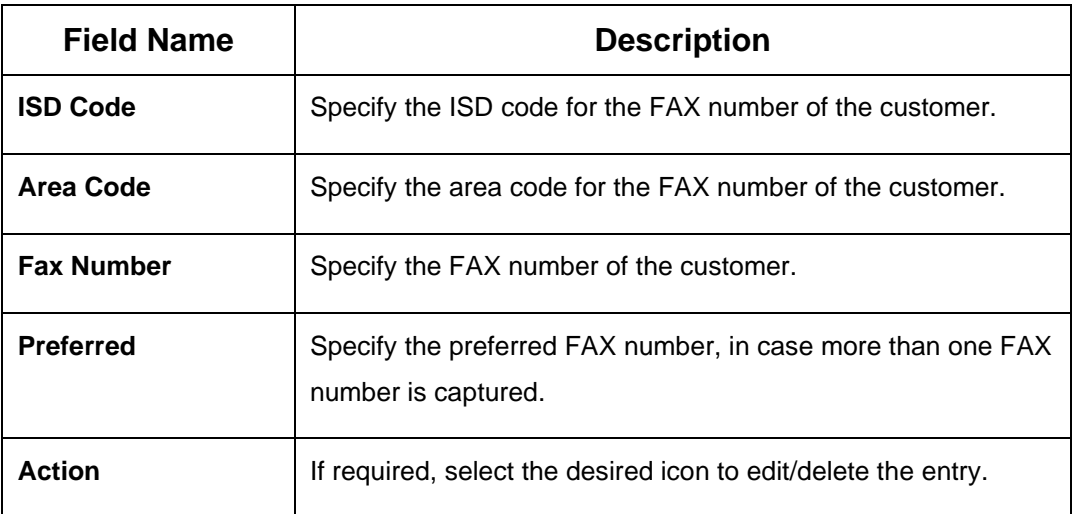

# **Figure 12: Media (SWIFT)**

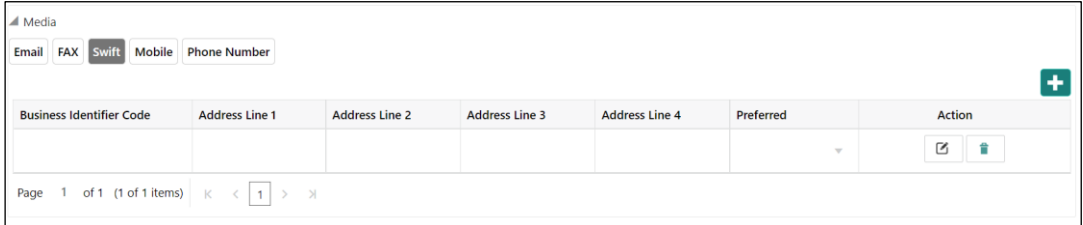

# **Table 13: Media (SWIFT) – Field Description**

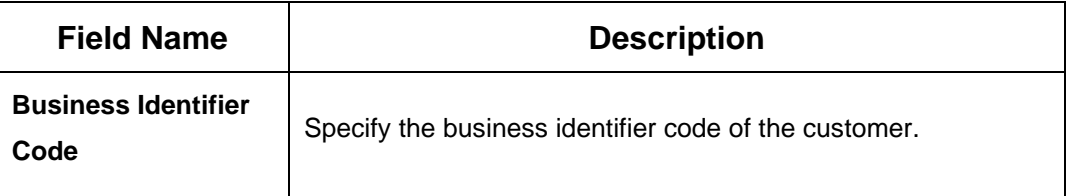

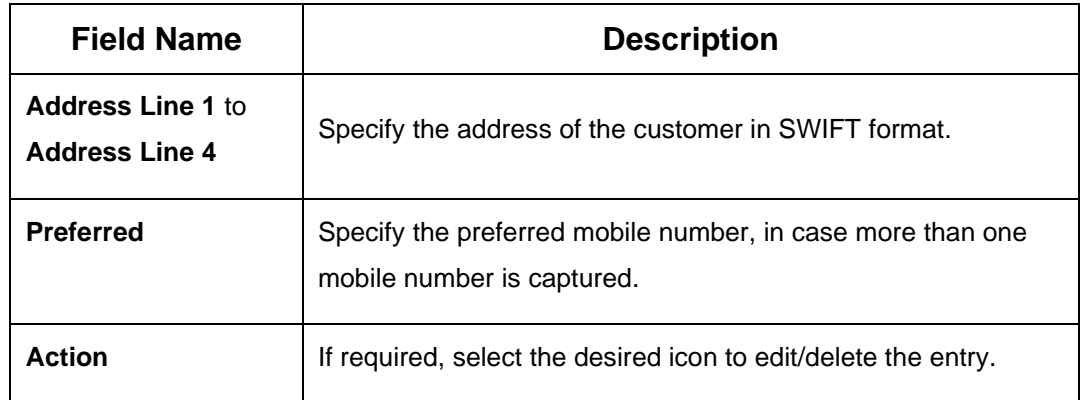

- 8. After completion of the **Address** details, click and expand the **ID Details** section.
	- → The **ID Details** screen displays

#### **Figure 13: ID Details**

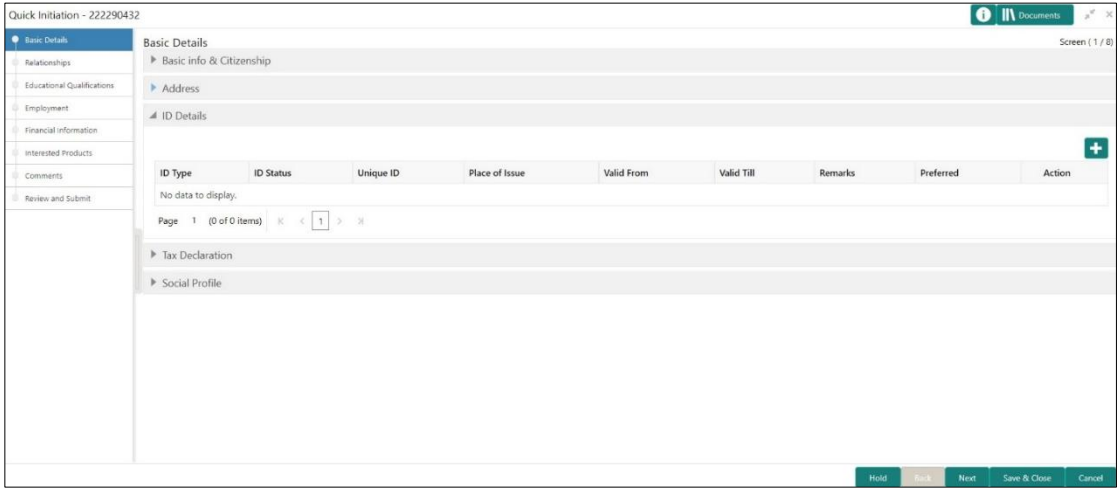

9. On **ID Details** segment, click on the + button to specify the details. For more information on fields, refer to the field description table.

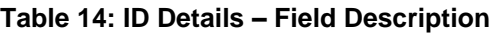

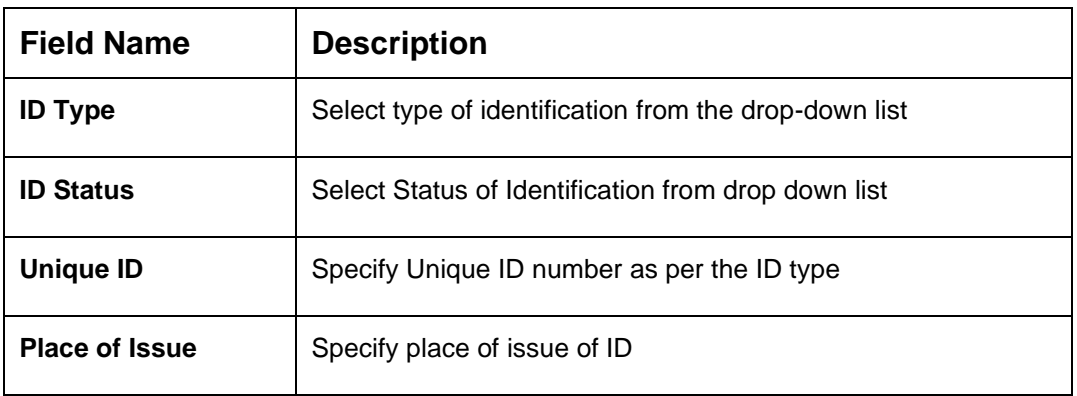

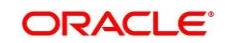

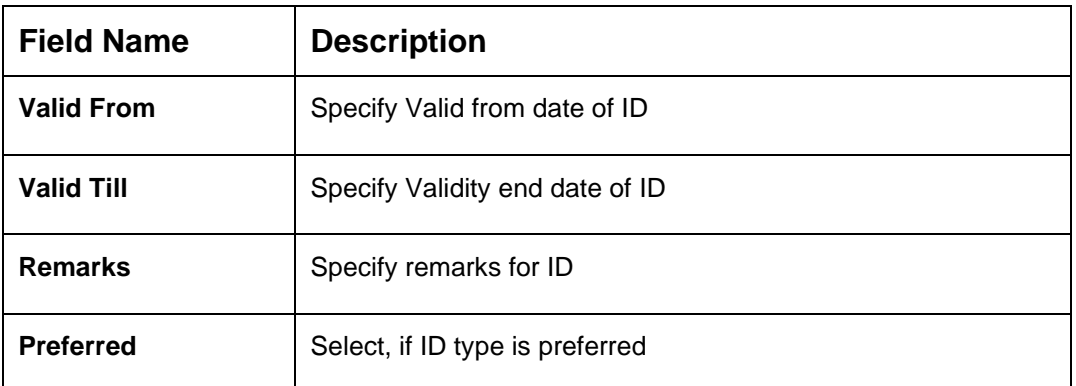

- 10. After completion of the **ID Details**, click and expand the **Tax Declaration** section.
	- → The Tax Declaration screen displays.

### **Figure 14: Tax Declaration**

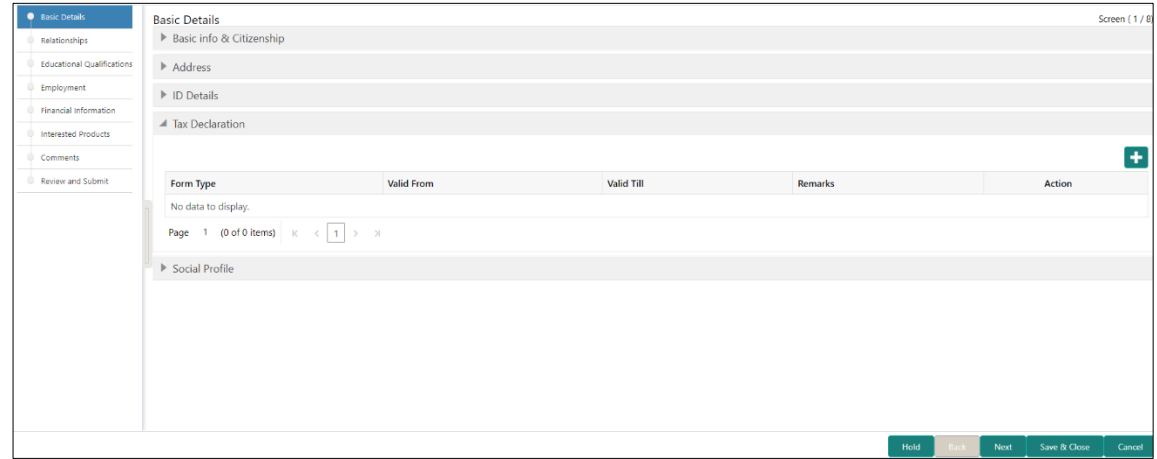

11. On **Tax Declaration** segment, click on the + button to specify the details. For more information on fields, refer to the field description table.

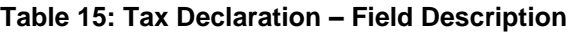

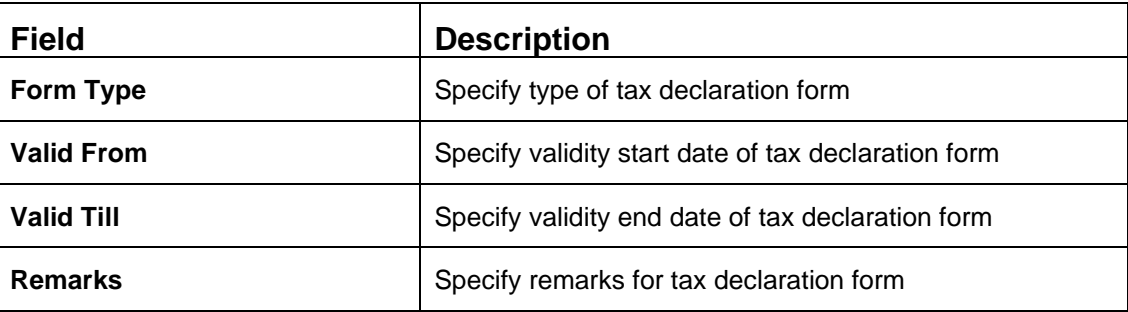

12. After completion of the **Tax Declaration** details, click and expand the **Social Profile** section.

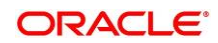

→ The **Social Profile** screen displays.

**Figure 15: Social Profile**

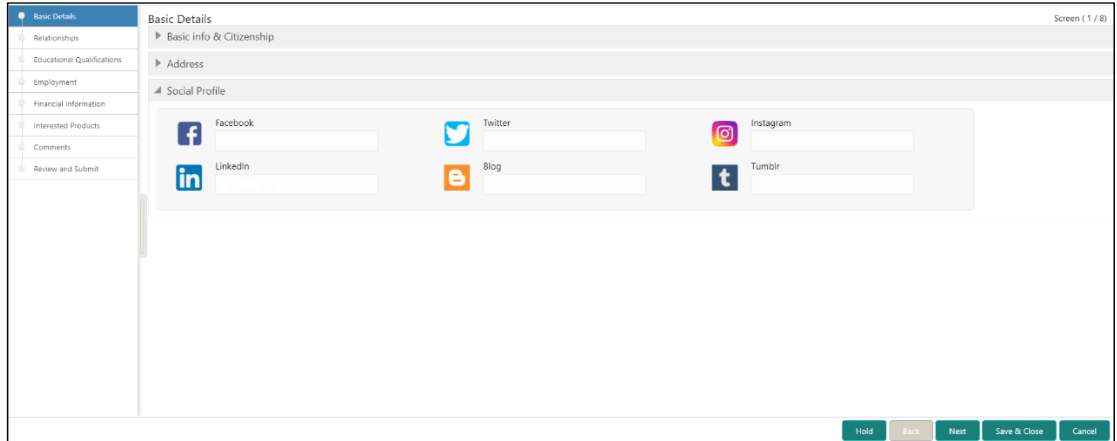

13. On **Social Profile** segment, specify the details. For more information on fields, refer to the field description table.

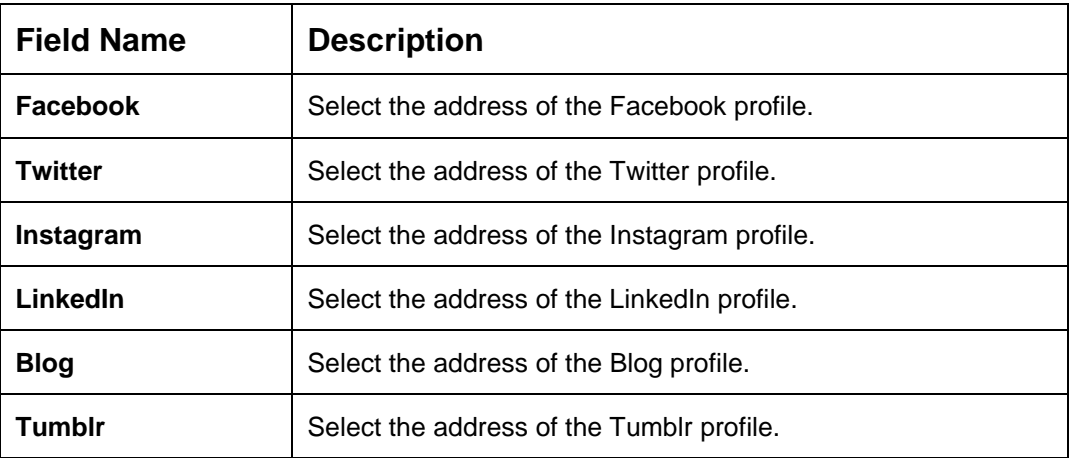

#### **Table 16: Social Profile – Field Description**

14. Click **Next** to move to the **Initiation - Relationships** screen.

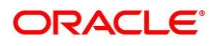

# <span id="page-25-0"></span>**2.2.2 Relationships**

Details about the relationships of the customer to be onboarded are added in this data segment. Adding relationship details is beneficial to both the customer and the bank during critical events Relationships type available are:

- Household relationships, such as Father, Mother, Son, daughter, Spouse, or Guardian.
- Power of Attorney
- Service Member if related party has served in military services.
- Related to Insider Related to Insider relationship can be captured to determine if the party getting added as a relationship is related to an insider.
- Guardian Minor customer onboarding

### **Figure** 16**: Initiation – Relationships**

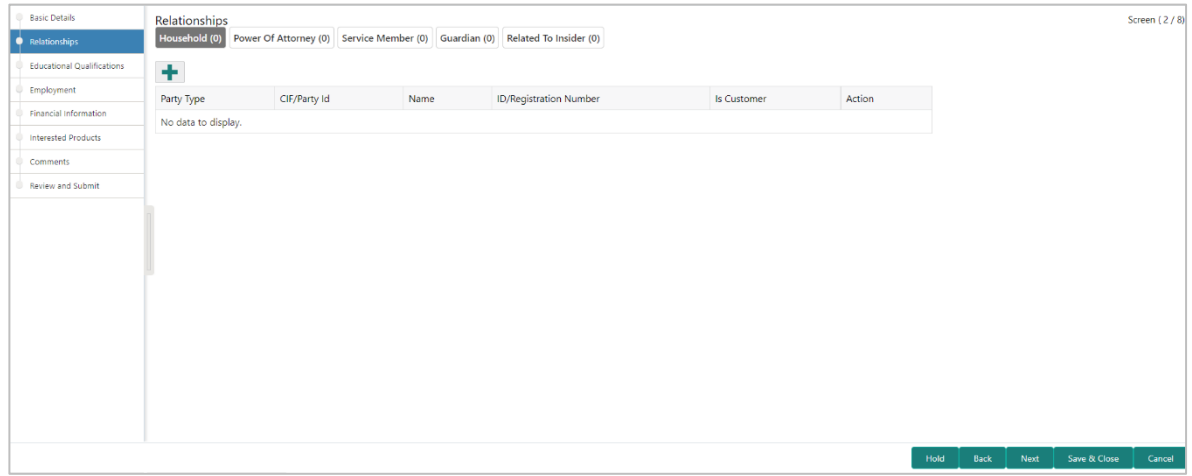

Perform the following steps in the **Initiation – Relationships** screen:

- 1. To add the relationship detail, select the desired relationship and click the **+** icon.
	- → The system displays the **Add New Household** screen.

#### **Figure 17: Add New Household**

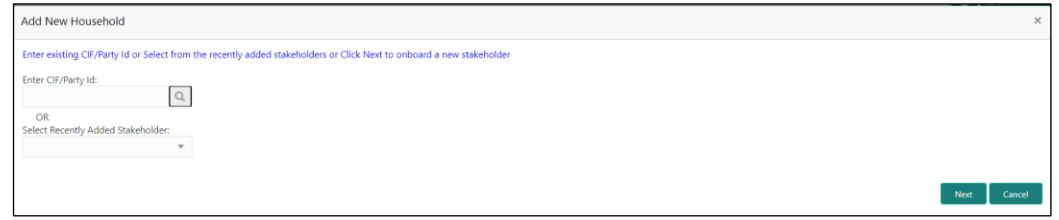

**NOTE:** Relationships to a customer can be either of the following:

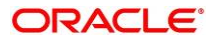

- An existing customer of the Bank
- An existing party non-customer but is a stakeholder to another customer of the bank
- A new party, which is neither a customer nor an non-customer

# **2.2.2.1 Existing Customer or Non-Customer**

- 1. Specify the existing CIF (if the relationship is an existing customer) or the existing Party Id (if the relationship is non-customer).
- 2. If **CIF/Party Id** is not known, click search icon to launch **Search Party** screen. Select **CIF/Party Id** from the list of values based on the search criteria.

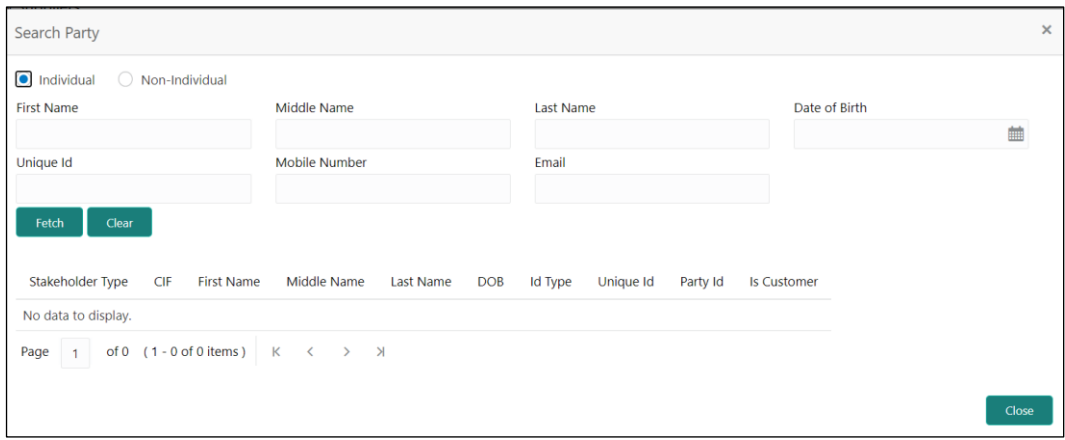

**Figure 18: Search Party – Individual**

**NOTE:** User should have required access to add a party within a customer access group as relationship.

For more details, refer **Oracle Banking Party Configuration User Guide**.

- 3. After you specify the CIF/Party Id, click **Next**.
	- $\rightarrow$  The system displays the screen to add relationship specific attribute.
- 4. Add relationship specific attributes. For more information on fields, refer to the field description table.

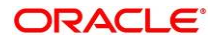

#### <span id="page-27-0"></span>**Table 17: New Service Member – Field Description**

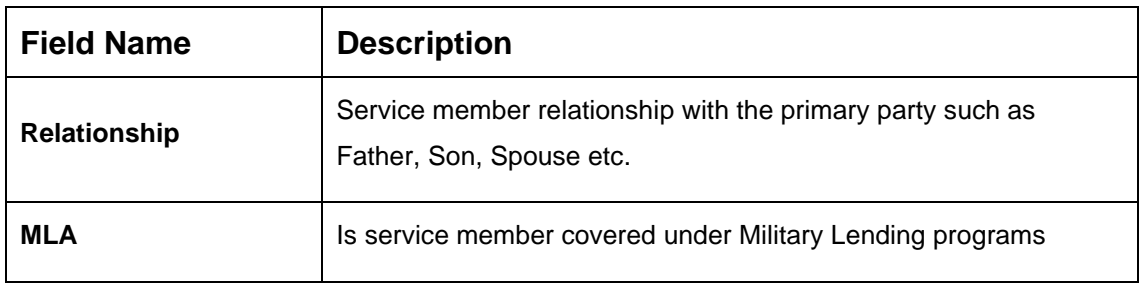

## **Table 18: Household – Field Description**

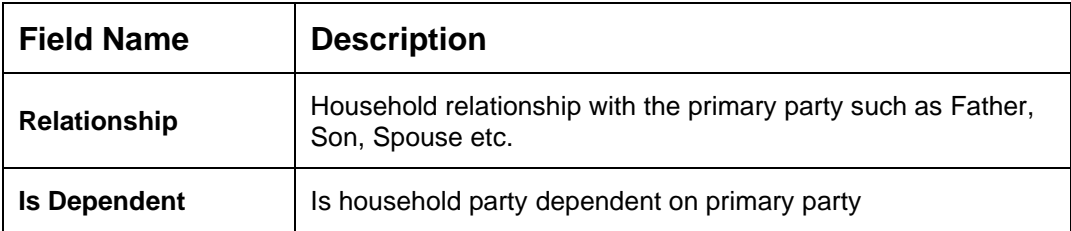

### **Table 19: Power of Attorney – Field Description**

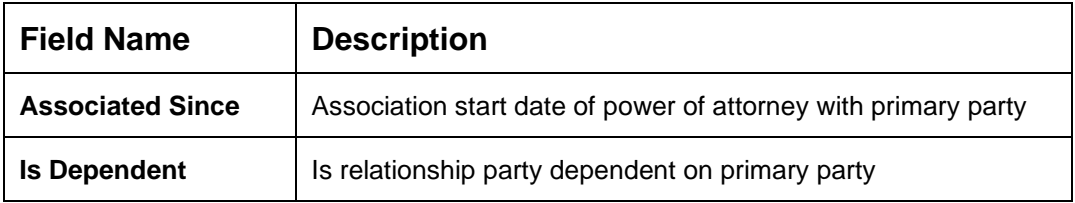

## **Table 20: Related to Insider – Field Description**

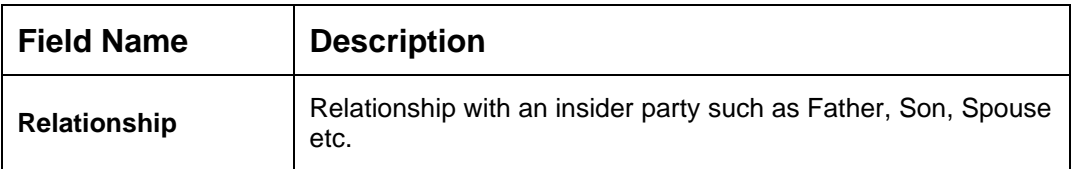

#### **Table 21: Guardian – Field Description**

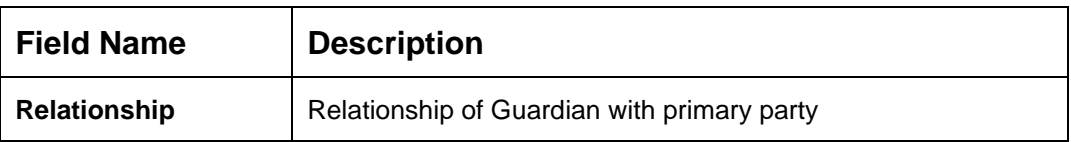

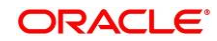

# **2.2.2.2 New Party**

A new party will be onboarded as a non-customer to be added as a relationship during party onboarding process

1. If the related party is new to the Bank, click **Next** without entering **CIF/Party Id**.

**NOTE:** Based on the relationship type selected, respected screen to create a new party will be displayed. Relationship as Household is elaborated below.

→ The Add New Owners screen displays to capture details for the new relationship

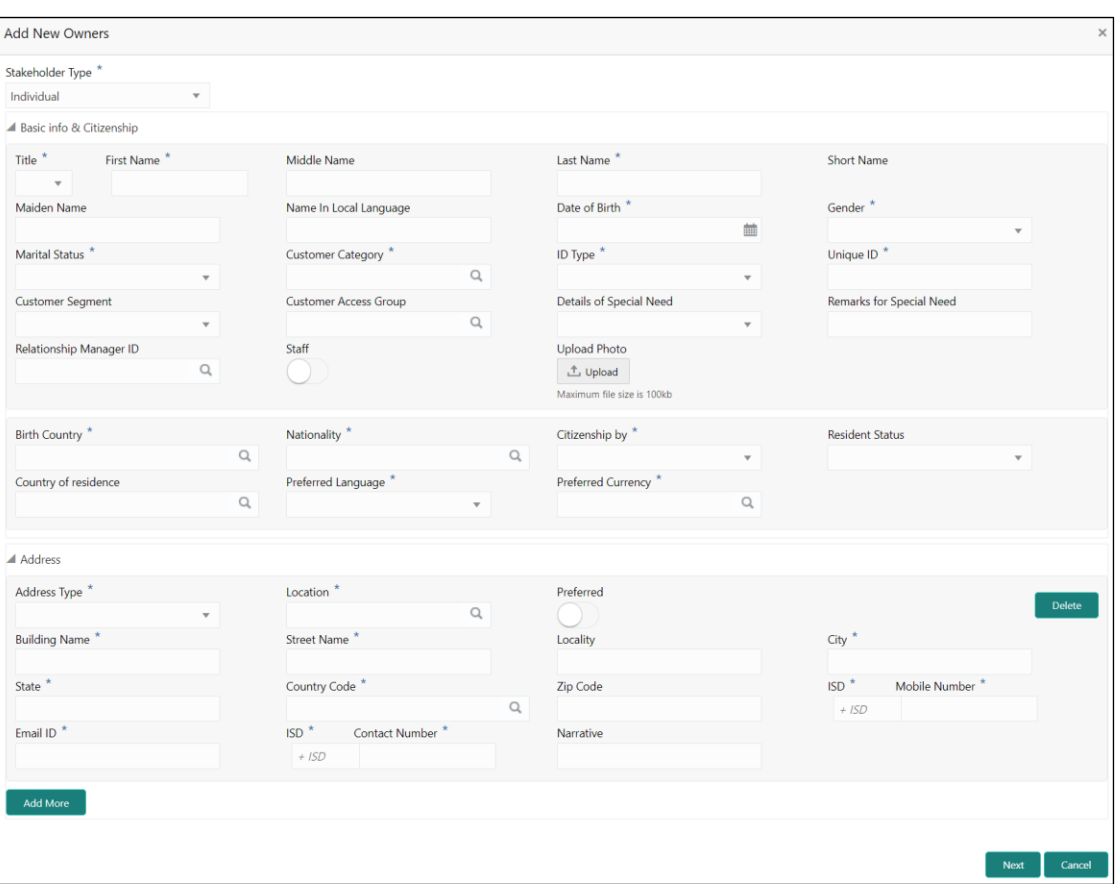

#### **Figure 19: Add New Owners**

#### 2. On **Add New Owners** screen, select "Stakeholder Type"

Based on "Stakeholder Type" The **Add New Owners** screen displays fields to capture details for the new relationship. The fields which are marked with asterisk are mandatory. Refer Field Description table below for fields to be captured for an Individual Stakeholder Type.

**NOTE:** New Household as an Individual Party (Non-Customer) is elaborated below.

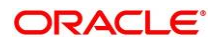

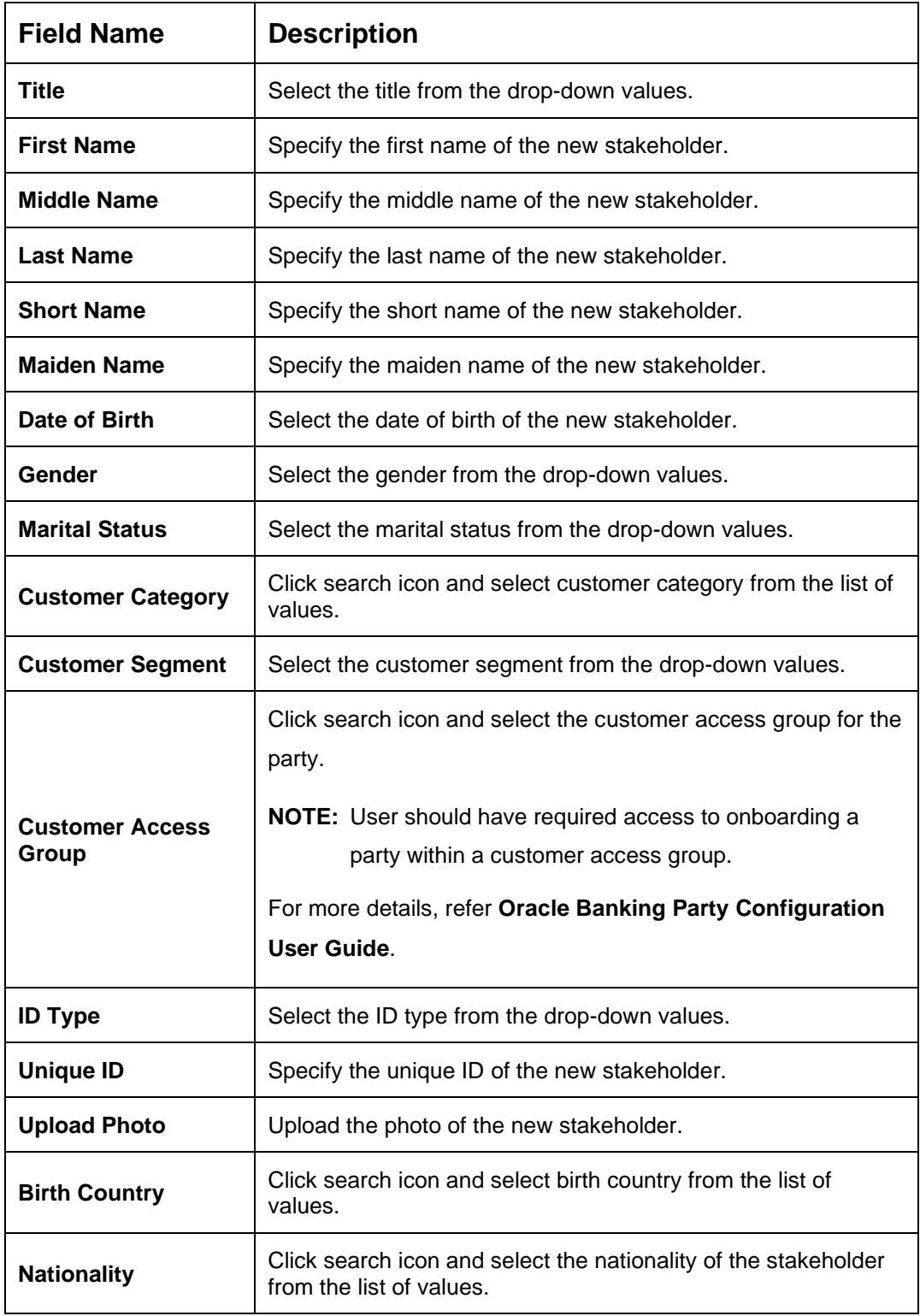

### **Table 22: Add New Owners – Field Description**

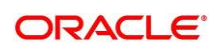

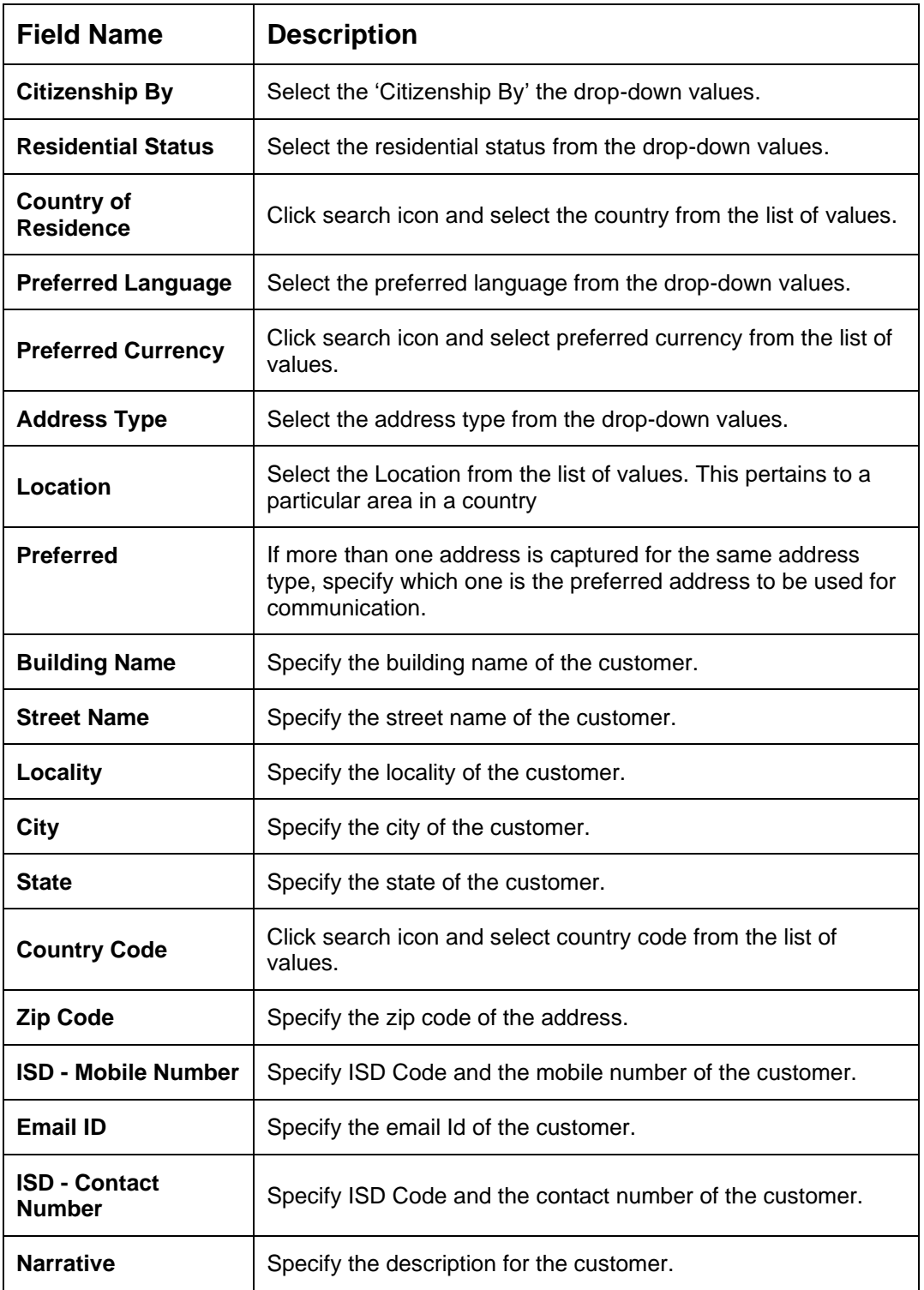

- 3. Click **Next**.
	- → The **Add New Household – KYC Details** screen to capture KYC details for the new relationship.
		- **NOTE:** This step is optional.

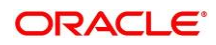

**Figure 20: Add New Household – KYC Details**

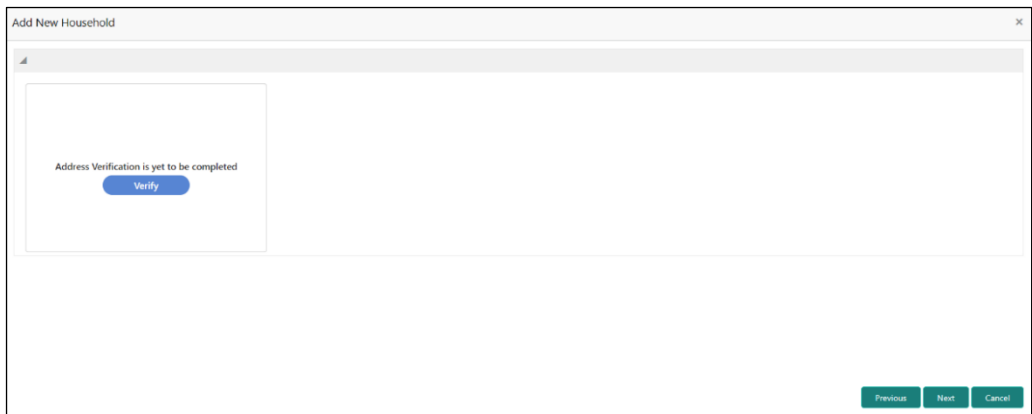

- 4. Click **Verify** to update the KYC details for the new related party.
- 5. Specify the required KYC details and click **Next**.
	- → The **Add New Household** screen to add relationship specific attribute.

## **Figure 21: Add New Household**

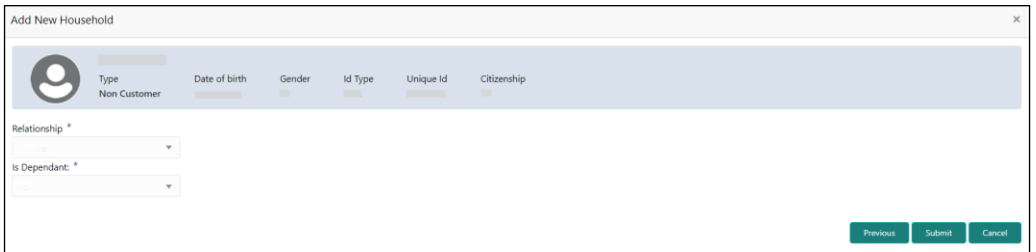

**NOTE:** Refer to **[Table 17: New Service Member –](#page-27-0) Field Description** for relationship specific attributes.

- 6. Specify the relationship specific details and click **Submit**.
	- → The **Initiation – Relationships** screen displays the added relationship details.

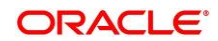

# **Figure 22: Relationships**

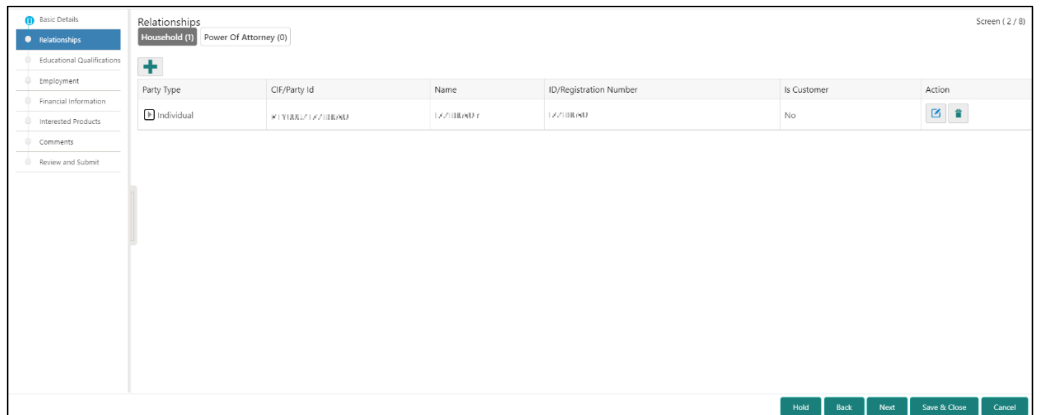

**NOTE:** To modify/delete the added relationships details, click on the respective icons.

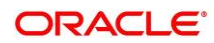

# <span id="page-33-0"></span>**2.2.3 Educational Qualification**

Details about the customer's education such as degree, diploma, and certifications are added in this data segment.

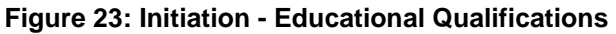

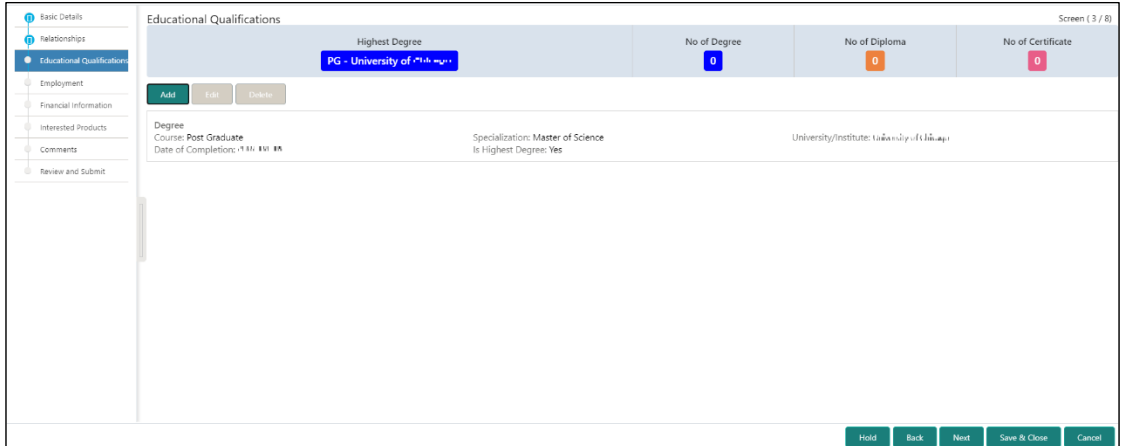

Perform the following steps in the **Initiation - Educational Qualifications** screen:

- 1. On **Educational Qualifications** screen, click **Add** to add the education detail.
	- → The system displays the **Add Educational Detail** screen.

**Figure 24: Add Educational Detail**

| Education Type *     |                         | Course <sup>*</sup> |                          | Specialization    | University/Institute |  |
|----------------------|-------------------------|---------------------|--------------------------|-------------------|----------------------|--|
| Degree               | $\overline{\mathbf{v}}$ | Post Graduate       | $\overline{\phantom{a}}$ | Master of Science | University of Times  |  |
| Date of Completion * |                         | Is Highest Degree * |                          |                   |                      |  |
| 2007-08-16           | Ë                       | res.                | $\overline{\phantom{a}}$ |                   |                      |  |

2. On **Add Educational Detail** screen, specify the details. The fields which are marked with asterisk are mandatory. For more information on fields, refer to the field description table.

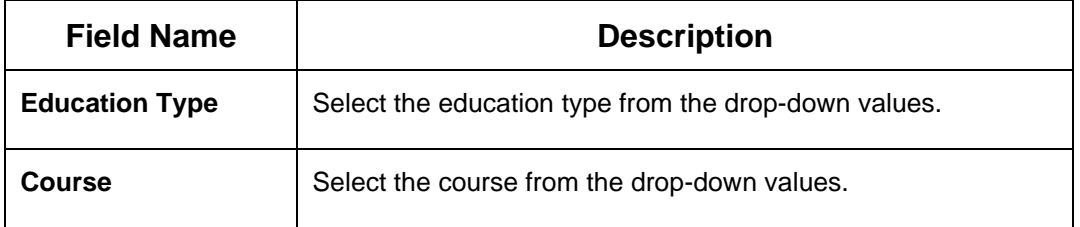

**Table 23: Add Educational Detail – Field Description**

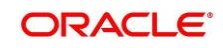

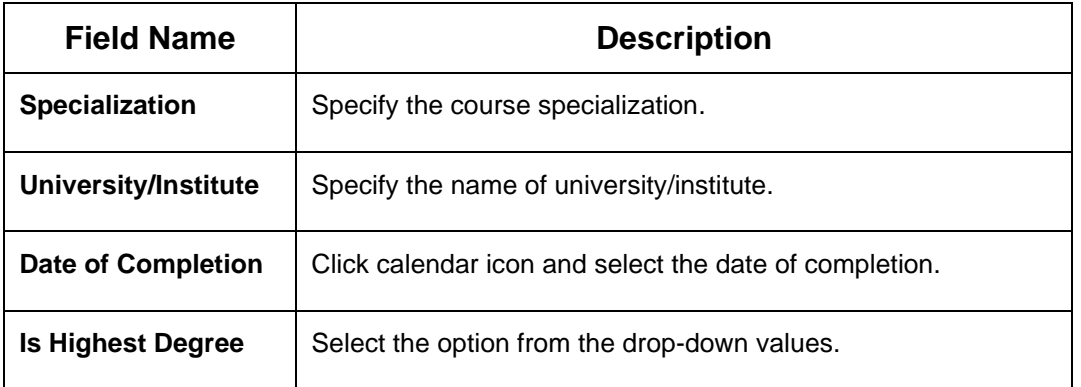

- 3. Click **Submit**.
	- → The **Initiation - Educational Qualifications** screen displays the added educational qualification.
	- **NOTE:** You can also select the required item from list and click the edit/delete icon to modify/delete the added asset details.
- 4. Click **Next** to move to the **Initiation - Employment** data segment.

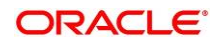

# <span id="page-35-0"></span>**2.2.4 Employment**

Employment data segment captures employment details of a retail party. A retail party can be employed as salaried or self-employed profession. Employment details are necessary for a bank to determine the professional stability of a party.

**Salaried** - A salaried employee is a person who works for an organization and receives a fixed and regular compensation for the services provided to the organization.

**Self**-Employed/Professional - A self-employed person does not work for a specific organization and works for oneself as a freelance or the owner of a business rather than for an employer.

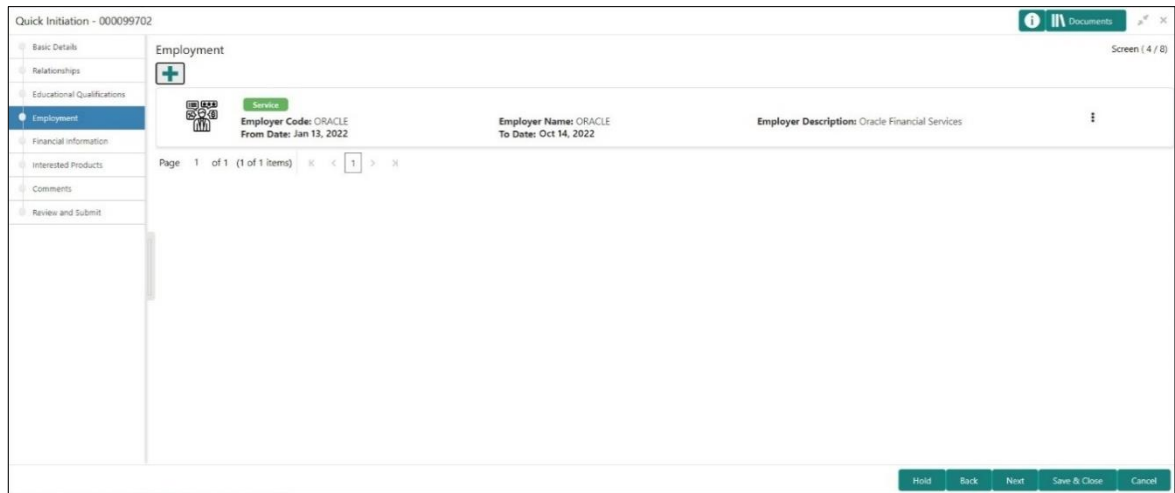

#### **Figure 25: Initiation - Employment**

Perform the following steps in the **Initiation – Employment** screen:

- 1. On **Employment** screen, click **Add** to add the employment detail.
- 2. Select type of employment as **Salaried** or **Self-Employed/Professional**
	- → The system displays **Salaried** or **Self-Employed/Professional** specific attributes.

#### **Figure 26: Employment – Salaried**

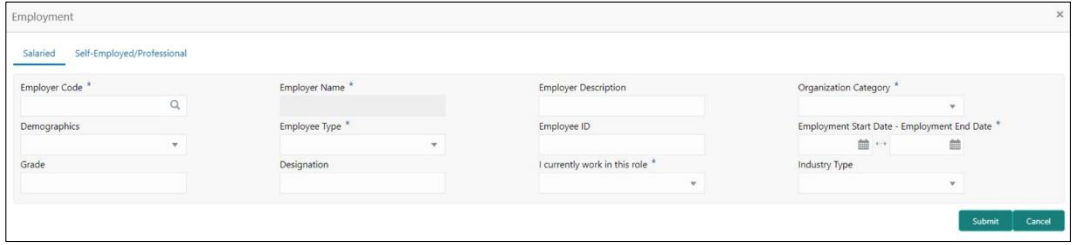

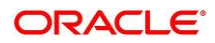
**Figure 27: Employment – Self-Employed/Professional**

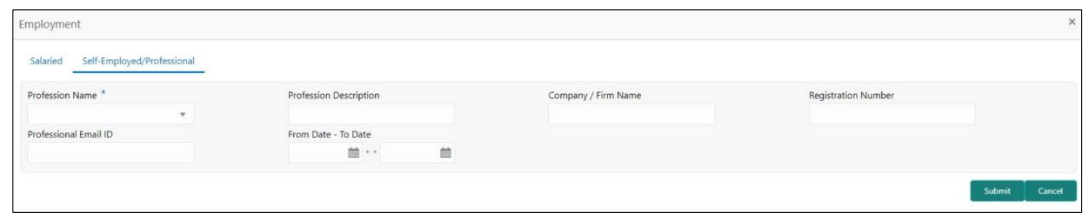

3. On **Employment** screen, specify the details. The fields which are marked with asterisk are mandatory. For more information on fields, refer to the field description table.

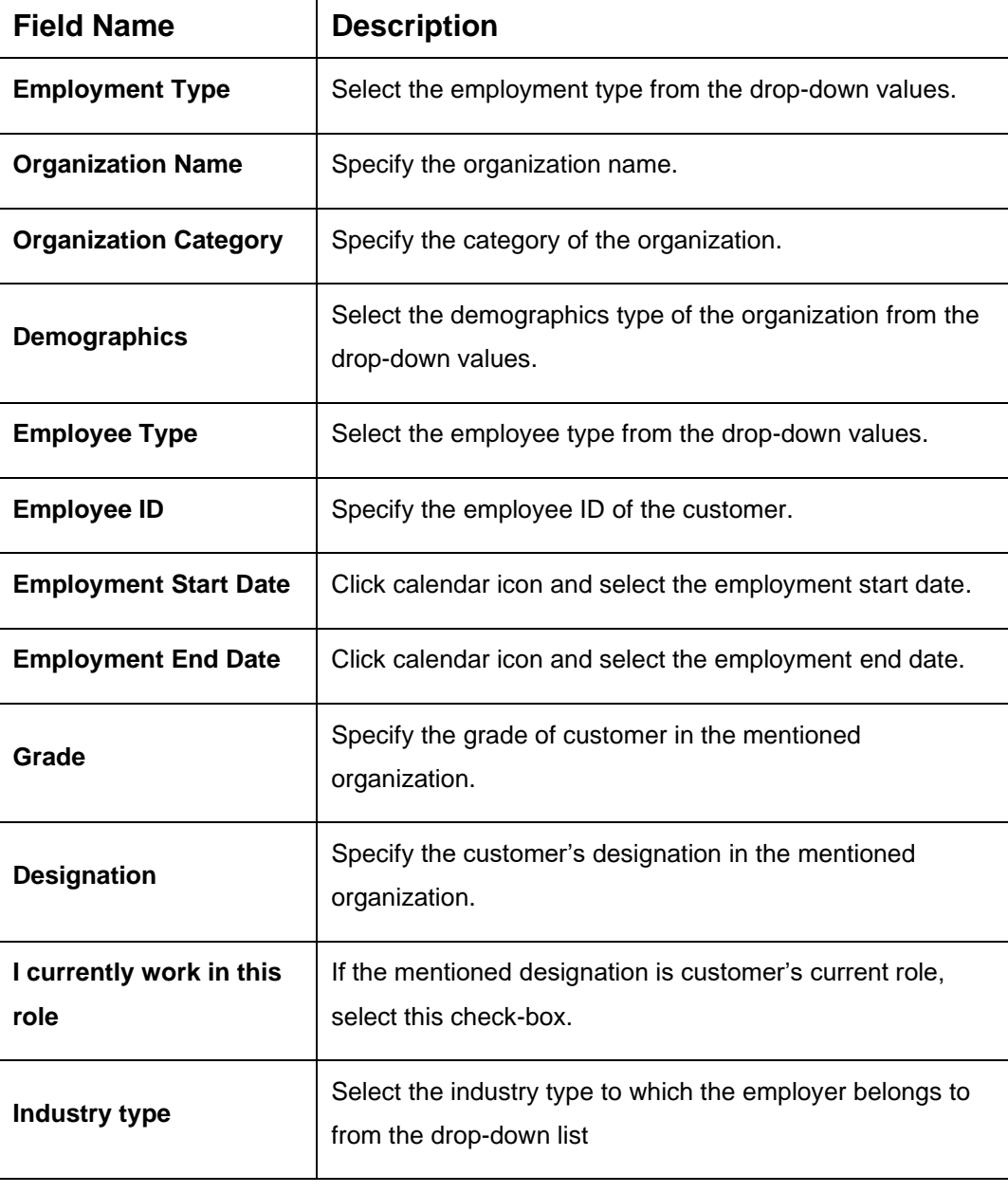

**Table 24: Employment – Salaried Field Description**

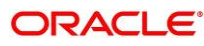

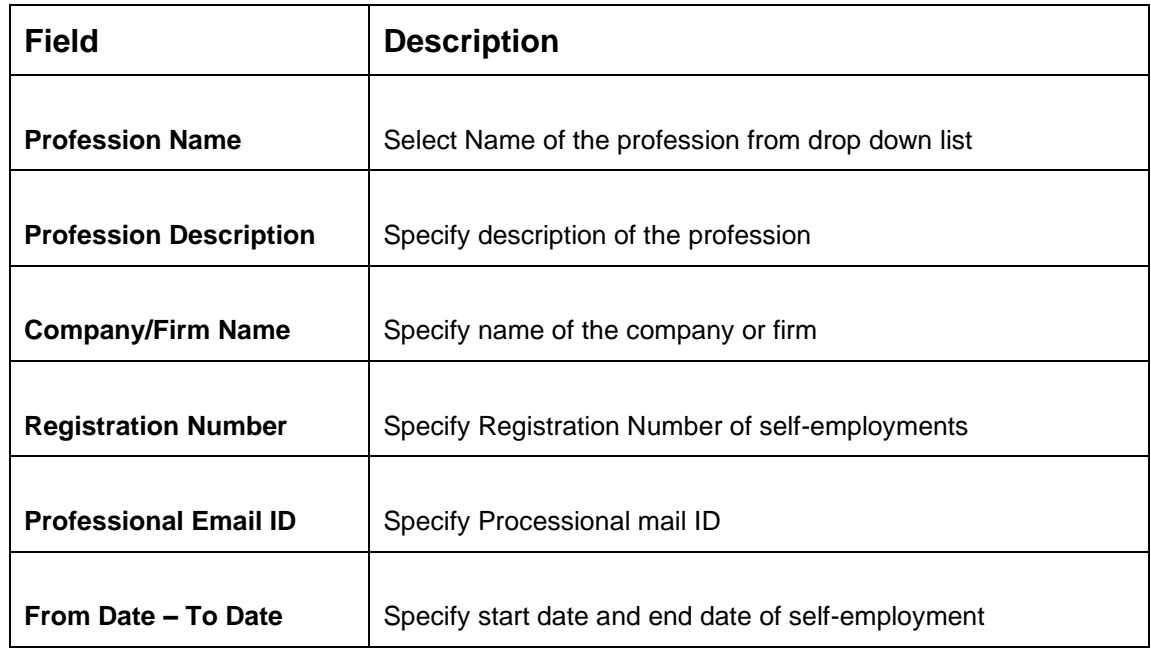

### **Table 22: Employment – Self-Employed Field Description**

- 4. Click **Submit**.
	- → The system adds the employment details and lists the same in the **Initiation - Employment**  screen.
	- **NOTE:** You can also select the required item from list and click the edit/delete icon to modify/delete the added asset details.
- 5. Click **Next** to go to the **Initiation - Financial Information** data segment.

# **2.2.5 Financial Information**

Information about the customer's income, asset and liability are added in this data segment. Financial information about the customer help bank in determining credit worthiness of the customer in better manner.

**Figure 28: Initiation – Financial Information**

| <b>D</b> Basic Details              | Financial Information |                          | Screen (5/8)                                   |
|-------------------------------------|-----------------------|--------------------------|------------------------------------------------|
| Relationships                       | Annual Income         | <b>Total Asset Value</b> | <b>Total Liability Value</b>                   |
| <b>B</b> Educational Qualifications | $\boxed{\circ}$       | <b>USD0.00</b>           | <b>USD0.00</b>                                 |
| <b>D</b> Employment                 | Annual Income         |                          |                                                |
| Financial Information               |                       |                          |                                                |
| Interested Products                 | Asset Details         |                          |                                                |
| Comments                            | ▶ Liabilities Details |                          |                                                |
| Review and Submit                   |                       |                          |                                                |
|                                     |                       |                          |                                                |
|                                     |                       |                          |                                                |
|                                     |                       |                          |                                                |
|                                     |                       |                          |                                                |
|                                     |                       |                          |                                                |
|                                     |                       |                          |                                                |
|                                     |                       |                          |                                                |
|                                     |                       |                          |                                                |
|                                     |                       |                          |                                                |
|                                     |                       |                          |                                                |
|                                     |                       |                          |                                                |
|                                     |                       |                          | Save & Close<br>Hold<br>Back<br>Next<br>Cancel |

Perform the following steps:

- 1. On **Financial Information** screen, select the **Annual Income** range of the customer.
- 2. Click and expand the **Asset Details** section.
	- $\rightarrow$  The system displays the following options:
		- Add
		- **Modify**
		- Delete asset details

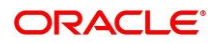

**Figure 29: Financial Information – Asset Details**

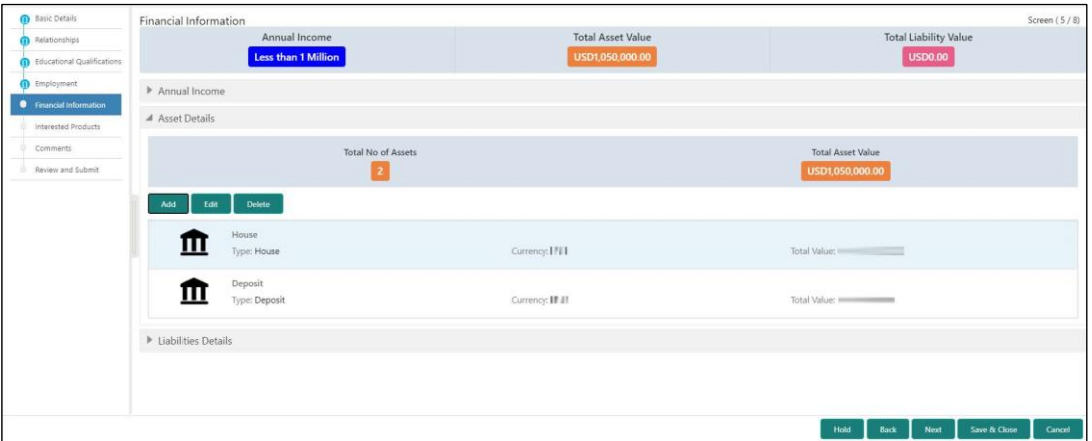

- 3. Click **Add** to add the asset detail.
	- → The system displays the **Assets** screen.

### **Figure 30: Assets**

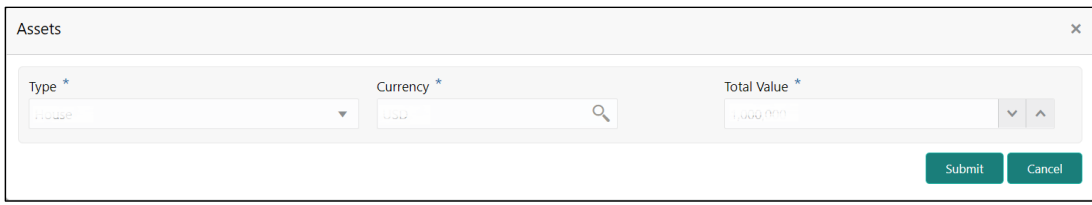

4. On **Assets** screen, specify the details. The fields which are marked with asterisk are mandatory. For more information on fields, refer to the field description table.

### **Table 25: Assets – Field Description**

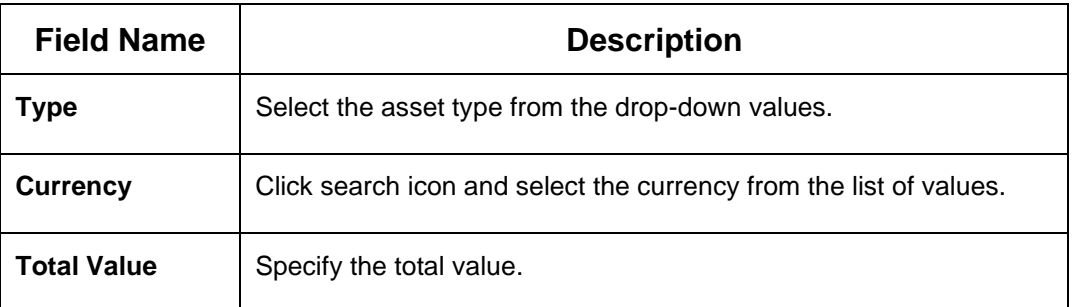

- 5. Click **Submit**.
	- → The system adds the asset details and lists in the **Asset Details** section.
	- **NOTE:** The user can also select the required item from list and click the edit/delete icon to modify/delete the added asset details.

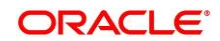

6. Click and expand the **Liabilities Details** section to add the liability details.

 $\rightarrow$  The system displays the options to add, modify and delete liability details.

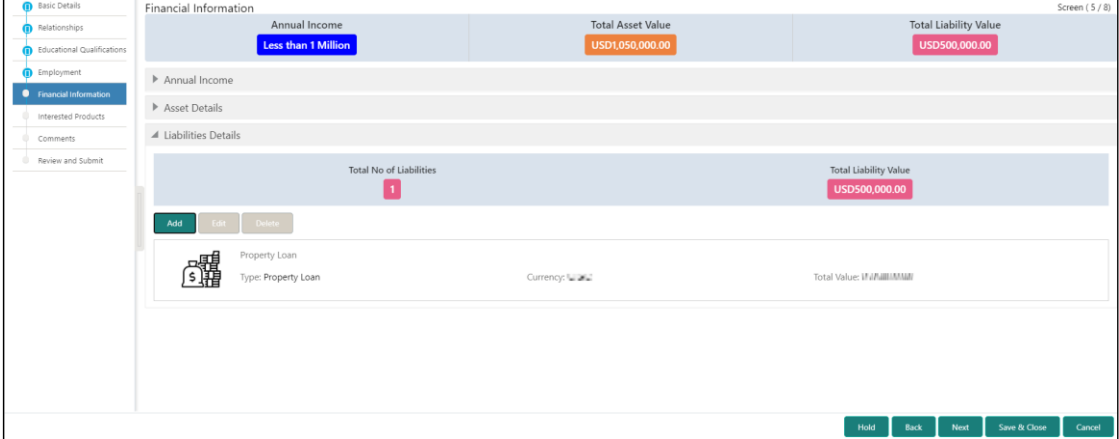

**Figure 31: Financial Information – Liabilities Details**

#### 7. Click **Add**.

→ The system displays the **Liabilities** screen.

#### **Figure 32: Liabilities**

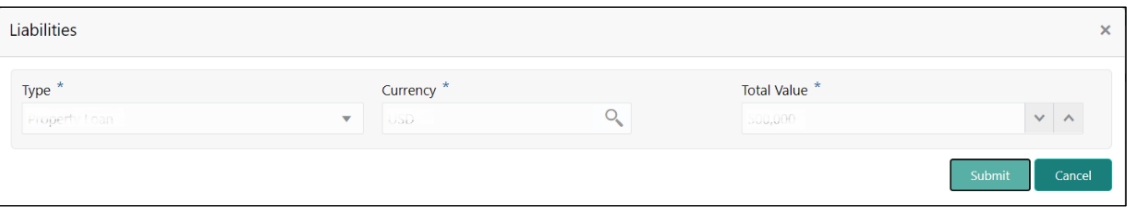

8. On **Liabilities** screen, specify the details. The fields which are marked with asterisk are mandatory. For more information on fields, refer to the field description table.

#### **Table 26: Liabilities – Field Description**

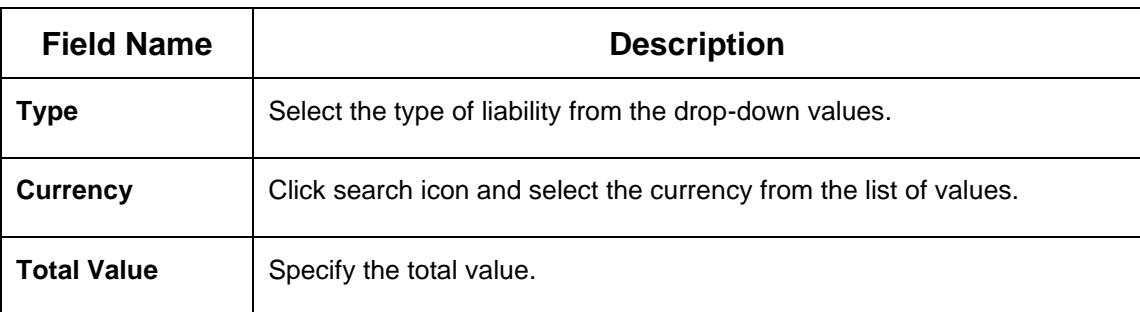

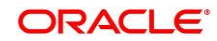

- 9. Click **Submit**.
	- → The system adds the liability details and lists in the **Liabilities Details** section.
	- **NOTE:** You can also select the required item from list and click the edit/delete icon to modify/delete the added asset details.
- 10. Click **Next** to go to the **Initiation – Interested Products** data segment.

### **2.2.6 Interested Products**

All the bank products relevant to the customer are displayed in this data segment. Relationship Manager can select the products in which the customer has shown interest to associate the same with customer.

### **Figure 33: Initiation - Interested Products**

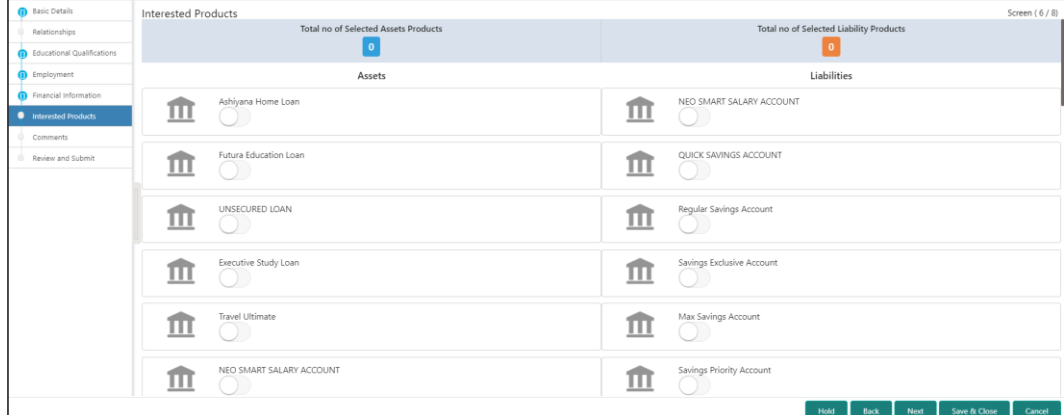

Perform the following steps:

- 1. On **Interested Products** screen, select the products based on customer's interest, and specify the requested value for each product.
- 2. Click **Next** to go to the **Initiation – Comments** data segment.

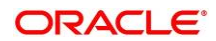

### **2.2.7 Comments**

The Relationship Managers can capture overall comments for the Initiation stage in this data segment. Capturing comments help the banker working with this task in next stage to better understand the task.

### **Figure 34: Initiation – Comments**

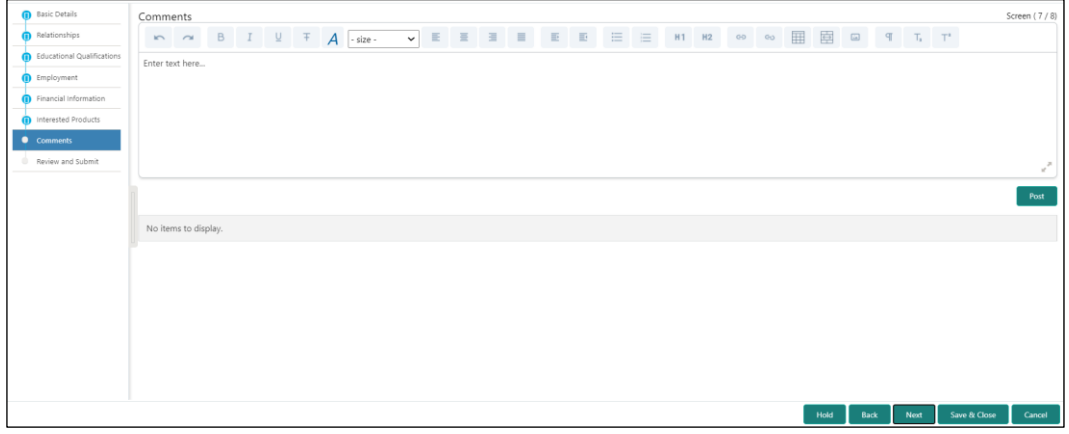

Perform the following steps:

- 1. On **Comments** screen, specify the overall comments for the **Onboarding Initiation** stage, and click **Post**.
- 2. Click **Next** to go to the **Initiation – Review and Submit** data segment.

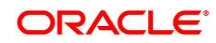

# <span id="page-43-0"></span>**2.2.8 Review and Submit**

This screen provides a consolidated view of the information captured in all the data segments. The Relationship Managers can view the displayed information and take necessary action such as modifying the information or moving the task to the next stage.

**Figure 35: Initiation – Review and Submit**

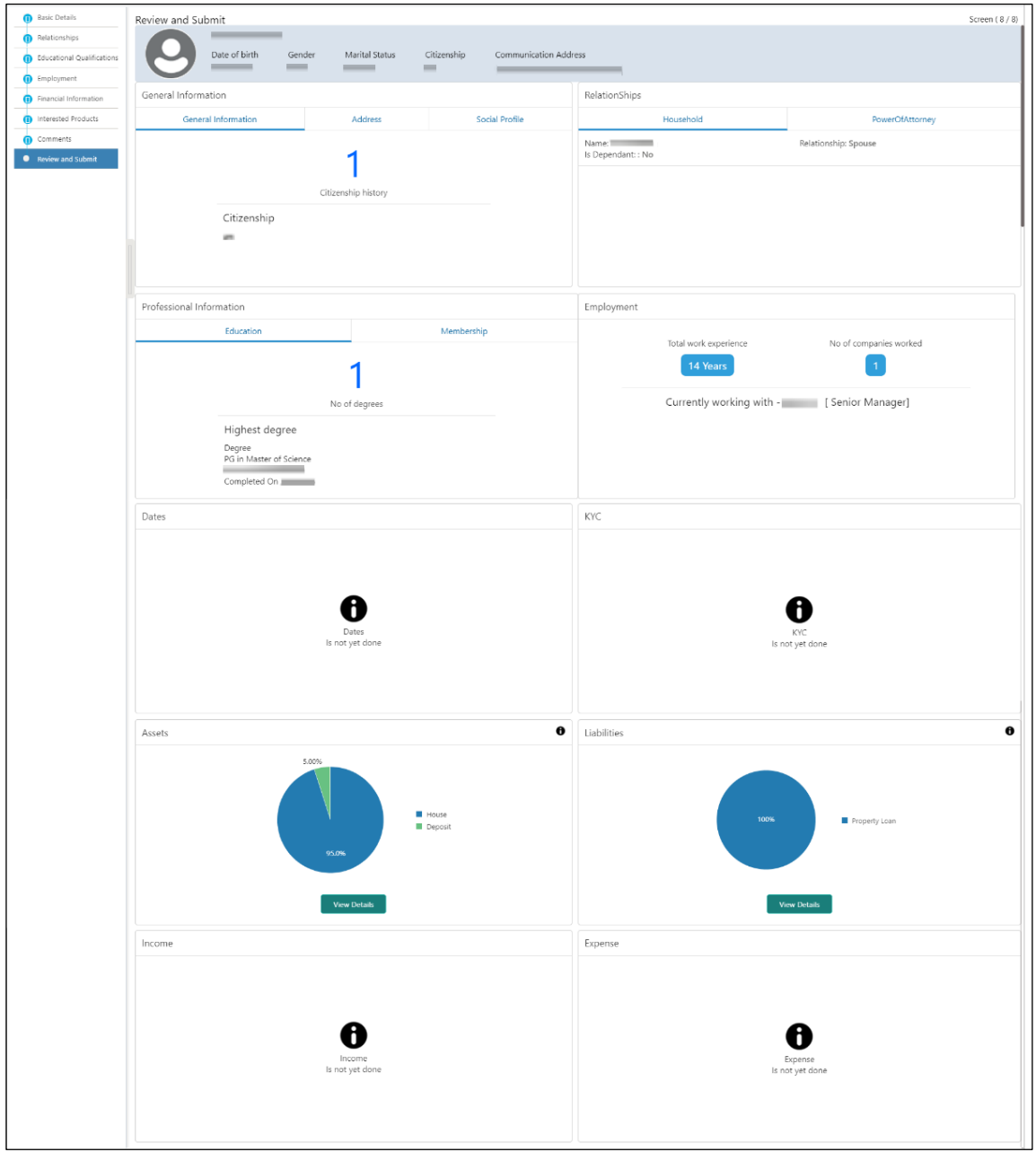

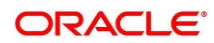

1. In the **Review and Submit** screen, the details are displayed in tiles. For more information on tiles, refer the description table below.

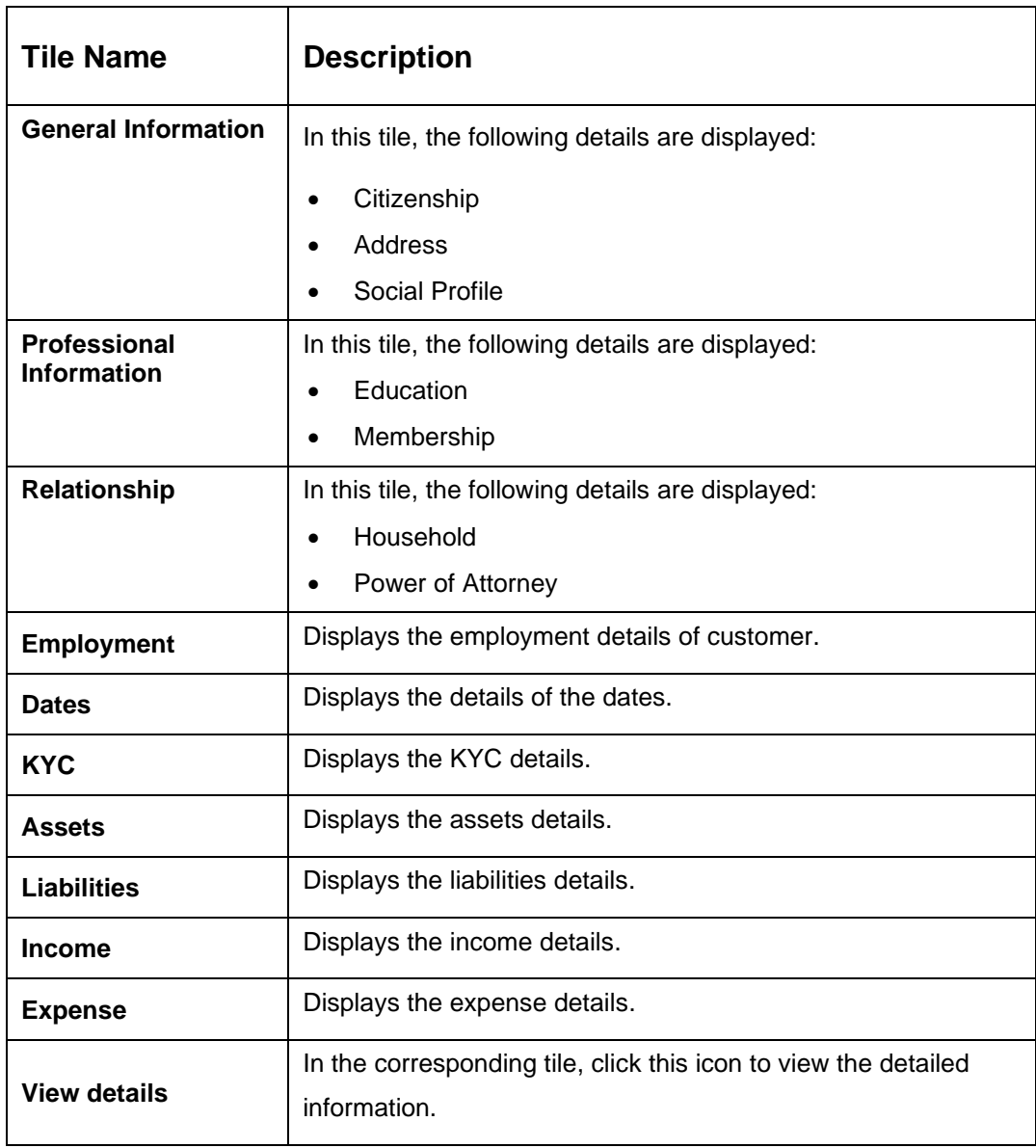

### **Table 27: Review and Submit – Description**

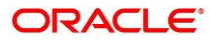

- 2. On click on **Submit** System will check for duplicate customers.
	- $\rightarrow$  If there is no duplicate customer existed in the system. Then user can proceed further.
	- $\rightarrow$  If there is a duplicate customer/s existed in the system. It will display the list of customers with same name. User will have facility to
		- o **Discard** the Customer Onboarding or
		- o Go ahead and **save** it or
		- o **Cancel** and go back to previous screen

### **Figure 36: Duplication Check**

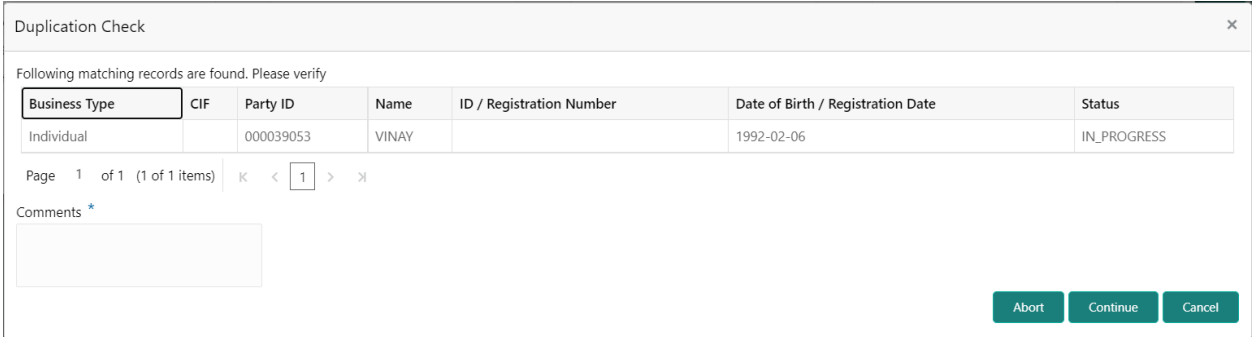

Click this link for more information: [Dedupe Check](#page-12-0)

3. On click of **Continue,** a message is displayed, and Task will be submitted to **Free Task**.

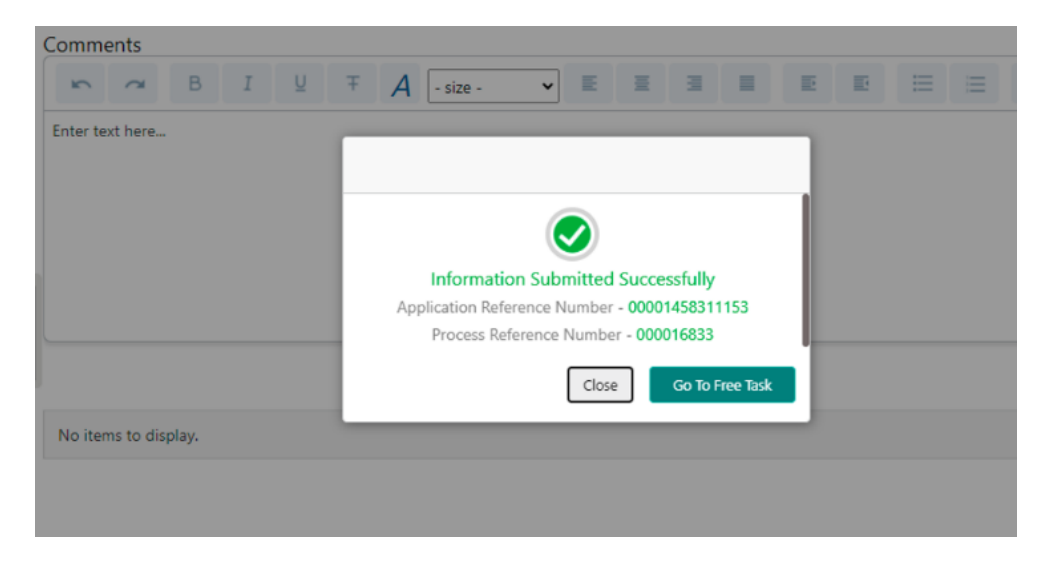

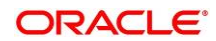

# **2.3 Onboarding Enrichment**

In this stage, the Relationship Manager can capture detailed information about the retail customer to be added in Oracle Banking Enterprise Party Management. This section contains the following topics:

- *[2.3.1](#page-47-0) [Basic Info](#page-47-0)*
- *[2.3.2](#page-53-0) [Employment](#page-53-0)*
- *[2.3.3](#page-54-0) [Membership / Association](#page-54-0)*
- *[2.3.4](#page-60-0) [Financial Profile](#page-60-0)*
- *[2.3.5](#page-66-0) [Comments](#page-66-0)*
- *[2.3.6](#page-66-1) [Review and Submit](#page-66-1)*

To acquire and edit the Onboarding Enrichment task, perform the following steps:

**NOTE:** User should have required Personal Identifiable Information (PII) access to onboard a party, if PII fields are configured.

- 1. From Home page, click **Tasks.** Under **Tasks**, click **Free Tasks**.
	- → The system displays the **Free Tasks** screen.

### **Figure 37: Free Tasks**

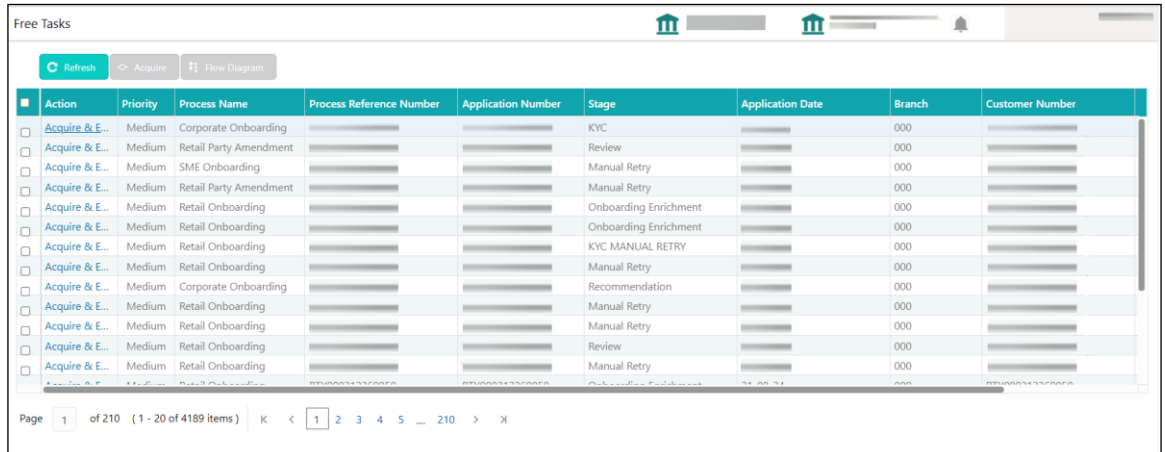

- 2. On **Free Tasks** screen, select the required task and click **Acquire and Edit.**
	- → The system displays the **Enrichment – Basic Info** screen.

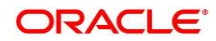

## <span id="page-47-0"></span>**2.3.1 Basic Info**

In addition to the basic personal information captured in the Initiation stage, the Relationship Managers can add important Dates, Supporting documents, and Photos of the customer in this data segment.

**Figure 38: Enrichment – Basic Info**

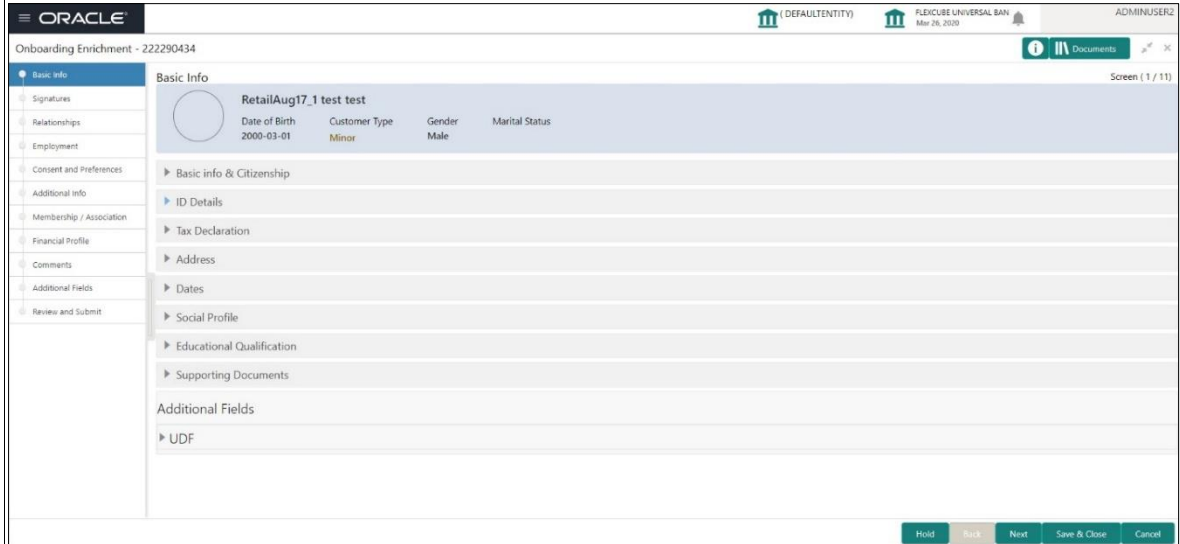

For information on adding **Basic info and Citizenship**, **Family details**, **Address**, **ID Details, Tax Declaration**, **Educational Qualification** and **Social profile**, refer [Basic Details](#page-14-0) sub-section in the Onboarding Initiation section.

As part of basic info, the system will check for duplicate customers.

Click this link for more information on [Dedupe Check.](#page-12-0)

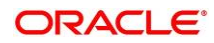

**Figure 39: Enrichment – Basic Info – Dates**

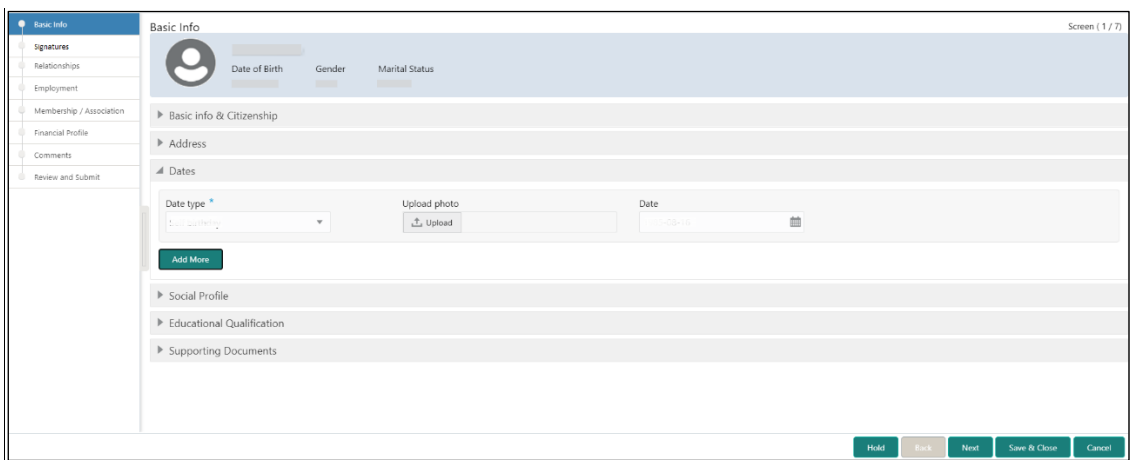

Perform the following steps to update the basic details:

- 1. On **Basic Info** screen, click and expand the **Dates** segment to add important dates of the customer.
- 2. On **Dates** segment, specify the details. The fields which are marked with asterisk are mandatory. For more information on fields, refer to the field description table.

**Table 28: Dates – Field Description**

| <b>Field Name</b>   | <b>Description</b>                                       |
|---------------------|----------------------------------------------------------|
| Date Type           | Select the date type from the drop-down values.          |
| <b>Upload Photo</b> | Click Upload and select the photo to be uploaded.        |
| Date                | Click the calendar icon and select the date.             |
| <b>Add More</b>     | Click to displays the fields related to important dates. |

3. Click and expand the **Supporting documents** section to add supporting documents.

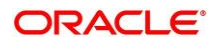

**Figure 40: Enrichment – Basic Info – Documents**

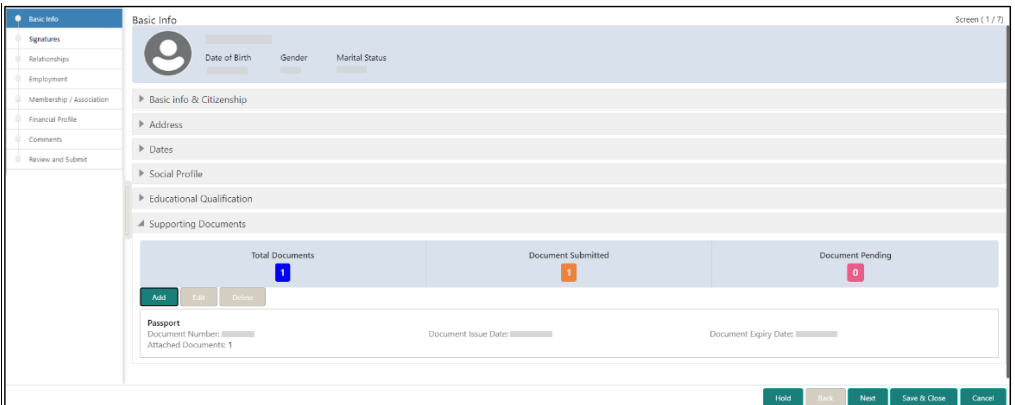

### 4. Click **Add**.

→ The system displays the **Supporting Documents** window.

**Figure 41: Enrichment – Add Documents**

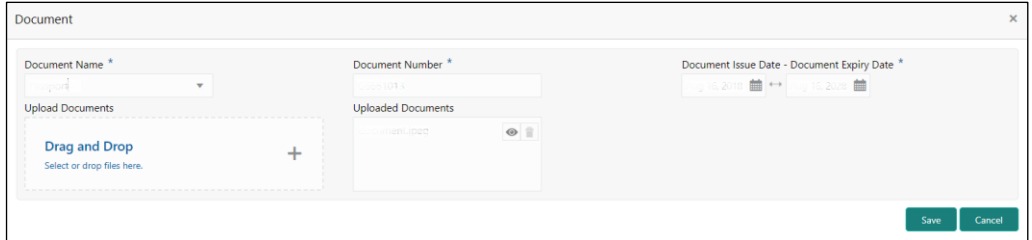

5. On **Document** window, specify the details. The fields which are marked with asterisk are mandatory. For more information on fields, refer to the field description table.

### **Table 29: Dates – Field Description**

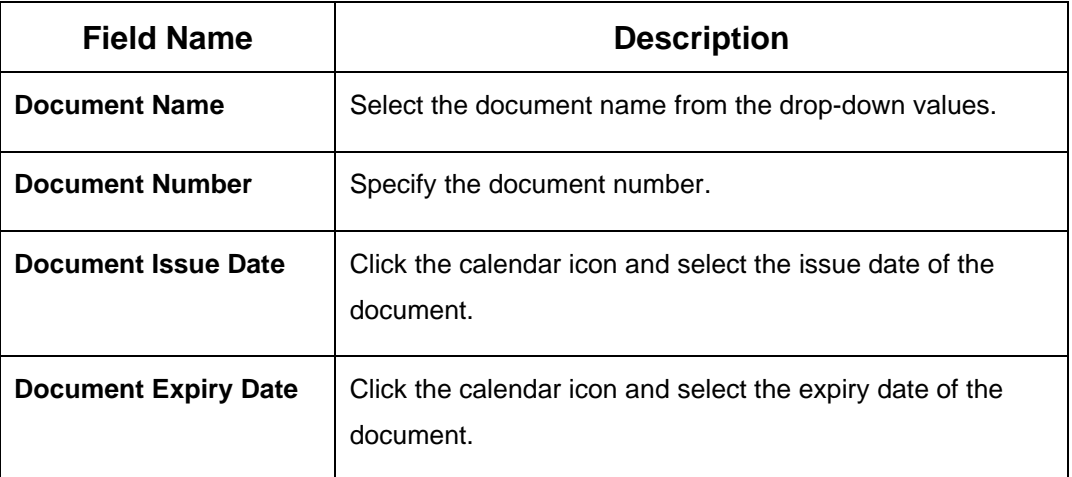

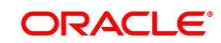

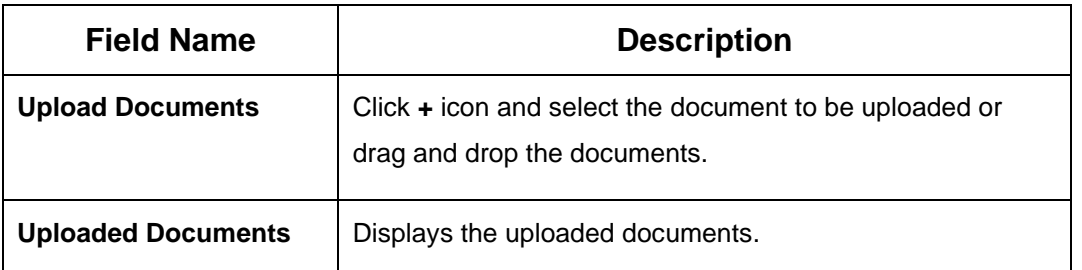

- 6. Click **Save**.
	- → The system adds the document details and lists in the **Supporting documents** section.
	- **NOTE:** You can also select the required item from list, and click the edit/delete icon to modify/delete the added document details.
- 7. Click **Next** to go to the **Enrichment – Signatures** screen.

### **2.3.2 Signatures**

You can add the specimen of customer signatures in this section. Before you begin, make sure that the basic information is added. For more information, refer to *[Basic Info](#page-47-0)*.

**Figure 42: Enrichment – Signatures**

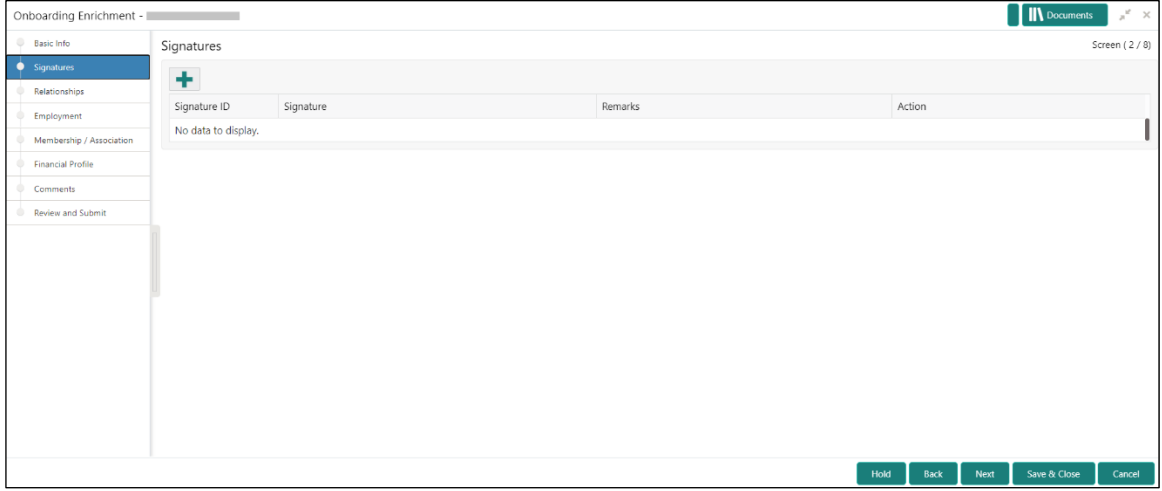

Perform the following steps to add the signature:

- 1. On the **Signatures** screen, click the  $\pm$  icon.
	- → The **Add Signature** pop-up screen is displayed.

### **Figure 43: Add Signature**

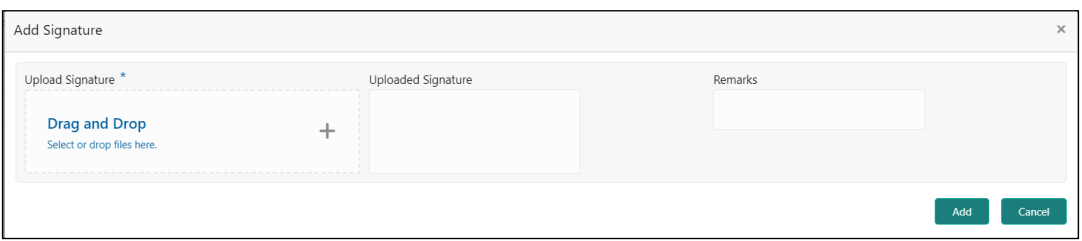

2. On the **Add Signature** screen, upload the customer's signature. For more information on fields, refer to the field description table below.

**NOTE:** The fields, which are marked with an asterisk, are mandatory.

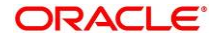

### **Table 30: Add Signature – Field Description**

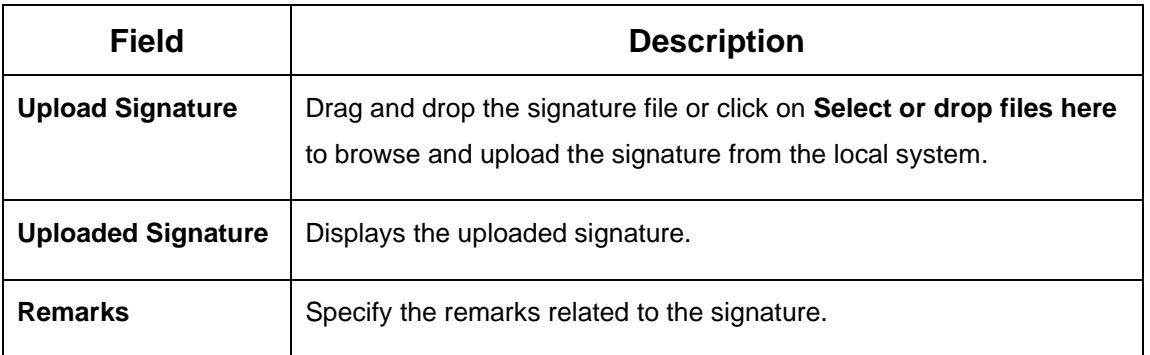

- 3. Click **Add** to add the signature.
	- → The added signature is displayed on the **Signatures** screen.

### **Figure 44: Add Signatures**

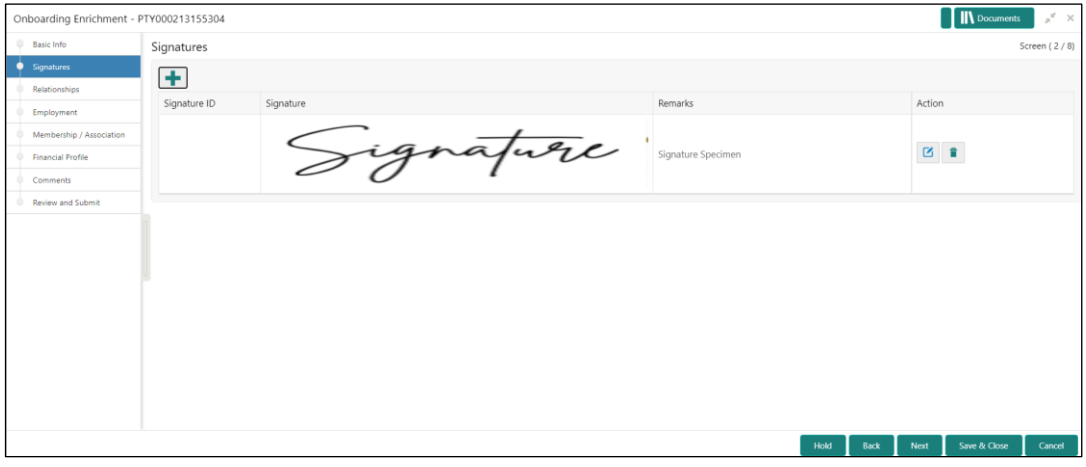

### **NOTE:**

- User can upload up to 5 signatures of a customer
- PNG & JPEG file formats are supported
- On approval signature will be handed off to CIF (FCUBS).
- 4. Click **Next** to go to the **Enrichment – Relationships** screen.

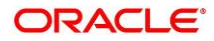

# <span id="page-53-0"></span>**2.3.3 Relationships**

For information on adding customer's employment details, refer [Relationships](#page-25-0) sub-section in Onboarding Initiation section.

**Figure 45: Enrichment – Relationships**

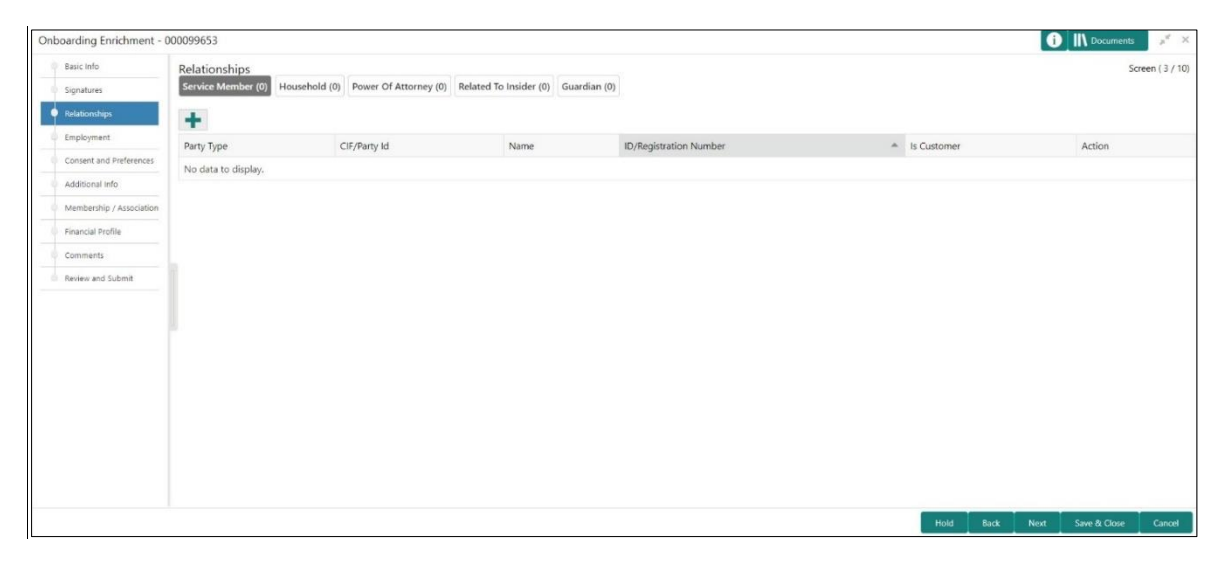

On click of **Next** in the **Enrichment – Relationships** screen, the system displays the **Enrichment – Employment** screen.

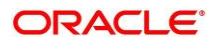

# **2.3.4 Employment**

For information on adding customer's employment details, refer [Employment](#page-35-0) sub-section in Onboarding Initiation section.

**Figure 46: Enrichment – Employment**

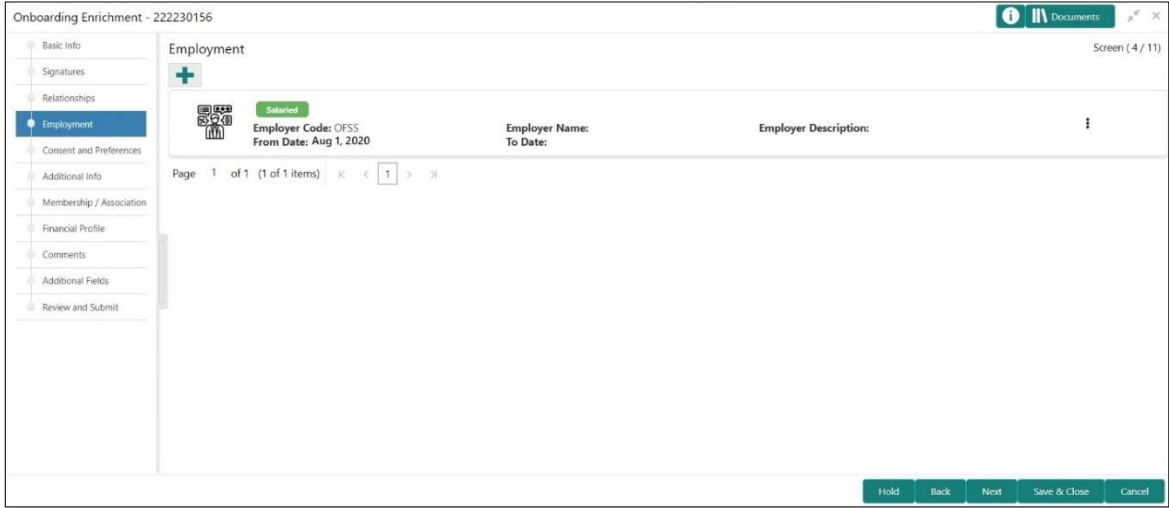

<span id="page-54-0"></span>On click of **Next** in the **Enrichment – Employment** screen, the system displays the **Enrichment – Consent and Preferences** screen.

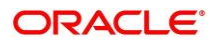

# **2.3.5 Consent and Preferences**

Consent and preference data segments captures, specific customer consent and preferences for communication and data sharing. Customer consent and preferences are used to comply with various regulatory and bank compliance policies and processes.

Consent and Preference section has following data segments

• Marketing Communication

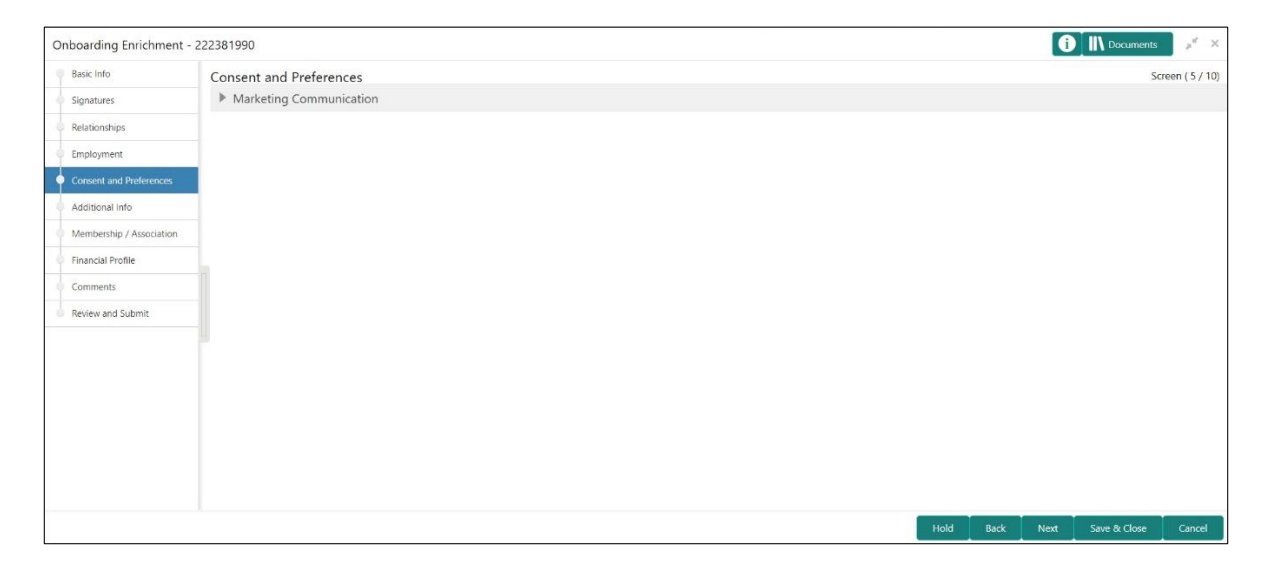

Perform the following steps in the **Enrichment – Consent and Preferences** screen:

- 1. Click and Expand **Marketing Communication** Section
	- → Marketing Communication section is displayed

![](_page_55_Picture_10.jpeg)

### **Figure 47: Marketing Communication**

![](_page_56_Picture_101.jpeg)

- 2. Capture Consent to receive Marketing, Promotional, and Sales communication
- 3. Capture media to receive Marketing, Promotional and Sales communication. For more information on fields, refer to the field description table below.

### **Table 31: Marketing – Field Description**

![](_page_56_Picture_102.jpeg)

4. On click of **Next** in the **Enrichment – Consent and Preferences** screen, the system displays the **Enrichment – Additional Info** screen.

![](_page_56_Picture_9.jpeg)

# **2.3.6 Additional Information**

Additional Info section captures additional information for the customer

![](_page_57_Picture_102.jpeg)

![](_page_57_Picture_103.jpeg)

Perform the following steps in the Enrichment – Additional Info screen:

1. Select Toggle button to determine if customer is an **insider.**

Capture insider information. For more information on fields, refer to the field description table below.

**Table 32: Insider – Field Description**

| <b>Field</b>   | <b>Description</b>                                 |
|----------------|----------------------------------------------------|
| Role           | Role of assumed by the insider in the organization |
| <b>Remarks</b> | Remarks related to insider                         |

On click of **Next** in the **Enrichment – Additional Info** screen, the system displays the **Enrichment – Membership** screen

![](_page_57_Picture_12.jpeg)

# **2.3.7 Membership / Association**

If the customer is a member in or associated with any institution, the relationship manager can add details about the same in this data segment.

**Figure 49: Enrichment – Membership** 

![](_page_58_Picture_4.jpeg)

Perform the following steps to update the membership/association details:

- 1. Click **Add**.
	- → The system displays the **Membership** screen.

### **Figure 50: Membership**

![](_page_58_Picture_114.jpeg)

2. On **Membership** screen, specify the details. The fields which are marked with asterisk are mandatory. For more information on fields, refer to the field description table.

![](_page_58_Picture_115.jpeg)

**Table 33: Membership – Field Description**

![](_page_58_Picture_14.jpeg)

![](_page_59_Picture_102.jpeg)

- 3. Click **Save**.
	- → The system adds the membership details and lists in the **Enrichment – Membership** screen.

**Figure 51: Enrichment – Membership List**

| Basic Info               | Membership / Association<br>Screen (4/7)                                                    |  |
|--------------------------|---------------------------------------------------------------------------------------------|--|
| Signatures               | No of Membership                                                                            |  |
| Relationships            | I۱                                                                                          |  |
| Employment               | Delete<br>Add<br>Edit -                                                                     |  |
| Membership / Association |                                                                                             |  |
| Financial Profile        | Institution of Engineers<br>Institution Type:<br>Membership Type : New<br>Membership since: |  |
| Comments                 | Membership upto:                                                                            |  |
| Review and Submit        |                                                                                             |  |
|                          |                                                                                             |  |
|                          |                                                                                             |  |
|                          |                                                                                             |  |
|                          |                                                                                             |  |
|                          |                                                                                             |  |
|                          |                                                                                             |  |
|                          |                                                                                             |  |
|                          |                                                                                             |  |
|                          |                                                                                             |  |
|                          |                                                                                             |  |
|                          | Hold<br>Back<br>Save & Close<br>Cancel<br>Next                                              |  |

- **NOTE:** You can also select the required item from list and click the edit/delete icon to modify/delete the added membership details.
- 4. Click **Next** to go to the **Enrichment – Financial Profile** data segment.

![](_page_59_Picture_9.jpeg)

## <span id="page-60-0"></span>**2.3.8 Financial Profile**

The Relationship Managers can further enrich the customer's financial information in this data segment, by adding income details, expense details, and details about the relationship with other banks.

![](_page_60_Figure_3.jpeg)

**Figure 52: Enrichment – Financial Profile**

Perform the following steps to update the financial profile:

1. Click **View detail** in the corresponding tiles to change the chart view of asset and liabilities detail to the list view.

### **Figure 53: Assets and Liabilities Detail**

![](_page_60_Picture_106.jpeg)

2. Click **Back** in the corresponding tiles to change the list view of assets and liabilities detail to the chart view.

![](_page_60_Picture_11.jpeg)

- 3. Click the configure icon in the corresponding tile for the following options in assets and liabilities details:
	- Add
	- Modify
	- Delete
- 4. After viewing the assets and liabilities detail, click and expand the **Income and Expenses** section.

![](_page_61_Figure_6.jpeg)

### **Figure 54: Financial Profile – Income and Expense**

- 5. Click **Add** at the top right corner in **Income** tile to add income details of the customer.
	- → The system displays the **Income** window.

### **Figure 55: Income**

![](_page_61_Figure_11.jpeg)

![](_page_61_Picture_13.jpeg)

### 6. Click **Add**.

→ The system displays the **Income** screen:

### **Figure 56: Add Income Details**

![](_page_62_Picture_156.jpeg)

7. On **Income** screen, specify the details. The fields which are marked with asterisk are mandatory. For more information on fields, refer to the field description table.

![](_page_62_Picture_157.jpeg)

#### **Table 34: Income – Field Description**

- 8. Click **Add**.
	- → The system adds and lists the income details in the **Income** window.
	- **NOTE:** You can also select the required item from list and click the edit/delete icon to modify/delete the added income details.
- 9. Click **i** icon to exit the **Income** window.

![](_page_62_Picture_13.jpeg)

- 10. Click the configure icon at the top right corner in **Expenses** tile to add expense details of the customer.
	- → The system displays the **Expenses** window.

### **Figure 57: Expenses**

![](_page_63_Picture_166.jpeg)

### 11. Click **Add**.

→ The system displays the **Add Expense Detail** screen.

### **Figure 58: Add Expense Details**

![](_page_63_Picture_167.jpeg)

12. On **Expenses** screen, specify the details. The fields which are marked with asterisk are mandatory. For more information on fields, refer to the field description table.

![](_page_63_Picture_168.jpeg)

![](_page_63_Picture_169.jpeg)

- 13. Click **Add**.
	- → The system adds and lists the expense details in the **Expenses** window.
	- **NOTE:** You can also select the required item from list and click the edit/delete icon to modify/delete the added income details.

![](_page_63_Picture_17.jpeg)

- 14. Click **i** icon to exit the **Income** window.
- 15. After adding, modifying, or deleting the income and expense detail, click and expand the **Other Relationship** section.

Financial Profile otal Liability Valu<br><mark>USD500.000.00</mark> <u>USD0.00</u>  $\triangleright$  Assets & Liabilities Income & Expenses O Other relationship  $\blacksquare$ Add Edit Del o items to displa

**Figure 59: Other Relationship**

- 16. Click **Add** to add details about the customer's relationship with other bank.
	- → The system displays the **Add Relationship Details** screen.

**Figure 60: Add Relationship Details**

| Institution Name <sup>*</sup> | Relationship Type |                         | Relationship worth *                   | Relationship Since * |   |
|-------------------------------|-------------------|-------------------------|----------------------------------------|----------------------|---|
| lodel Bank                    | eposit            | $\overline{\mathbf{v}}$ | $\overline{\mathbf{v}}$<br>\$25,000.00 | an no sa             | 鮋 |

17. On **Add Relationship Details** screen, specify the details. The fields which are marked with asterisk are mandatory. For more information on fields, refer to the field description table.

![](_page_64_Picture_158.jpeg)

![](_page_64_Picture_159.jpeg)

![](_page_64_Picture_13.jpeg)

![](_page_65_Picture_81.jpeg)

#### 18. Click **Add**.

→ The system adds and lists the relationship details in the **Other relationship** section.

**Figure 61: Other Relationship List**

![](_page_65_Picture_82.jpeg)

- **NOTE:** You can also select the required item from list, and click the edit/delete icon to modify/delete the other relationship details.
- 19. Click **Next** to go to the **Enrichment – Comments** data segment.

![](_page_65_Picture_9.jpeg)

### <span id="page-66-0"></span>**2.3.9 Comments**

The Relationship Managers can capture overall comments for the Enrichment stage in this data segment. Capturing comments help the banker working with this task in next stage to better understand the task.

**Figure 62: Enrichment - Comments**

![](_page_66_Picture_98.jpeg)

Perform the following steps:

- 1. Specify the overall comments for the **Onboarding Enrichment** stage, and click **Post**.
- 2. Click **Next** to move to the **Enrichment – Review and Submit** page.

## <span id="page-66-1"></span>**2.3.10 Review and Submit**

For information on reviewing and submitting the task to the next stage, refer [Review and Submit](#page-43-0) subsection in the **Onboarding Initiation** section.

![](_page_66_Picture_11.jpeg)

# **2.4 KYC Check**

KYC check for the retail customer is populated based on the product selected by that customer. The banks can directly perform the KYC check by themselves or reach external agencies for the KYC Information. For successful retail onboarding, the customer must be compliant with all the necessary KYC checks.

- 1. To acquire and edit the KYC task, click **Tasks.** Under **Tasks,** click **Free Tasks**.
	- → The system displays the **Free Tasks** screen.

### **Figure 63: Free Tasks**

![](_page_67_Picture_94.jpeg)

- 2. On **Free Tasks** screen, select the required task and click **Acquire and Edit**.
	- → The system displays the **KYC – Customer Summary** screen.

![](_page_67_Picture_10.jpeg)

![](_page_68_Figure_1.jpeg)

**Figure 64: KYC – Customer Summary**

![](_page_68_Picture_4.jpeg)

In the **Review and Submit** screen, the details are displayed in tiles. For more information on tiles, refer to the field description table.

| <b>Tile Name</b>                          | <b>Description</b>                                                                                      |  |
|-------------------------------------------|----------------------------------------------------------------------------------------------------|--|
| <b>General Information</b>                | In this tile, the following details are displayed:                                                      |  |
|                                           | Citizenship<br>$\bullet$<br>Address<br>Social Profile                                                   |  |
| <b>Professional</b><br><b>Information</b> | In this tile, the following details are displayed:<br>Education<br>$\bullet$<br>Membership<br>$\bullet$ |  |
| <b>Employment</b>                         | Displays the employment details of customer.                                                            |  |
| <b>Dependent</b>                          | Displays the dependent details of customer                                                              |  |
| <b>Dates</b>                              | Displays the details of the dates.                                                                      |  |
| <b>KYC</b>                                | Displays the KYC details.                                                                               |  |
| <b>Assets</b>                             | Displays the assets details.                                                                            |  |
| <b>Liabilities</b>                        | Displays the liabilities details.                                                                       |  |
| <b>Income</b>                             | Displays the income details.                                                                            |  |
| <b>Expense</b>                            | Displays the expense details.                                                                           |  |
| <b>View details</b>                       | In the corresponding tile, click this icon to view the detailed<br>information.                         |  |

**Table 37: Review and Submit – Description**

![](_page_69_Picture_5.jpeg)

- 3. After reviewing the customer information, click **Next**.
	- → The system displays the **KYC Check** screen.

### **Figure 65: KYC Check**

![](_page_70_Picture_76.jpeg)

- 4. Verify all the KYC Checks listed for the selected product.
- 5. Click **Verify**. The system displays the **Add Verification Details** window corresponding to the KYC Check.
	- **NOTE:** If the user clicks Verify in Reference Check tile, the system displays the Add Verification Details window shown below.

![](_page_70_Picture_9.jpeg)

**Figure 66: Add Verification Details**

![](_page_71_Picture_108.jpeg)

6. On **Add Verification Details** screen, specify the details. The fields which are marked with asterisk are mandatory. For more information on fields, refer to the field description table.

![](_page_71_Picture_109.jpeg)

**Table 38: Add Verification Details – Field Description**

![](_page_71_Picture_7.jpeg)
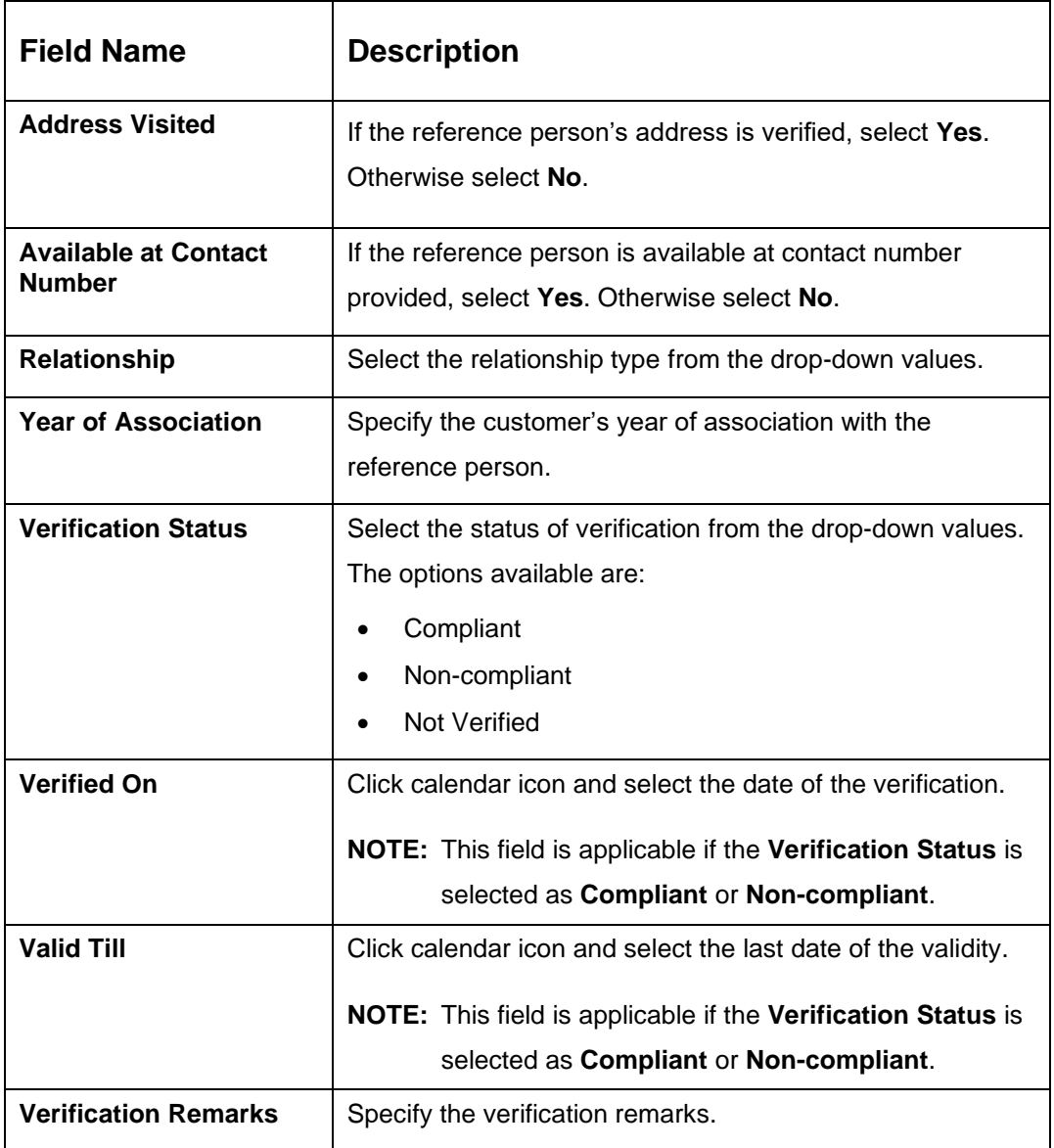

#### 7. Click **Submit**.

→ The system updates the verification details in corresponding tile in the **KYC Check** screen.

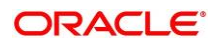

- 8. After completing all the KYC Checks, click **Next**.
	- → The system displays the **KYC - Comments** screen.

**Figure 67: KYC – Comments**

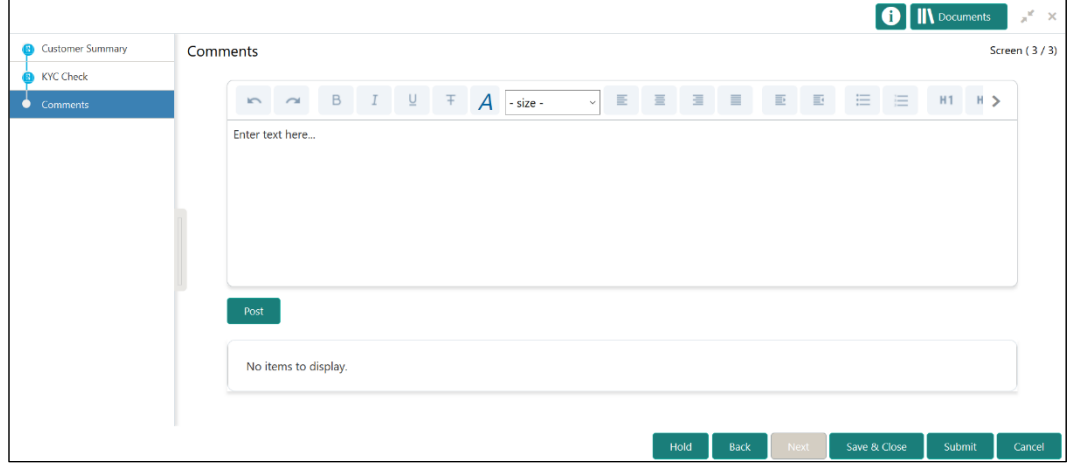

- 9. Specify the overall comments for the **KYC** stage and click **Post**.
- 10. On click on **Submit,** a message is displayed, and Task will be submitted to **Free Task**.

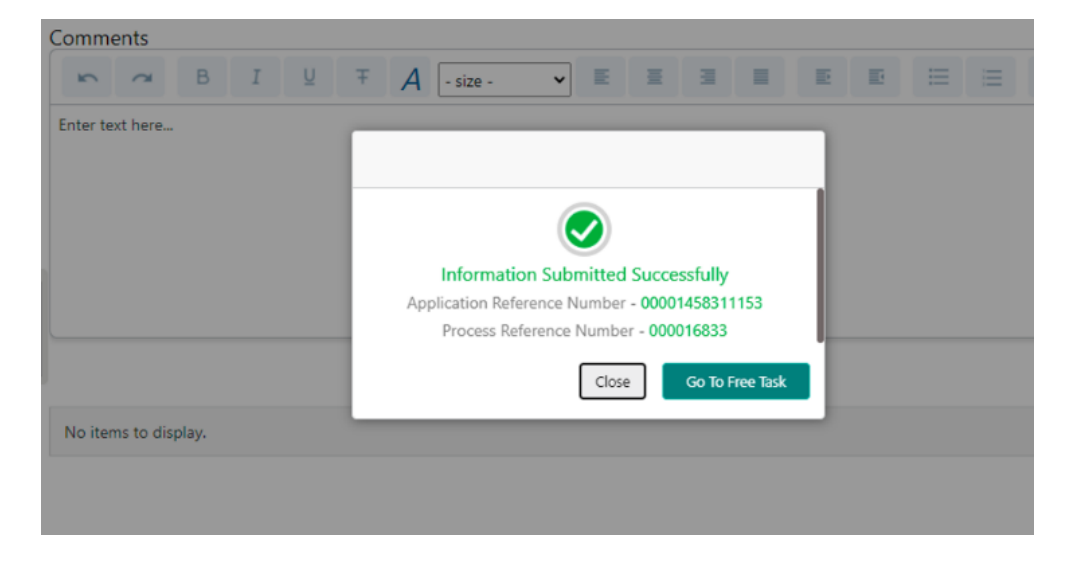

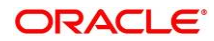

# <span id="page-74-0"></span>**2.5 Recommendation**

In this stage, the final Recommendation user reviews the customer details and moves the task to Approval stage if the details are appropriate. If the details are inappropriate, the reviewer can send the task back to the previous stage.

- **NOTE:** For Recommendation stage, more than one user can be configured to Recommend the Party Onboarding Application. For more details, **refer Party Onboarding Configuration User Guide**
- 1. To acquire and edit the Review task, click **Tasks**. Under **Tasks**, click **Free Tasks**.
	- → The system displays the **Free Tasks** screen.

**Figure 68: Free Tasks**

| <b>Free Tasks</b><br>≞<br>m<br>Ш |                 |                                        |                                 |                           |                                   |                         |               |                        |
|----------------------------------|-----------------|----------------------------------------|---------------------------------|---------------------------|-----------------------------------|-------------------------|---------------|------------------------|
| C Refresh                        |                 | Acquire   T Flow Diagram               |                                 |                           |                                   |                         |               |                        |
| <b>Action</b>                    | <b>Priority</b> | <b>Process Name</b>                    | <b>Process Reference Number</b> | <b>Application Number</b> | <b>Stage</b>                      | <b>Application Date</b> | <b>Branch</b> | <b>Customer Number</b> |
| Acquire & E                      |                 | Medium Corporate Onboarding            | __                              |                           | <b>KYC</b>                        | _____                   | 000           |                        |
| Acquire & E                      |                 | Medium Retail Party Amendment          |                                 |                           | Review                            |                         | 000           |                        |
| Acquire & E                      |                 | Medium SME Onboarding                  |                                 |                           | Manual Retry                      |                         | 000           |                        |
| Acquire & E                      |                 | Medium Retail Party Amendment          |                                 |                           | Manual Retry                      |                         | 000           |                        |
| Acquire & E                      |                 | Medium Retail Onboarding               |                                 |                           | Onboarding Enrichment             |                         | 000           |                        |
| Acquire & E                      |                 | Medium Retail Onboarding               |                                 |                           | Onboarding Enrichment             | ___                     | 000           |                        |
| Acquire & E                      |                 | Medium Retail Onboarding               |                                 |                           | <b>KYC MANUAL RETRY</b>           |                         | 000           |                        |
| Acquire & E                      |                 | Medium Retail Onboarding               |                                 |                           | Manual Retry                      |                         | 000           |                        |
| Acquire & E                      |                 | Medium Corporate Onboarding            |                                 |                           | Recommendation                    |                         | 000           |                        |
| Acquire & E                      |                 | Medium Retail Onboarding               |                                 |                           | Manual Retry                      |                         | 000           |                        |
| Acquire & E                      |                 | Medium Retail Onboarding               |                                 |                           | Manual Retry                      | ___                     | 000           |                        |
| Acquire & E                      |                 | Medium Retail Onboarding               |                                 |                           | Review                            |                         | 000           |                        |
| Acquire & E                      |                 | Medium Retail Onboarding               |                                 |                           | Manual Retry                      |                         | 000           |                        |
| Alexandre O. P.                  |                 | A Anglicence Protect Charles angelings | <b>DIVORGASSCRAFS</b>           | <b>DIMOGRAPHOCORD</b>     | Only a sufficient Constations and | 31.00.34                | nnn           | <b>DEMOCASS COCOCO</b> |

- 2. On **Free Tasks** screen, select the required task and click **Acquire and Edit**.
	- → The system displays the **Recommendation – Customer Summary** screen.

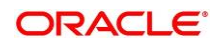

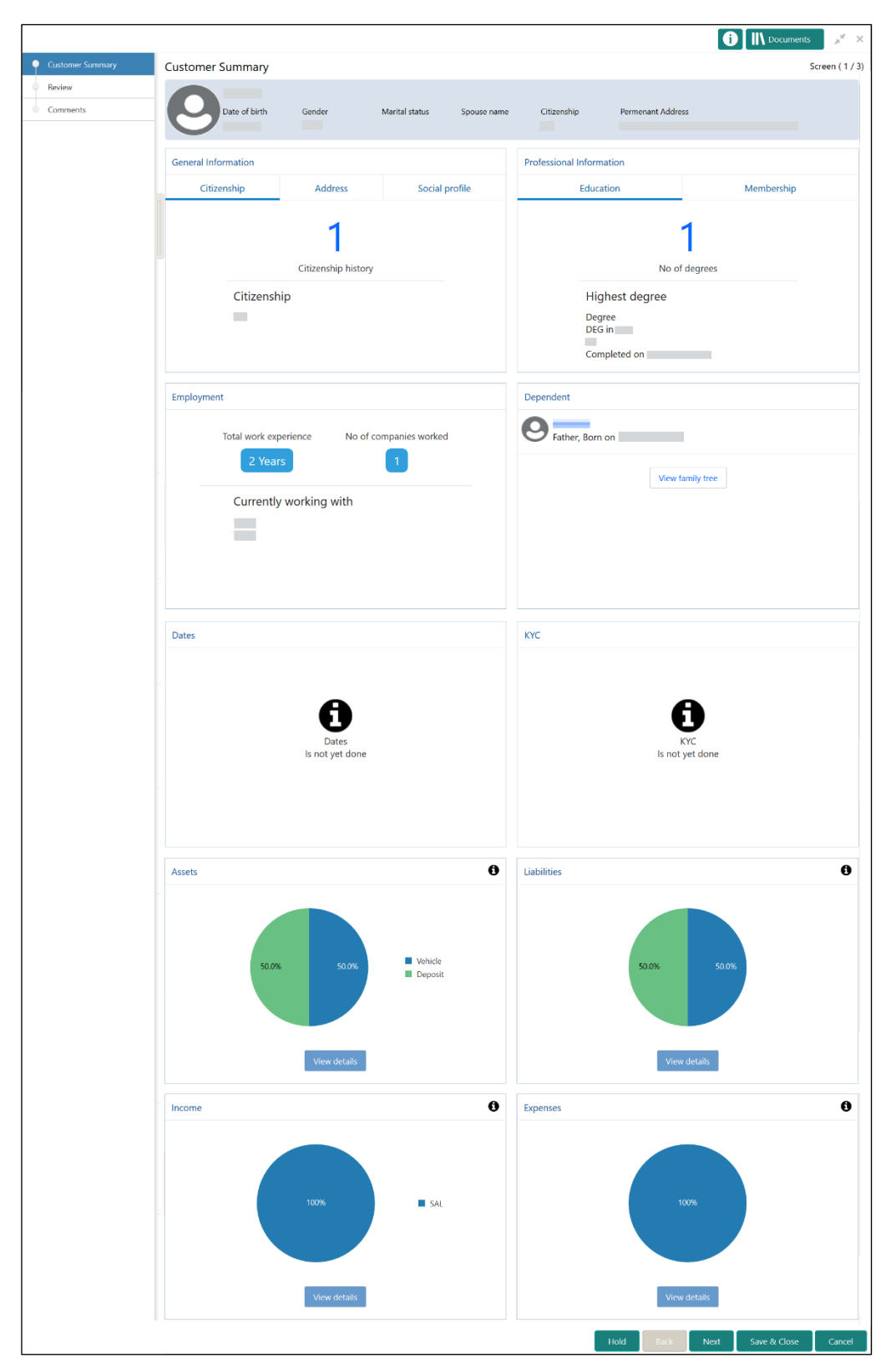

**Figure 69: Recommendation – Customer Summary**

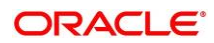

In the **Recommendation – Customer Summary** screen, the details are displayed in tiles. For more information on tiles, refer to *[Table 37: Review and Submit –](#page-69-0) Description*.

- 3. After reviewing the customer information, click **Next**.
	- → The system displays the **Recommendation – Recommendation Comments** screen.

#### **Figure 70: Recommendation – Recommendation Comments**

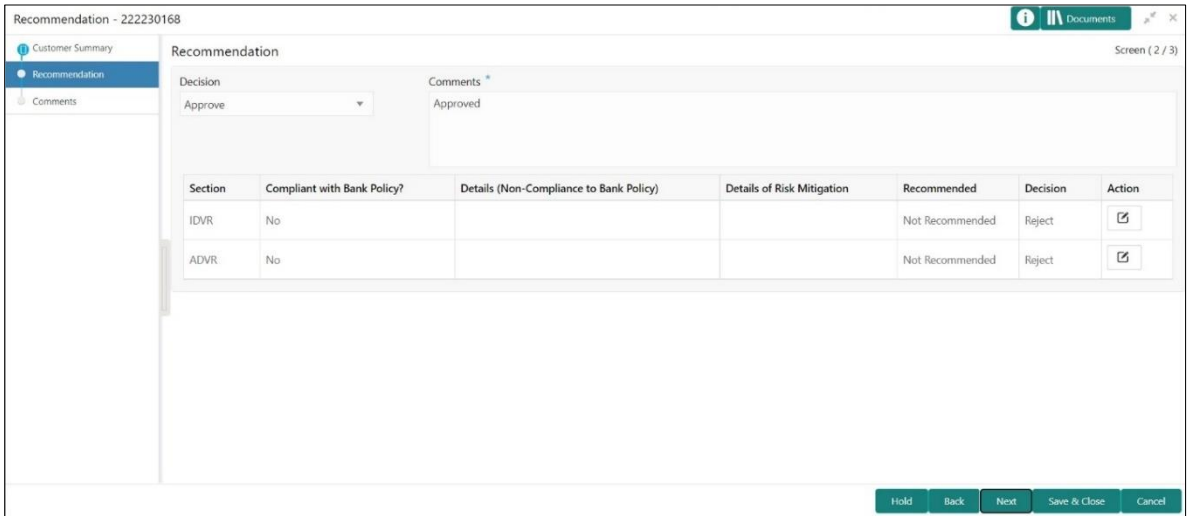

- 4. Select **Recommendation** decision in **Decision** field
- 5. Input **Recommendation** comments in **Comments** field
- 6. Click **Action** to Input Recommendation details for each of the KYC type
	- $\rightarrow$  Respective KYC details screen will be displayed

For example, if the user clicks **Action** in **Address Verification**, the system displays the **Address Verification** window as shown below:

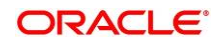

# **Figure 71: Onboarding Approval**

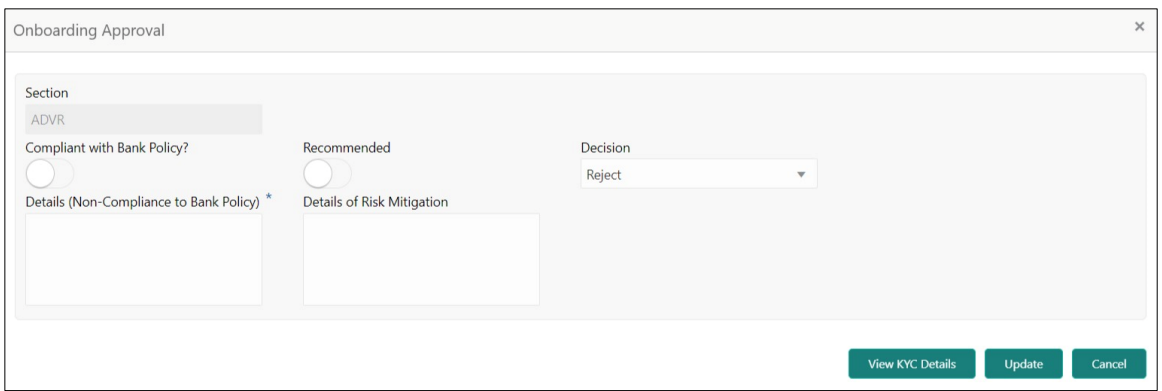

7. Specify the fields as required for Recommendation. For more information on fields, refer to the field description table.

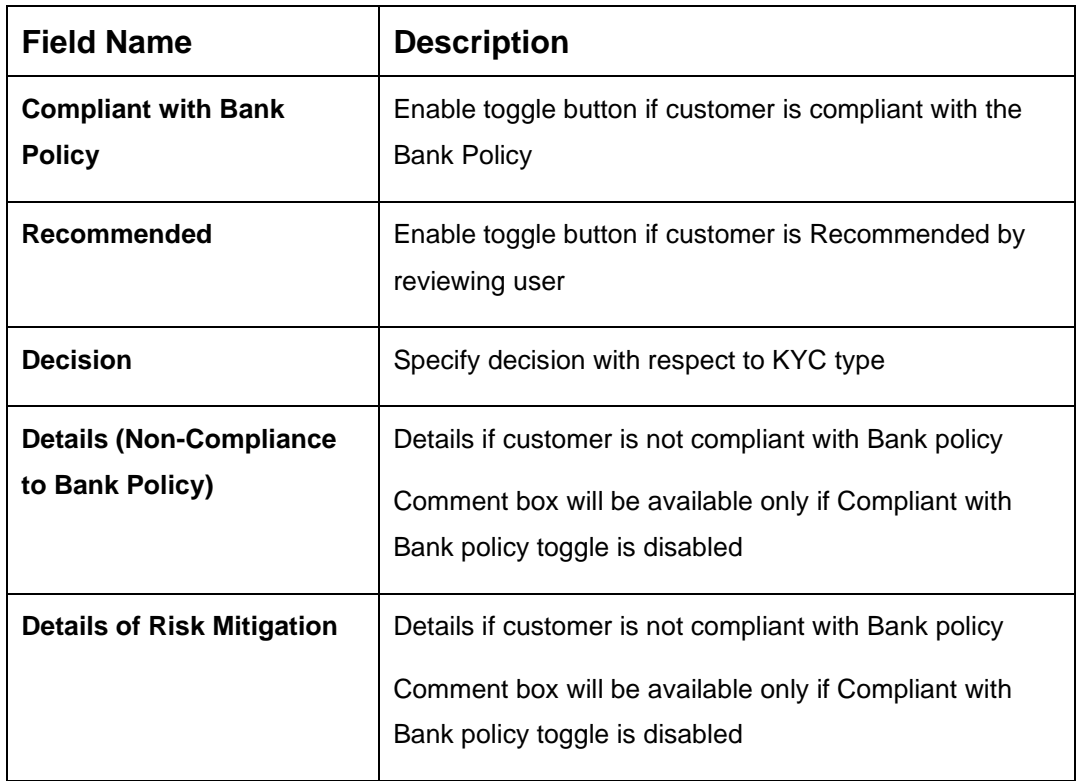

#### **Table 39: Onboarding Approval – Field Description**

8. Click **View KYC Details** to review all the KYC details. The system displays the verification window corresponding to the KYC Check.

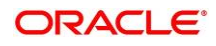

#### **Figure 72: View KYC Details**

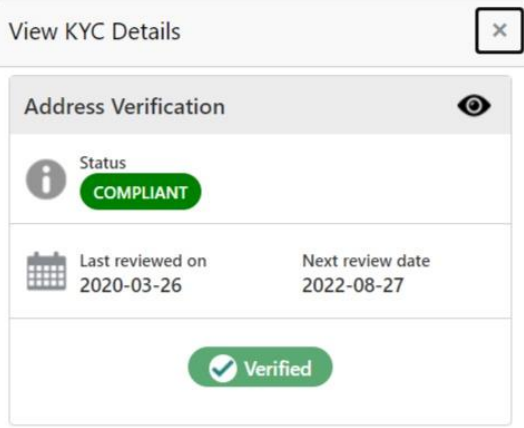

9. Click **Update**.

→ The system displays the updated **Recommendation – Recommendation Comments**

- 10. Click **Next**.
	- → The system displays the **Comments** screen.

#### **Figure 73: Recommendation Comments**

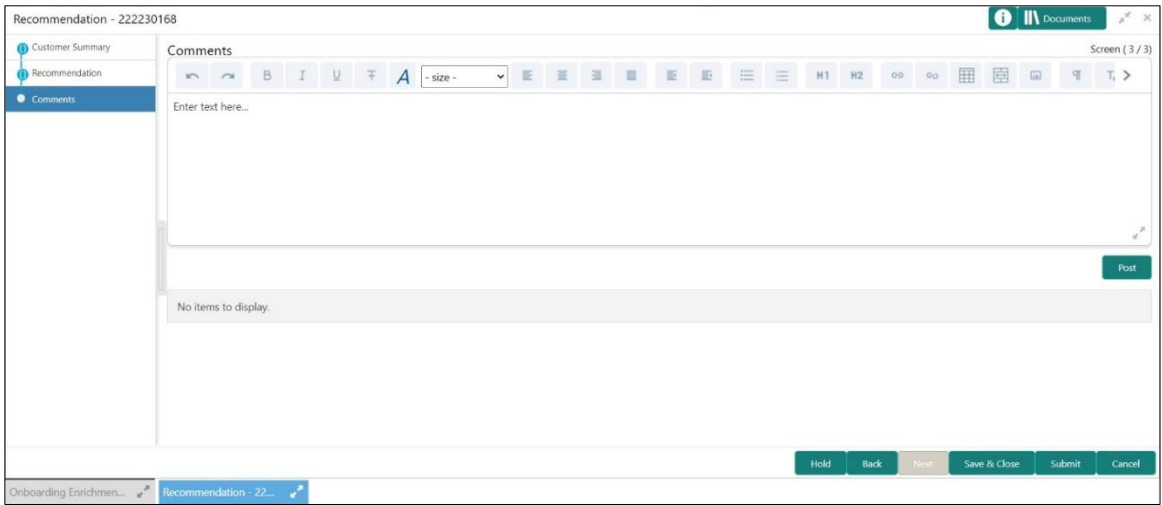

11. Specify the overall **Comments** for the **Recommendation** stage and click **Post**.

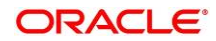

12. On click of **Submit,** a message is displayed, and Task will be submitted to **Free Task.**

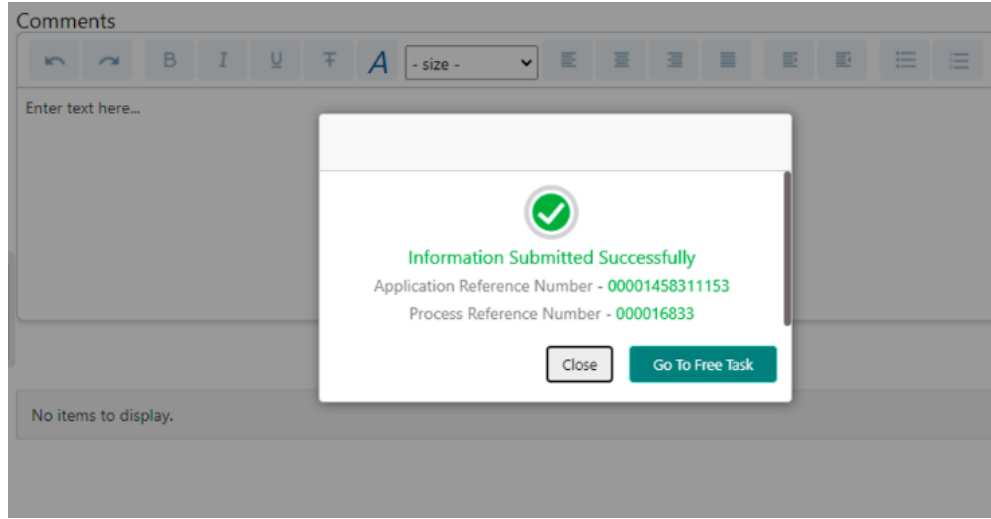

## **Figure 74: Submit**

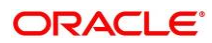

# <span id="page-80-0"></span>**2.6 Approval**

In this stage, an approver can view the customer information and decide to approve or reject the party onboarding application based on comments provided in Recommendation stage. If the outcome of this stage is Proceed, the task is automatically moved to the Host system.

- **NOTE:** For Approval stage, more than one user can be configured to Approve the Party Onboarding Application. For more details, refer **Party Onboarding Configuration User Guide**.
- 1. To acquire and edit the Approval task, click **Tasks**. Under **Tasks,** click **Free Tasks**.
	- → The system displays the **Free Tasks** screen.

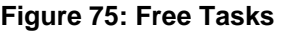

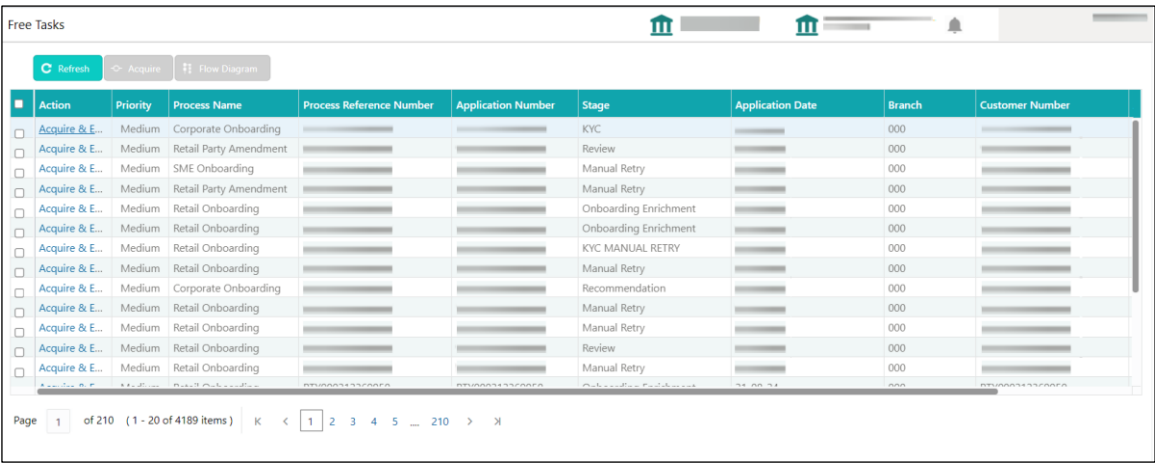

- 2. On **Free Tasks** screen, select the required task and click **Acquire and Edit**.
	- → The system displays the **Approval Customer Summary** screen.

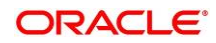

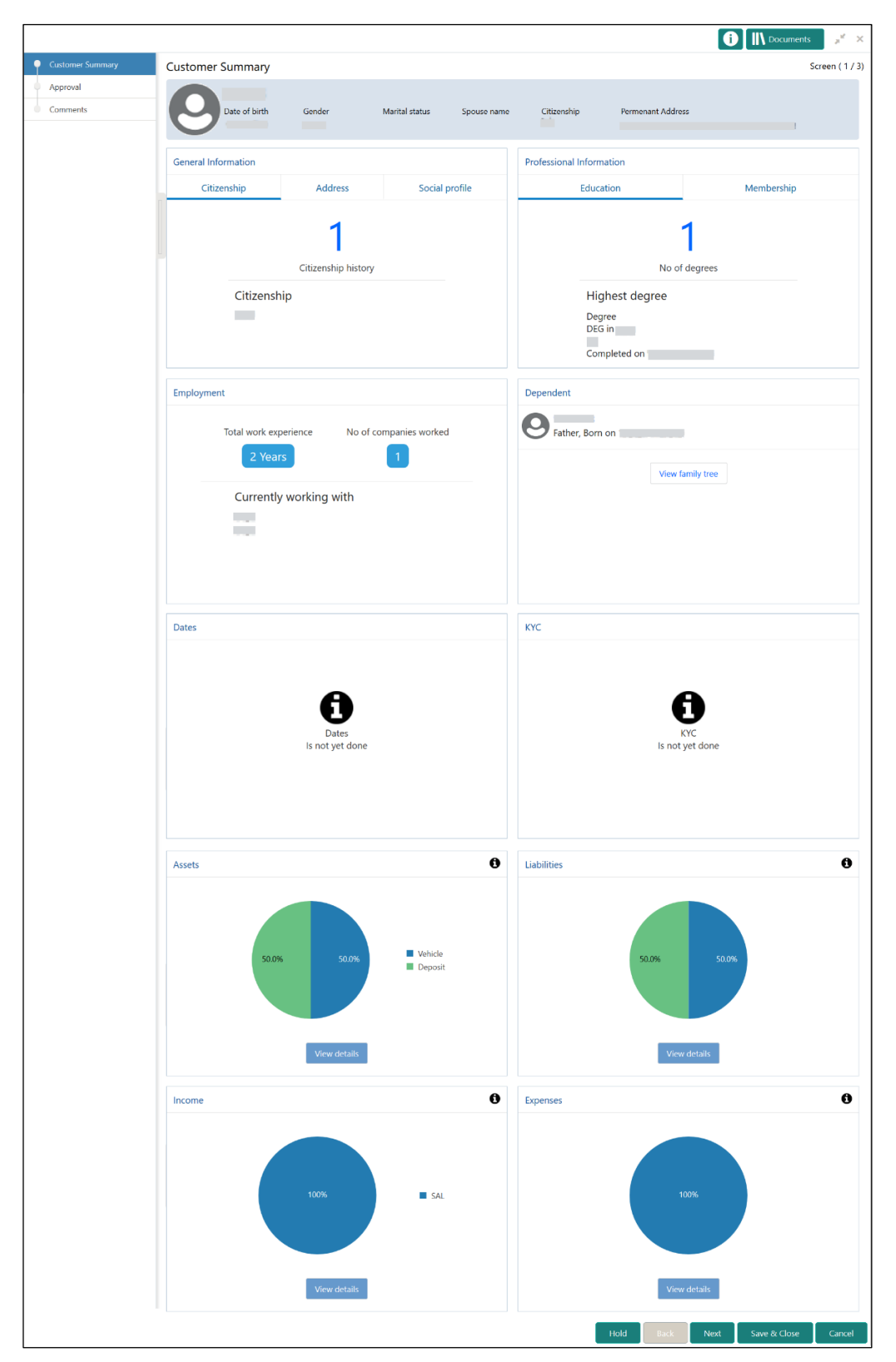

**Figure 76: Approval – Customer Summary**

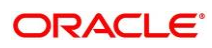

In the **Review – Customer Summary** screen, the details are displayed in tiles. For more information on tiles, refer to *[Table 37: Review and Submit –](#page-69-0) Description*.

- 3. After reviewing the customer information, click **Next**.
	- → The system displays the **Approval** screen.

#### **Figure 77: Approval – Approval Comments**

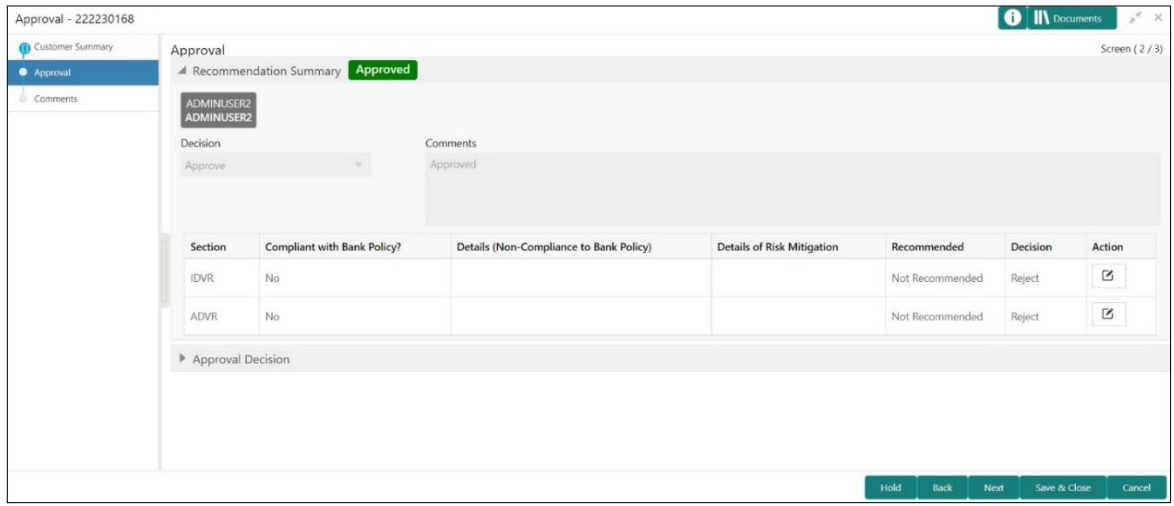

4. View **Recommendation Summary** as **Approved** or **Rejected** based on the **Recommendation Decision** provided in **Recommendation stage**

**NOTE:** If more than one Recommendation user is configured, Recommendation summary will be determined as per below example

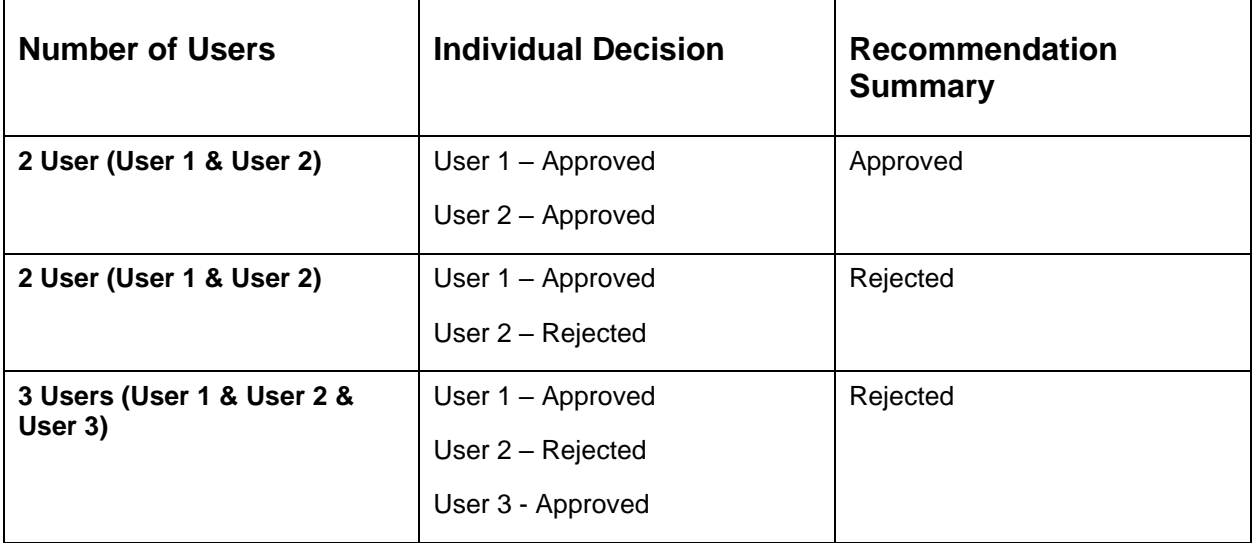

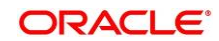

5. Click and Expand **Recommendation Summary** to see **Recommendation Decision** and

**Comments** from respective users from Recommendation stage

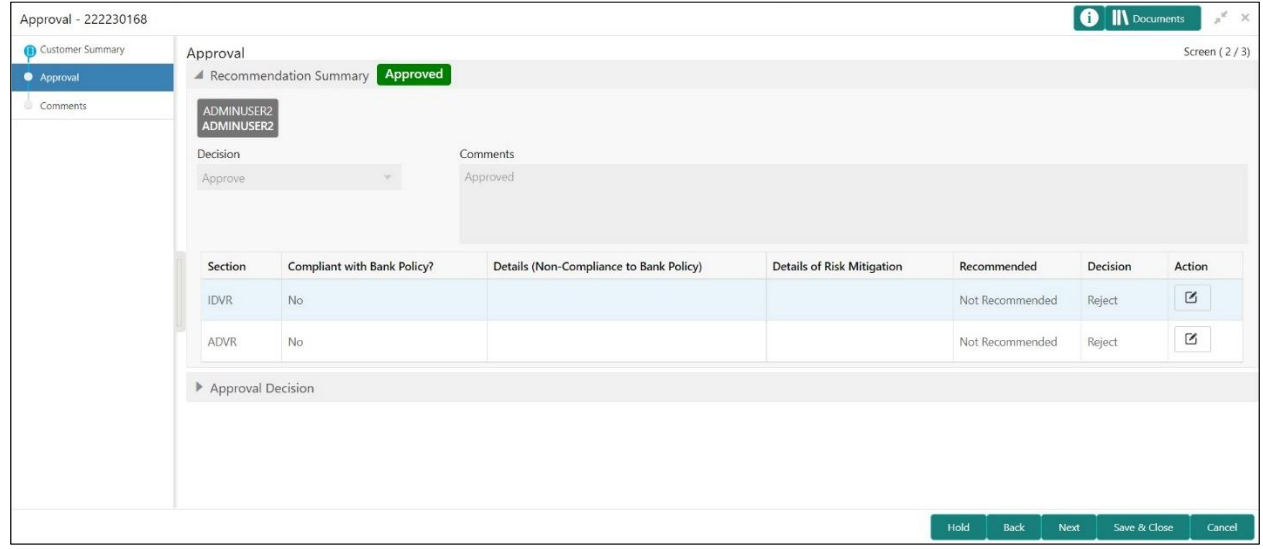

**Figure 78: Recommendation Summary**

- 6. Click **Action** to see Recommendation details and KYC details for respective KYC types
- 7. Click and Expand **Approval Decision** to provide **Approval Decision** and **Comments** for Party Onboarding

## **Figure 79: Approval Decision**

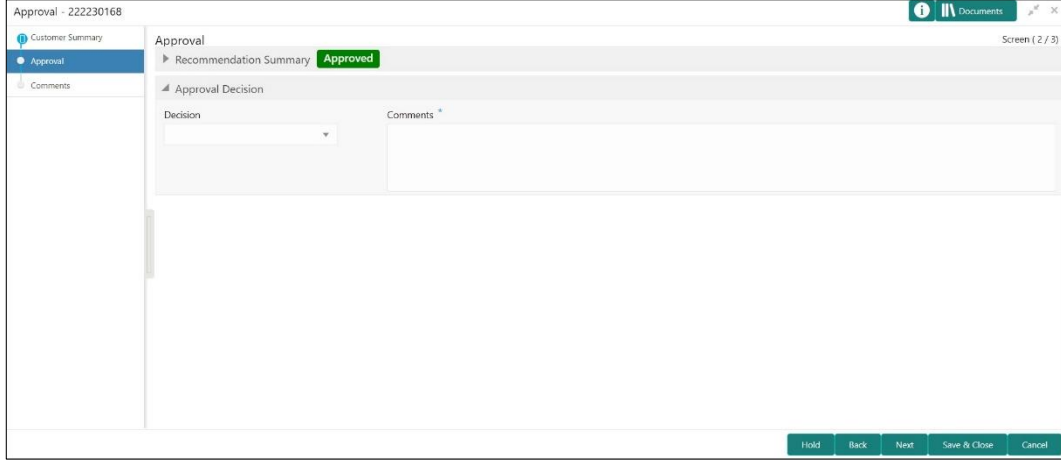

- 8. Click **Next**.
	- → The system displays the **Approval – Comments** screen.

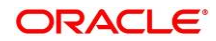

### **Figure 80: Approval - Comments**

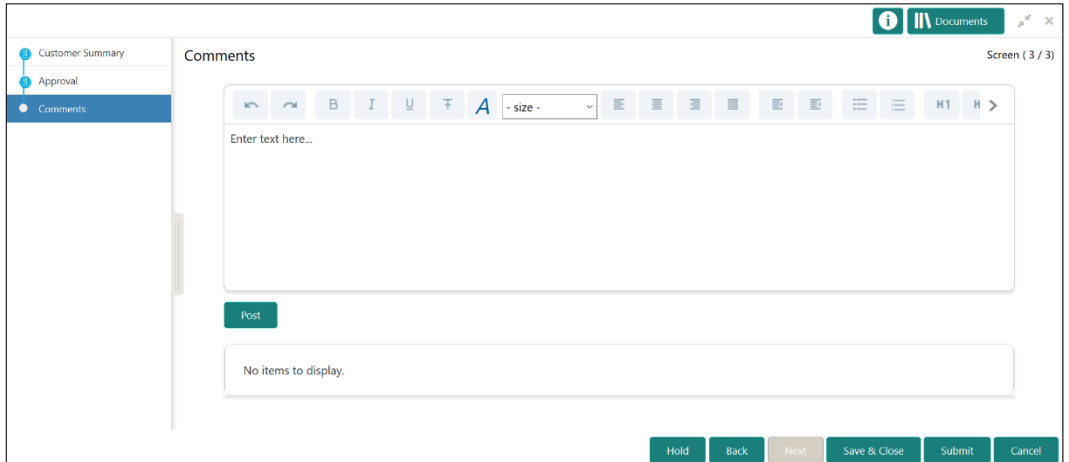

- 9. Specify the **Approve Comments** and the **Overall Comments**.
- 10. Specify the overall comments for the **Approval** stage and click **Post**.
- 11. Click **Submit** to complete the onboarding process

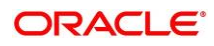

# <span id="page-85-0"></span>**2.7 Amendment**

In this stage, the Relationship Manager can amend the information or can add additional information about a Retail customer using Oracle Banking Enterprise Party Management.

## **NOTE:**

- User should have required Customer Group Access to amend a party within a customer access group.
- User should have required Personal Identifiable Information (PII) access to amend a party, if PII fields are configured.

To initiate the Amendment process:

- 1. On the home page, click **Party Services**. Under **Party Services**, click **Amendment**.
	- → The **Amendment** screen is displayed.

### **Figure 81: Amendment – Enter CIF**

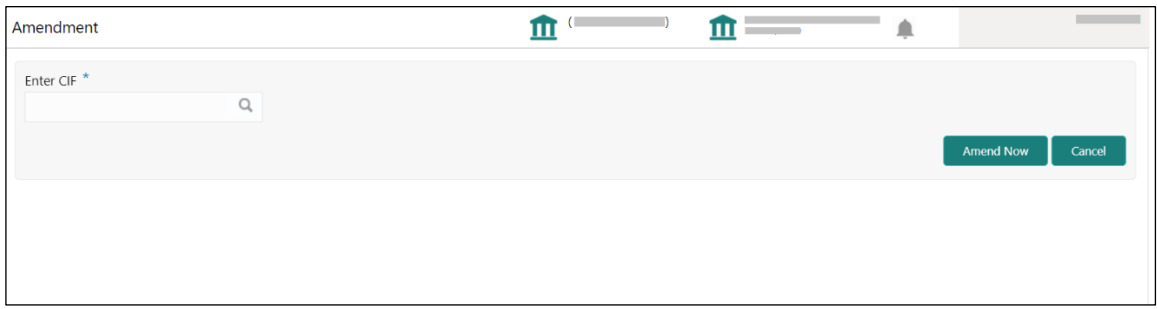

- 2. Specify the **CIF** and click **Amend Now.**
	- → The **Party Amendment** screen is displayed.

#### **Figure 82: Amendment – Retail Amendment**

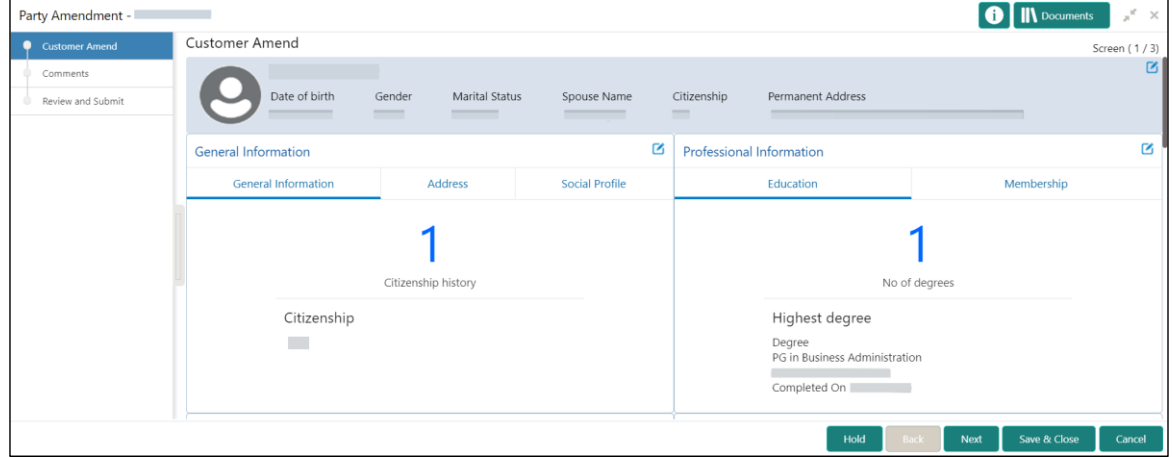

- 3. Click  $\boxed{\mathscr{G}}$  icon of the respective section for which the information needs to be updated. You can update the following sections during Amendment:
	- General Information for details of the fields, refer section [2.2.1 Basic Details](#page-14-0)
		- a) Business Details
		- b) Basic Info
		- c) Address
		- d) Social Profile
	- Professional Information
		- a) Education Details for details of the fields, refer section [2.2.3 Educational Qualification](#page-33-0)
		- b) Membership Details for details of the fields, refer section [2.3.3 Membership / Association](#page-54-0)
		- Stakeholders for details of the fields, refer section [2.2.4 Employment](#page-35-0)
		- Dependent- for details of the fields, refer section [2.2.2 Dependents](#page-25-0)
		- Dates for details of the fields, refer section [2.3.1 Enrichment Basic info](#page-47-0)
		- KYC for details of the fields, refer section [2.4 KYC Check](#page-67-0)
		- Assets for details of the fields, refer section [2.2.5 Financial Information](#page-38-0)
		- Liabilities for details of the fields, refer section [2.2.5 Financial Information](#page-38-0)
		- Income for details of the fields, refer section 2.3.5 [Financial Profile](#page-60-0)
		- Expense for details of the fields, refer section 2.3.5 [Financial Profile](#page-60-0)
- 4. In an amendment request, information in one or more than one section can be amended one after the other, if required.

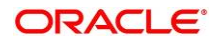

#### 5. Click **Next**.

→ The system displays the **Amendment – Comments** screen.

**Figure 83: Amendment – Comments** 

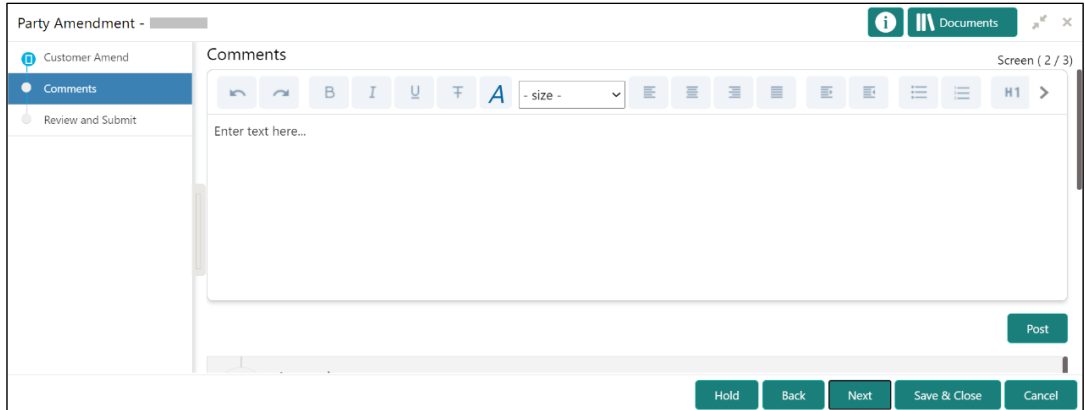

- 6. Specify the overall comments for the **Onboarding Initiation** stage and click **Post**.
- 7. Click **Next**.
	- → The system displays the **Initiation Review and Submit** screen.
	- **NOTE:** For information on reviewing and submitting the task to the next stage, refer to *[2.2.8](#page-43-0) [Review and Submit](#page-43-0)* topic in the **Onboarding Initiation** section.

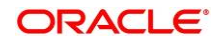

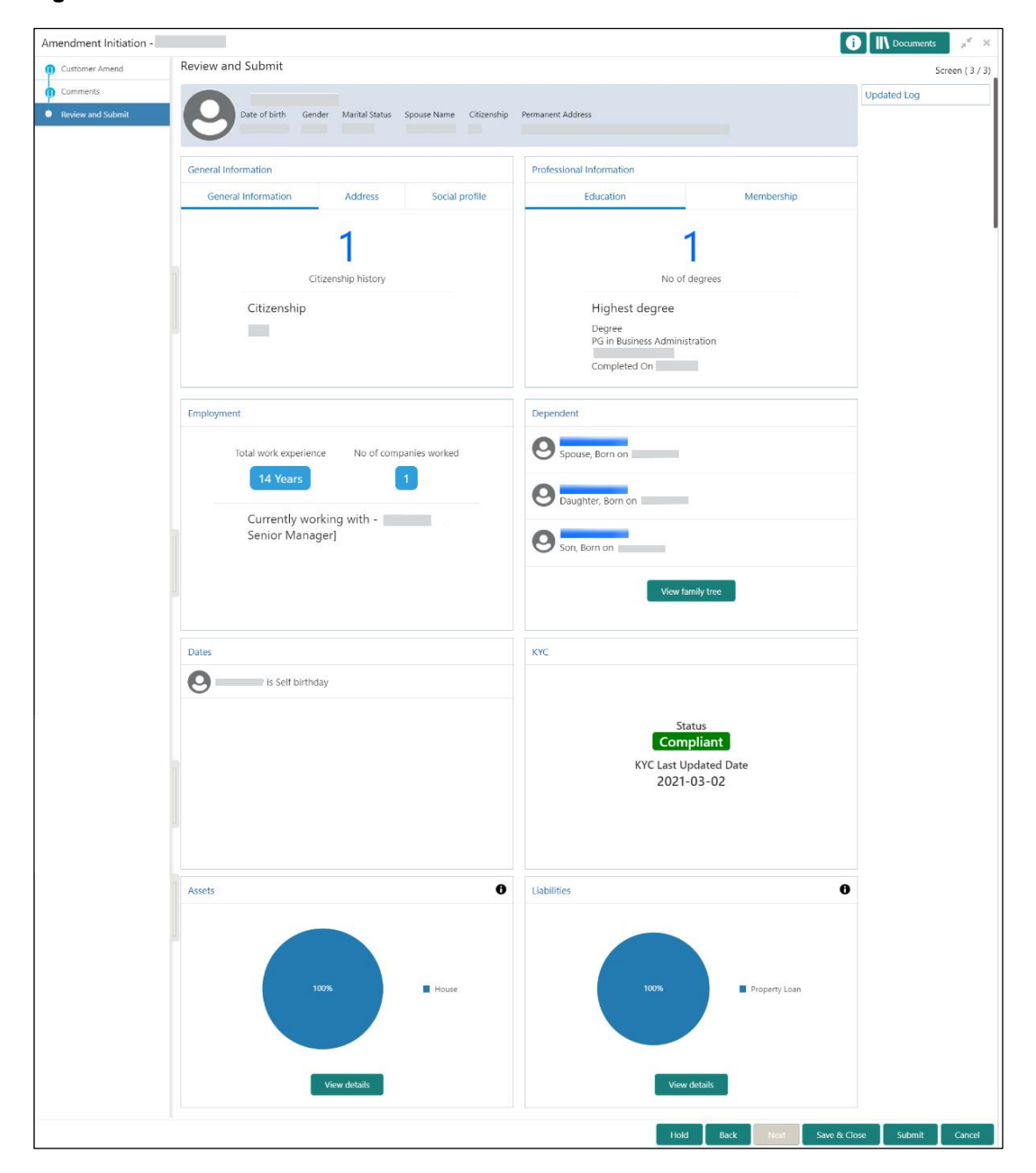

**Figure 84: Amendment – Review**

- 8. After reviewing the customer information, click **Submit**.
	- → The system displays the **Checklist** window.
- 9. Select the **Outcome** as Proceed and click **Submit**.
	- → The system moves the task to the **Review** stage.

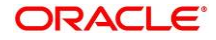

In **Review** stage, the final reviewer reviews the customer details and moves the task to Approval stage if the details are appropriate. If the details are inappropriate, the reviewer can send the task back to the previous stage. After the submitting the Review, the system moves the tsk to **Approval**  stage.

In **Approval** stage, the head of the division can view the customer information and decide to approve or reject the task based on comments from the Reviewer. If the outcome of this stage is Proceed, the task is automatically moved to the Host system. For more detail on review and Approval stage, please refer to sections – *[2.5](#page-74-0) [Recommendation](#page-74-0)* and *[2.6](#page-80-0) [Approval](#page-80-0)*.

# <span id="page-89-0"></span>**2.8 Straight Through Processing for onboarding requests received from Channels**

For the onboarding requests received from Channels, there are configuration available to allow straight through processing of retail onboarding and handoff to the core system without waiting for any manual intervention.

Refer below table for details of the configuration:

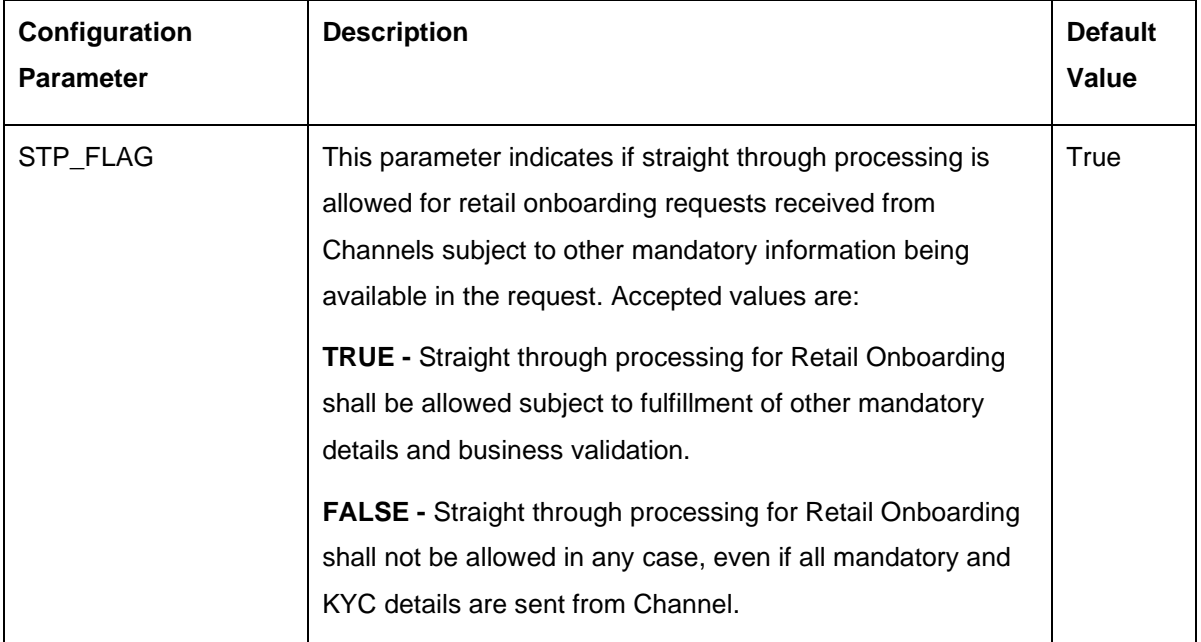

## **Table 40: Configurations**

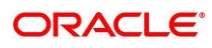

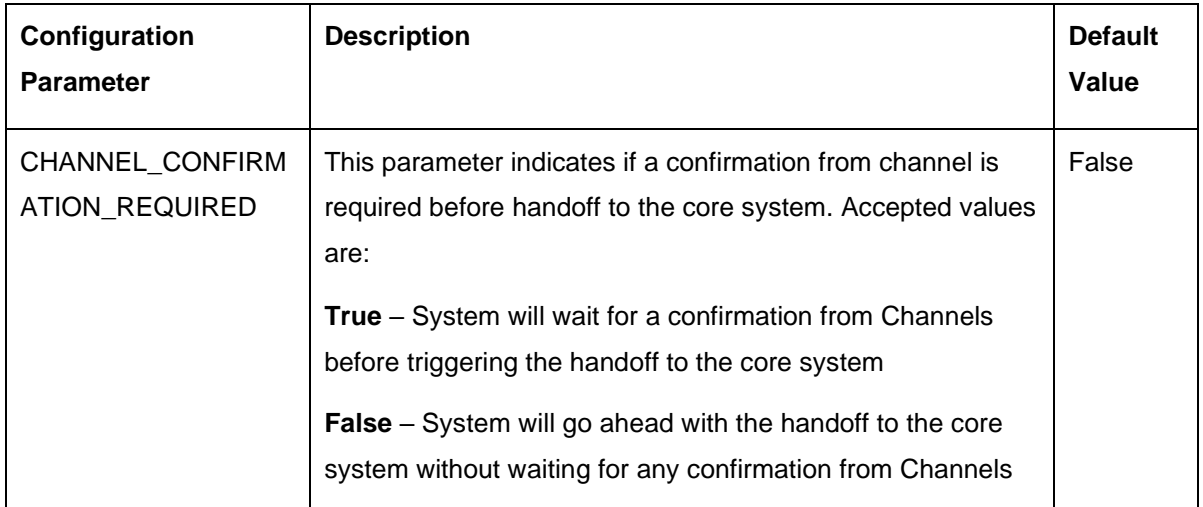

On receiving the retail onboarding request from channels, the system will validate the configuration parameters as stated in the above table. If straight through processing is allowed i.e. STP\_FLAG is set to True, the system validates if all the mandatory information including the KYC details are available in the request. Following cases are applicable:

- Quick Onboarding this will be quick onboarding with minimal attributes, equivalent to Quick Initiation. Further enrichment and KYC check for such requests can be done by a Bank user.
- Detailed Onboarding without KYC Check this will cover onboarding from channel with full customer details but without KYC Check. Such request shall fall under KYC stage. Bank users can pick such request and complete the remaining stages - KYC, review and Approval.
- Detailed Onboarding with KYC Check (Straight **through processing**) In this case, channel will capture and pass on all the mandatory information and KYC details. This shall be treated as straight through processing if STP\_Flag is set to TRUE and the Party details shall be handed over to core system without need of any manual intervention.

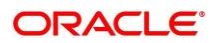

# <span id="page-91-0"></span>**2.9 Onboarding a customer with no KYC details**

For requests originating form self-service channels where KYC details are not provided, the customer onboarding process needs to be completed without the KYC details in order to allow opening instantaneous accounts.

For such cases, the system allows onboarding a new customer without the KYC details. The customer onboarding request received from channel will contain a flag to indicate that this request is for onboarding a customer with no KYC details.

A grace period will be allowed to the customer during which the customer can submit the KYC related documents to the bank. The duration of the grace period will be configurable and can be set as per the need of the Bank. If the customer submits all the KYC documents within the grace period, the KYC status is update as compliant, subject to verification of the details provided.

However, if the customer fails to submit the required documents within the stipulated timeframe, then the system will generate notification few days before the expiration of the grace period. The duration for generation of notification and frequency for generation of notification will be configurable. This notification can be used to prompt the customer for furnishing the KYC details before end of the grace period. If the customer still fails to submit the documents, the KYC status for such customers is updated as Non-Compliant and same will be sent to back office product processor.

**NOTE:** Oracle Banking Enterprise Party Management will only be generating the notification. Capturing this notification to send correspondence to customer shall be taken up as implementation activity.

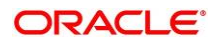

# **2.10 Completed Task**

Completed Task functionality is used to view details of different tasks completed by the user and information provided during those tasks.

### **To view the Completed Tasks:**

- 1. On the **Home** page, click **Tasks**. Under **Tasks**, click **Search**.
	- → The **Search** screen is displayed.

## **Figure 85: Task List - Search**

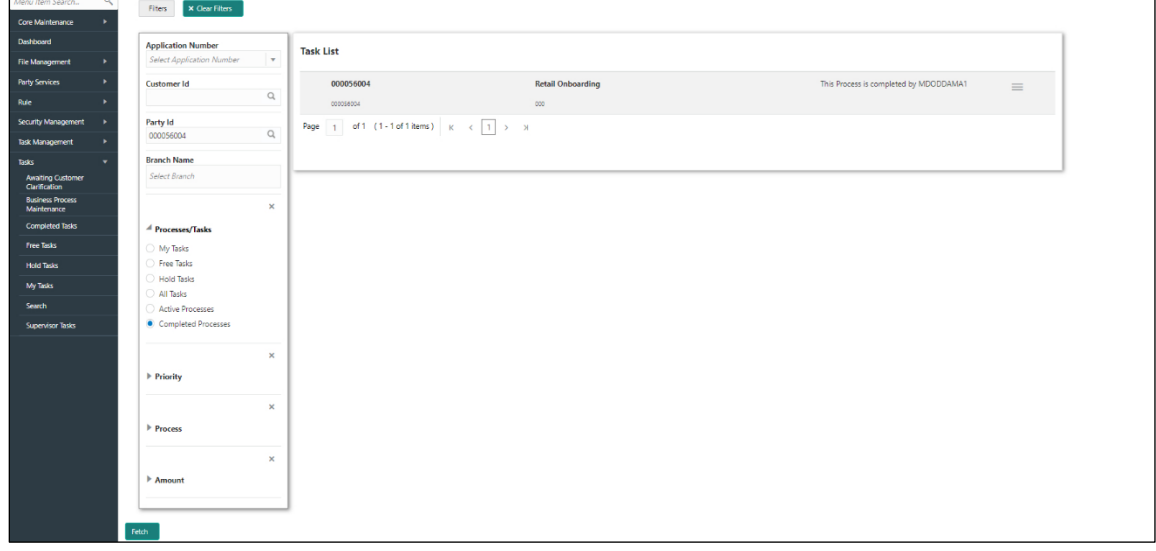

- 2. On **Search screen,** enter required search parameter
- 3. In **Processes/Tasks** select, **Completed Tasks** and Click **Fetch**.
	- → The **Completed Tasks** is displayed.
- 4. Click **View** to view details of completed Tasks

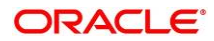

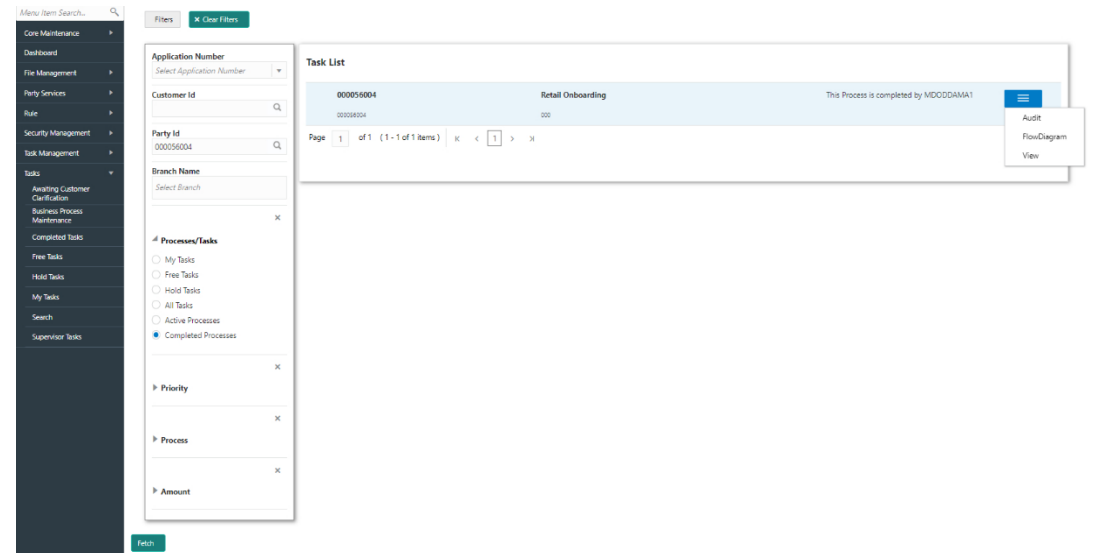

**Figure 86: Task List – Completed Task**

5. Details of Completed Tasks will be displayed in Read Only Mode. Screen provides a consolidated view of the information captured in all the data segments. User can view the displayed information.

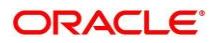

# **3 List Of Menus**

- 1. Amendment Amendment Comments *[Amendment](#page-85-0) (pg. [72\)](#page-85-0)*
- 2. Approval Approval Comments *[Approval](#page-80-0) (pg. [68\)](#page-80-0)*
- 3. Enrichment Basic Info *[Basic Info](#page-47-1) (pg. [40\)](#page-47-1)*
- 4. Enrichment Comments *[Comments](#page-66-0) (pg. [55\)](#page-66-0)*
- 5. Enrichment Employment *[Employment](#page-54-1) (pg. [46\)](#page-54-1)*
- 6. Enrichment Financial Profile *[Financial Profile](#page-60-0) (pg. [49\)](#page-60-0)*
- 7. Enrichment Membership *[Membership / Association](#page-54-0) (pg. [47\)](#page-54-0)*
- 8. Enrichment Relationships *[Relationships](#page-53-0) (pg. [46\)](#page-53-0)*
- 9. Enrichment Review and Submit *[Review and Submit](#page-66-1) (pg. [55\)](#page-66-1)*
- 10. Enrichment Signatures *[Signatures](#page-51-0) (pg. [44\)](#page-51-0)*
- 11. Initiation Basic Details *[Basic Details](#page-14-0) (pg. [11\)](#page-14-0)*
- 12. Initiation Comments *[Comments](#page-42-0) (pg. [35\)](#page-42-0)*
- 13. Initiation Educational Qualifications *[Educational Qualification](#page-33-0) (pg. [27\)](#page-33-0)*
- 14. Initiation Employment *[Employment](#page-35-0) (pg. [29\)](#page-35-0)*
- 15. Initiation Financial Information *[Financial Information](#page-38-0) (pg. [31\)](#page-38-0)*
- 16. Initiation Interested Products *[Interested Products](#page-41-0) (pg[. 34\)](#page-41-0)*
- 17. Initiation Relationships *[Relationships](#page-25-0) (pg[.21\)](#page-25-0)*
- 18. Initiation Review and Submit *[Review and Submit](#page-43-0) (pg. [36\)](#page-43-0)*
- 19. KYC Check *[KYC Check](#page-67-0) (pg. [56\)](#page-67-0)*
- 20. Onboarding a customer with no KYC details *[Onboarding a customer with no KYC details](#page-91-0) (pg. [78\)](#page-91-0)*
- 21. Quick Initiation *[Onboarding Initiation](#page-10-0) (pg. [7\)](#page-10-0)*
- 22. Review Review Comments *[Review](#page-74-0) (pg. 63)*
- 23. Straight Through Processing *[Straight Through Processing for onboarding requests received from](#page-89-0)  [Channels](#page-89-0) (pg. [76\)](#page-89-0)*

**Copyright @ 2021, 2022 12022 91** All Rights Reserved

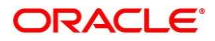